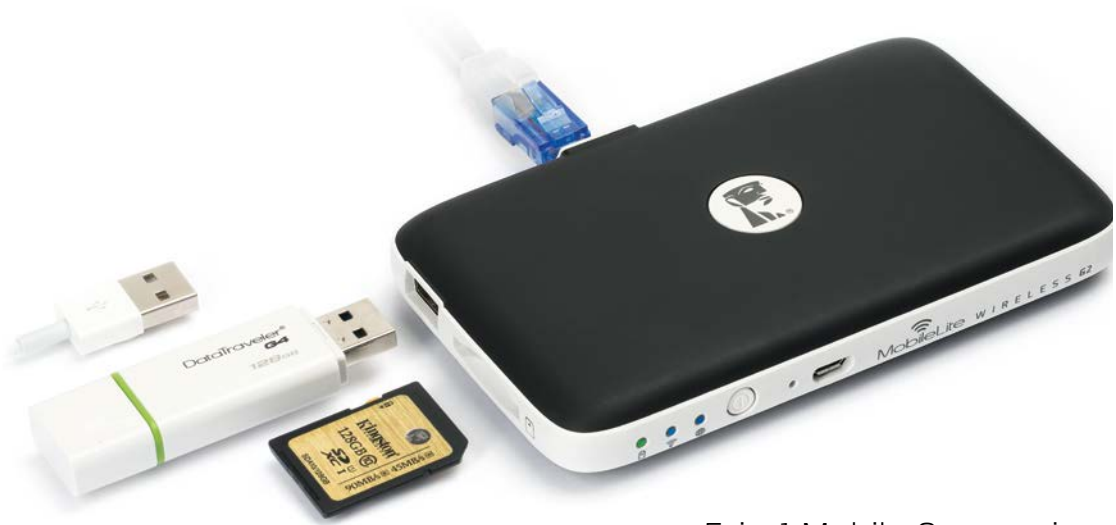

# 5-in-1 Mobile Companion

Setup Guide

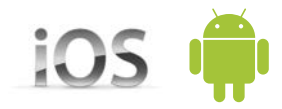

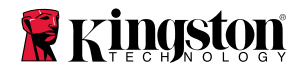

# Setup Guide

# MobileLite Wireless G2

Find the language and latest documentation for 5-in-1 Mobile Companion here.

# **10S** 5-in-1 Mobile Companion Setup Guide

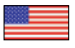

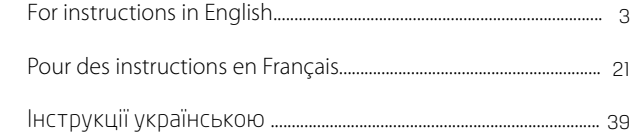

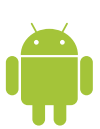

### 5-in-1 Mobile Companion Setup Guide

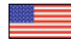

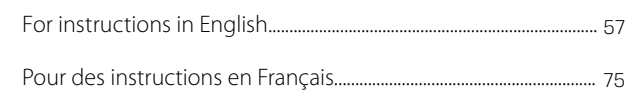

Інструкції українською[..........................................................................](#page-84-0) 93

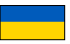

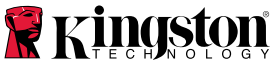

<span id="page-2-0"></span>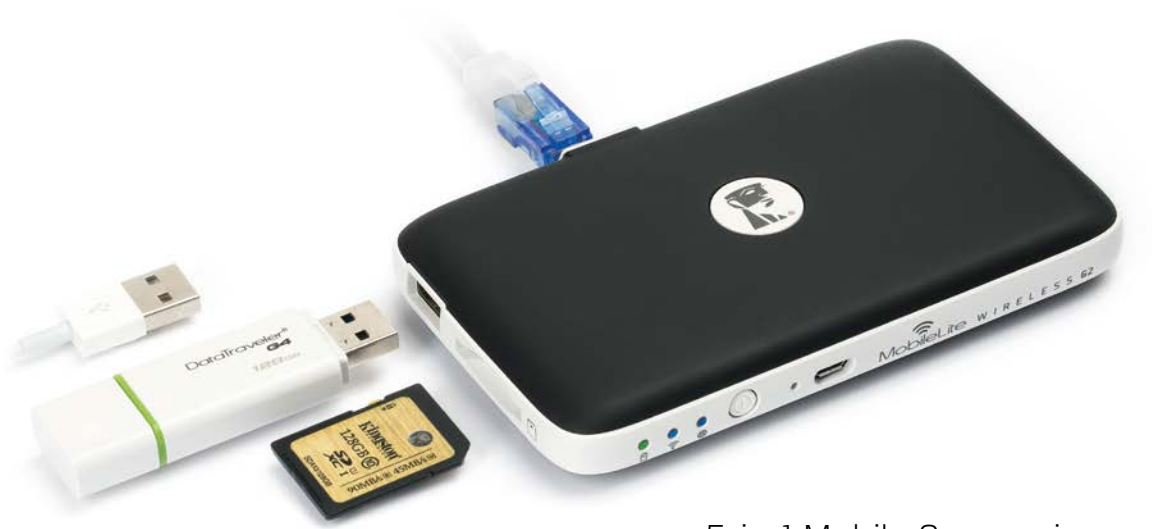

# 5-in-1 Mobile Companion

Setup Guide

iOS

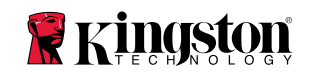

# **Table of Contents**

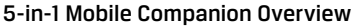

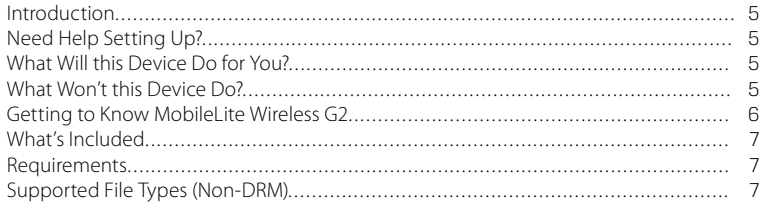

### **Installation and Features**

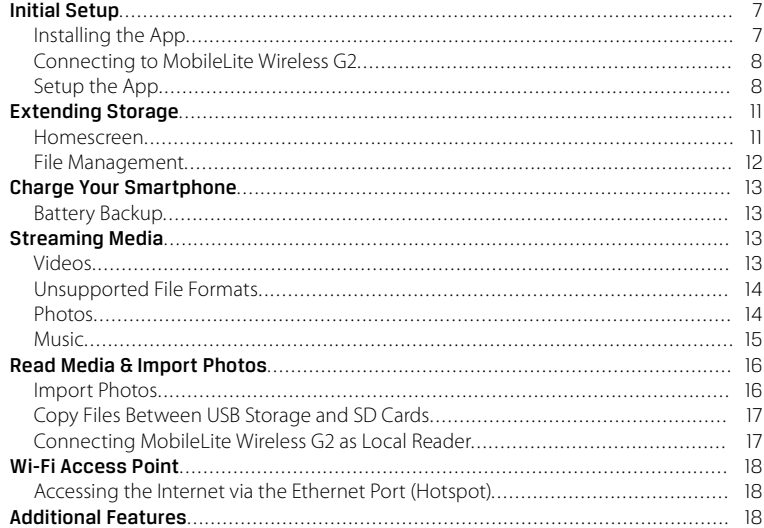

#### <span id="page-4-0"></span>MobileLite Wireless G2 5-in-1 Mobile Companion Overview

#### Introduction

MobileLite Wireless G2 (MLWG2) is the perfect solution for expanding your on-the-go media library with devices that have no way of adding to, or expanding, their storage capacity. With the included 4640 mAh battery you can charge a smartphone up to 2x to help keep you mobile. MLWG2 is also a versatile media reader that allows you to wirelessly stream digital media content (music, photos, videos, documents, etc.) from a memory card or USB Flash drive connected to the MLWG2 device to your iOS-based iPad®, iPhone® or iPod touch® device. Serving as its own mobile wireless network, the MobileLite Wireless G2 lithium-ion

battery gives you up to thirteen hours of Wi-Fi access to your digital library (within a 30-foot range) anywhere you go.

#### Need Help Setting Up?

Check out our How-To videos online! To see a playlist of all our setup videos, visit **kingston.com/5in1Setup**

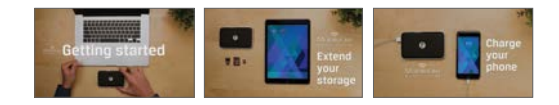

#### What *will* this device do for you?

- **•** Extend your mobile storage Simply plug your existing USB Flash drive or SD card to add capacity.
- **•** Smartphone charger Charge your phone up to 2x with a fully charged MobileLite Wireless.
- **•** Media Storage device This is great for movies, photos, music, documents. This is not great for applications, see next section.
- **•** SD Card/USB Reader Read USB Flash drives, USB external hard drives, SD cards or microSD cards from your mobile device.
- **•** Wi-Fi Access Point Plug in an Ethernet cable from an existing network to create your own Wi-Fi network.

#### What *won't* this device do?

**•** Application Storage

Most mobile operating systems will not allow you to run apps from external storage.

**•** Tablet charger

While it will provide a charge to your tablet we feel it is too slow of a process to recommend this function.

**•** Standalone Wi-Fi Hotspot

There is no Internet connection built into the device. You will need to join the MobileLite Wireless to an existing network in order to use the Internet.

**•** DRM content player

If your files have DRM (Digital Rights Management), they will not play from the MobileLite Wireless App. You will need to store those directly on your mobile device.

<span id="page-5-0"></span>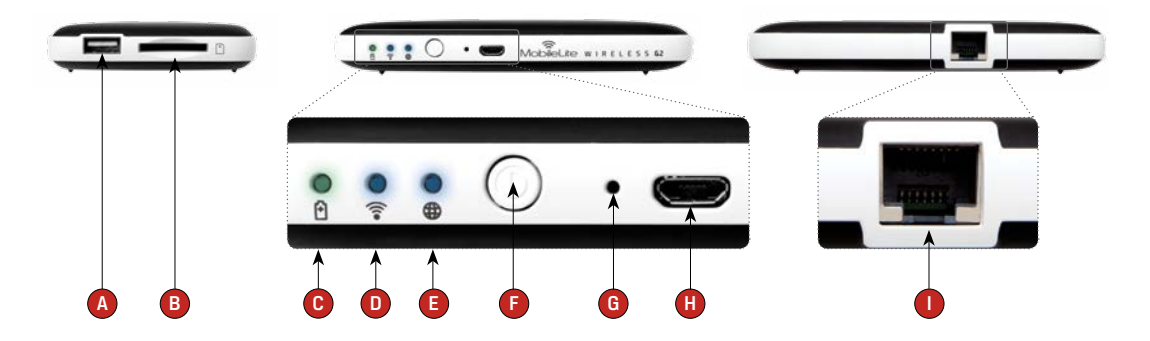

- **A. USB 2.0 Port** Allows you to connect an external USB Storage Device to MobileLite Wireless G2. It also allows you to charge your mobile device.
- **B. SD Slot** Allows you to connect a memory card (SD/ SDHC/SDXC or any microSD w/ adapter) to MobileLite Wireless G2.
- **C. Battery LED/Power\***  Indicates current battery status and current power state.
- **D. Wi-Fi LED** Indicates current status of Wi-Fi broadcast.
- **E. Bridged LED** Indicates whether or not MobileLite Wireless G2 is bridged to an Internet gateway via Wi-Fi or Ethernet.
- **F. Power Button** Powers on or powers off the MobileLite Wireless G2 device. Short press (1 Second): Smartphone Charger/Long press (3 seconds): Storage, Streaming & Wi-Fi Features.
- **G. Reset Button** Allows you to reset the MobileLite Wireless G2 device back to its original (default) configuration. Hold button down for more than 10 seconds.
- **H. Micro-B USB Port** Allows you to charge MobileLite Wireless G2 or connect it to a standard USB port on your computer for fast, easy data transfer. Each media expansion port will require its own drive letter if media is inserted.
- **I. Ethernet port** Allows you to connect an Ethernet cable to create a hotspot for wireless Internet access. Wi-Fi mode will temporarily disable while connected to Ethernet.

<sup>\*</sup> The battery LED also indicates how much battery time is left while the MobileLite Wireless G2 is powered on. Green indicates 51%–100% battery charge remaining; orange indicates 25%–50% battery charge remaining; and red indicates less than 25% battery charge remaining.

#### <span id="page-6-0"></span>What's Included

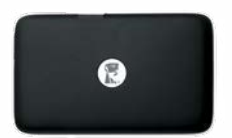

1 - MobileLite Wireless G2

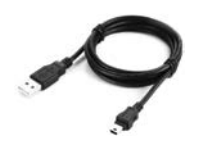

(For charging the MLWG2 and connecting to PC as a local reader)

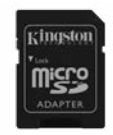

#### 1 - USB Cable (1.5ft. A to Micro-B) 1 - MicroSD Adapter (Allows you to plug a microSD card into the MobileLite Wireless G2)

#### Requirements:

- (As a local Card Reader) Computer running Windows® 8.1, Windows® 8, Windows® 7, Windows Vista® (SP2), Mac OS X (10.6.x+), Linux (v.2.6+ kernel) operating system
- Mobile devices running iOS 7 and 8
- Mobile devices with Internet access to the App Store (required to install the Kingston MobileLite App)

#### Supported File Types (Non-DRM):

- Audio: aac, mp3, wav
- Video: m4v, mp4, mov
- Image: bmp, jpeg, jpg, png
- Docs: pdf, doc, docx, ppt, pptx, txt, rtf, xls, xlsx

# Installation and Features Initial Setup

#### Installing the App

To configure the MobileLite Wireless G2, you must first install the Kingston MobileLite App to your iOS device from the online App Store (Internet access required. The Kingston MobileLite App is free and allows you to customize the wireless network settings and wirelessly access the content you've uploaded to your SD/USB device connected to MobileLite Wireless G2.

#### <span id="page-7-0"></span>To install the App, please follow these steps:

**1.** Open the App Store from your iPad, iPhone or iPod touch device and search for "Kingston MobileLite." See *Figure 1.1*. The App Store may return multiple results to your search, be sure to select Kingston MobileLite.

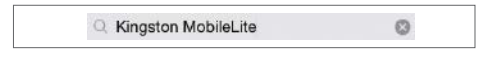

*Figure 1.1: App Store Search*

2. After locating the Kingston MobileLite App that corresponds to your device, i.e, Kingston MobileLite App for iPad, for iPhone, iPod touch, etc. by Kingston Digital, Inc., tap the 'GET' button link. See *Figure 1.2*.

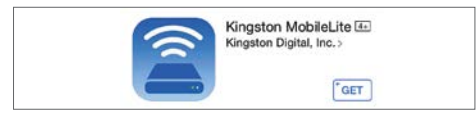

*Figure 1.2: Kingston MobileLite App by Kingston Digital, 'GET'*

**3.** After selecting 'GET,' the grey button will turn green and change to 'INSTALL.' Select this button to complete the installation of the Kingston MobileLite App to your device. See *Figure 1.3*.

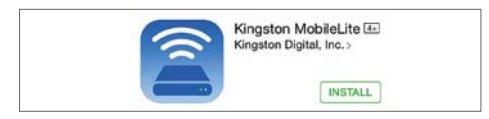

*Figure 1.3: Kingston MobileLite App by Kingston Digital, 'INSTALL'*

Once the App has been installed, you may exit the App Store and proceed to the next section of this manual.

#### Connecting to MobileLite Wireless G2

MobileLite Wireless is its own independent wireless network. When browsing for Wi-Fi networks from your iPad or iPhone, you will see 'MLWG2-XXXX' in the list of available networks to join.

Settings App --> Wi-Fi option --> Choose a Network --> **MLWG2-XXXX** by default (XXXX indicates the last four characters of the device's unique MAC address. The MAC address of your device can be found on the bottom of the MobileLite Wireless G2).

By default, there is no password and when you connect to MobileLite Wireless G2 from your iOS device, you are establishing a dedicated link to MobileLite Wireless G2 over that wireless signal.

Once you connect to MobileLite Wireless G2, you will substitute your iPad/iPhone's Internet connection with MobileLite Wireless's wireless connection. This means you will no longer have access to the Internet. However, Mobilel ite Wireless G2 does provide a bridging function that allows you to maintain access to MobileLite Wireless's content while connecting to a Wi-Fi Internet connection. Learn how to bridge your wireless connection at kingston.com/5in1setup and watch our "How to Create an Internet Bridge" video in the playlist.

#### Setup the App

Once you're connected to the MobileLite Wireless G2 network, you can begin to configure your device by launching the Kingston MobileLite application. There are 3 quick simple steps that require your attention before you begin to access your MobileLite Wireless G2.

**Note: The initial setup will only be present the first time you launch the Kingston MobileLite app. For any future changes, you will be required to navigate to the device settings.**

The first step provides the option to change the name / SSID (Default MLWG2-XXXX). The last four characters of the unit's unique MAC address will be in place of the "XXXX". This will prevent any confusion when multiple devices exist within close proximity. Please see *Figure 2.1*.

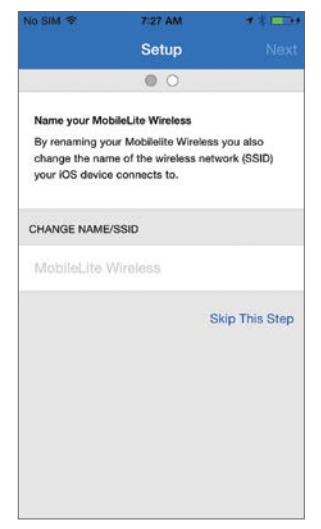

*Figure 2.1: Name/ SSID Change*

In *Figure 2.2*, you will notice the option to password protect your device from unauthorized users. With the WPA2 security protocol in effect, only users who are given the password will have access to the device. The password must contain a minimum of 8 characters.

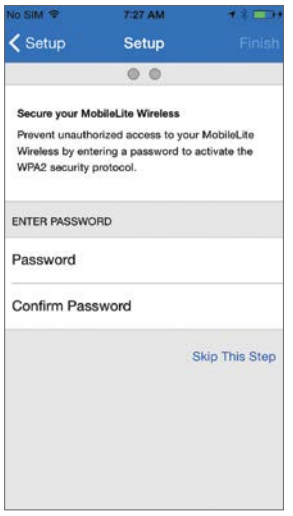

*Figure 2.2: Set Password*

Connecting to MobileLite Wireless G2 will substitute your iPad/iPhone's Internet connection with MobileLite Wireless's wireless connection.

In the third step you are given the option to connect to your Wi-Fi network via the 'Bridge' function. This is a function that allows you to maintain access to MobileLite Wireless's content while connecting to a Wi-Fi Internet connection. Please see *Figure 2.3*.

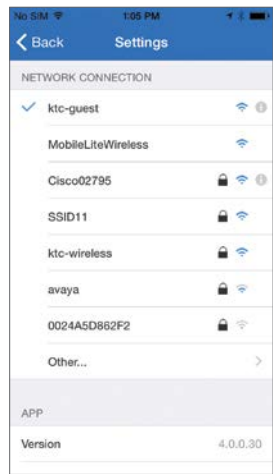

*Figure 2.3: Networks available for Bridging*

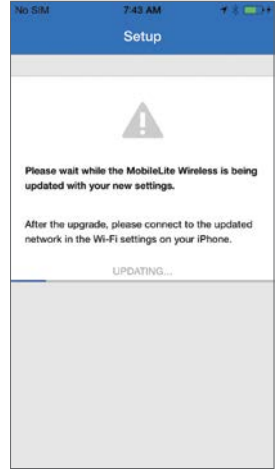

*Figure 2.4: Update Process*

Once the update process is complete, the 'Close' button will change from gray to blue. Continue to the Homescreen by tapping on the 'Close' button.

If any changes were made during the setup process, the device will begin to update. See *Figure 2.4*. Alternatively, if no changes were made, you will be taken to the Homescreen. Note: Depending on your device's network configuration, it may be required to connect to the MobileLite Wireless G2 through your iOS device Wi-Fi settings.

# <span id="page-10-0"></span>Extending Storage

#### Homescreen

You can now access content connected to your MobileLite Wireless G2 from your iPad, iPhone or iPod touch. The Homescreen is the foundation of the Kingston MobileLite App and contains information such as connection status of iOS device, USB/SD Card connectivity and a quick glance at your content. Please see *Figure 3.1*.

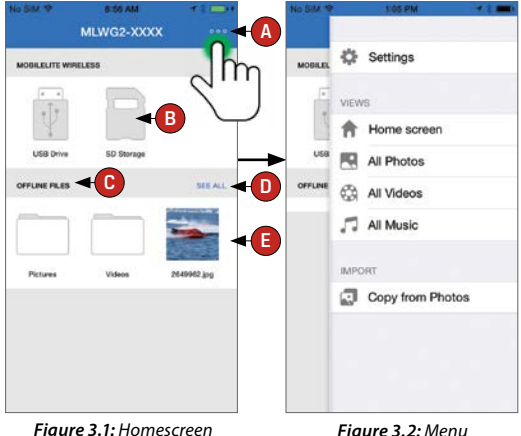

- **A.** The 'Menu' button opens a side panel *(Figure 3.2*) with the following options;
	- **Settings** Will navigate to the device settings page
	- **Homescreen**  Returns the user to the Homescreen
	- **All Photos** Filters all photo files only, regardless of location
- **All Videos** Filters all video files only, regardless of location
- **All Music** Filters all music files only, regardless of location
- **Copy from Photos** Allows the user to import pictures from the iOS Camera Roll to any USB/ SD Card.
- **B.** The devices connected to the MLWG2. If no devices are connected, then the media will not be accessible. See *Figure 3.3*.
- **C.** The 'Offline Files' section uses the iOS device's storage to store data that can only be accessed through the Kingston MobileLite app.
- **D.** 'See all' will allow you to view all the files/ folders stored in the Offline Files.
- **E.** Thumbnail preview of files stored on the device. If multiple files exist, the user can scroll for a quick glance of files stored.

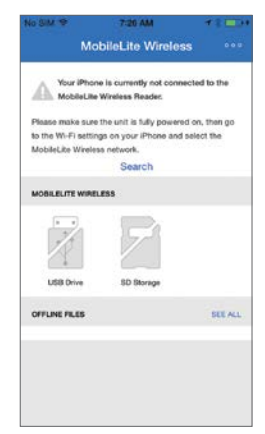

*Figure 3.3: No Media*

<span id="page-11-0"></span>Multiple partitions are supported. If a USB device with multiple partitions is connected, it will be displayed as USB1, USB 2 and so on. The same principle is applied to SD cards. If an SD card with multiple partitions is inserted then it will be displayed as SD\_Card1, SD\_Card2 and so on.

#### File Management

One of the features of the MobileLite Wireless App is that it allows users to manage the files/folders stored on their storage devices in a seamless manner. This includes creating a new folder, deleting items or renaming content.

To get started, simply tap on '*See All*'; doing so will enable various options to get you started. See *Figure 4.1*.

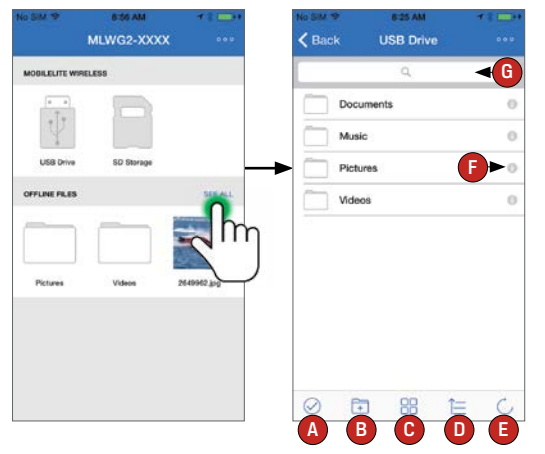

*Figure 4.1: File Management options*

- **A. Select** This option allows the user to select file(s) and will also enable the following options below:
	- $\cdot$   $\times$  Cancel selection
	- $\Box$  Copy/Move file(s) to another location
	- $\mathsf{f}^{\uparrow}$  = Enables share options
	- $\cdot$   $\frac{1}{10}$  Delete the selected file(s)
- **B. New Folder** Allows the user to create new folders to organize files
- **C. View Mode** Enables the user to switch from list view to thumbnail view
- **D. Sort** Will allow the user to the sort the photos based on name, size, date or file type
- **E. Refresh** Refreshes the user's page in case any changes that were made are not reflected
- **F. Info** Displays file properties and Metadata. This is also where the user can change the file/folder name
- **G. Search** By default, the search bar is not visible. The user can display the search bar by dragging the page down

Note: Attempting to open unsupported file types will direct the user to the file's Info page. If the file is tagged with Metadata, information such as file name, type, size, date created, date modified and storage location will be available to the user.

# <span id="page-12-0"></span>Charge Your Smartphone

#### Battery Backup

In addition to being its own Wi-Fi network, MobileLite Wireless can also be used as a battery backup. This feature allows you to charge your smartphone using the built-in USB port.

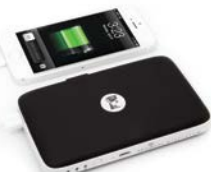

To use this function, follow these steps:

- If the device is powered **on**, press and hold the power button for three seconds or until Power LED turns **off** .
- Attach your mobile device to the USB port on MobileLite Wireless (*using its own Type-A USB power cable.*)
- With MobileLite Wireless powered off, press the power button once and release; do NOT press and hold the power button, as this will turn the wireless broadcast function on.

Once the power LED begins to flash, the unit is ready and your mobile device should be charging.

### Streaming Media

#### Videos

The Kingston MobileLite App allows users to view their videos regardless of whether they are in a plane heading to a business trip or on a good old fashioned road trip. Simply begin by tapping on a video file. Upon getting to the next screen, the user will notice a few options available. If the desired task is to watch the video, then simply selecting the play icon will commence video playback. If the user would rather manage the video file, there are options available within this screen. See *Figure 5.1*.

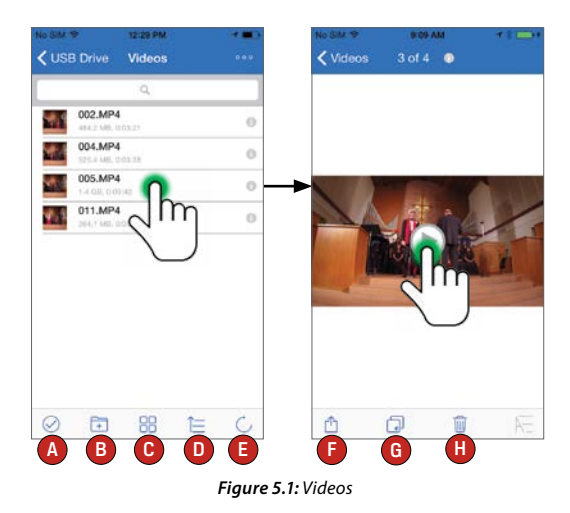

- **A. Select** Allows user to select multiple files/folders.
- **B. New Folder** Allows the user to create new folders to organize files
- **C. View** Changes the current view to list or thumbnail.
- **D. Sort** Sorts the files/folders using Name, Size, Date, or Type.
- **E. Refresh** Reloads the current location.
- **F. Share** Has the option to 'Open in', 'Email', 'Copy URL', 'Play in VLC', and 'Camera Roll'.
- **G. Copy/Move** Will copy or move the file to the target location
- **H. Delete**  Permanently deletes the current file.

#### <span id="page-13-0"></span>Unsupported File Formats

The MobileLite app's default video player can open all file formats supported by your mobile device. If you try to open an unsupported format, follow the additional instructions on how to access different file formats using 3rd party apps.

Select a video and tap on the 'share to' icon. This will open the following options. See *Figure 5.2*:

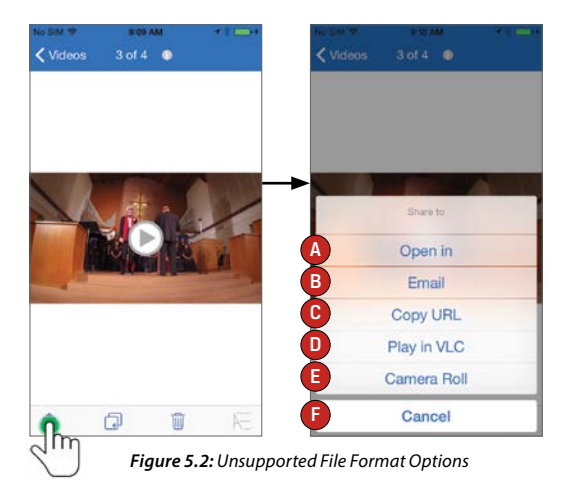

- **A. Open In** The video will be downloaded to the iOS device and a third party app could be used to play.
- **B. Email**  A video could be shared by email. (10MB max)
- **C. Copy URL** A copy of the video's URL will be copied and could be pasted to a compatible third party app.
- **D. Play in VLC** If the VLC video player app is installed, the selected video will play in the VLC app. If the app is not installed, the link will open the app store to download the VLC app. Downloading the app is optional.
- **E. Camera Roll** The video could be exported to the iOS device.
- **F. Cancel**  Cancels the 'share to' option.

**Note: Attempting to open unsupported file types will direct the user to the file's Info page. If the file is tagged with Metadata, information such as file name, type, size, date created, date modified and storage location will be available to the user.**

#### Photos

The MLWG2 device makes it simple for users to share pictures of memorable events whether it is on social media, in a slide show, or via other means. Selecting the image file will open the photo. The photo can be viewed in full screen by selecting the photo once more. There are also file management options available to the user. See *Figure 6.1*.

<span id="page-14-0"></span>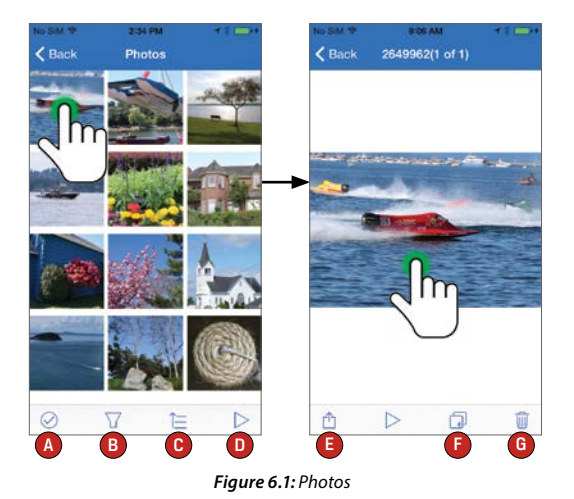

- **A. Select** Allows user to select multiple files/folders.
- **B. Filter**  This option is available when all photos are selected and it allows the user to filter the search for photos in the USB Drive, SD Storage and/or Offline Files.
- **C. Sort** Sorts the files/folders using Name, Size, Date, or Type.
- **D. Slideshow** Plays all the photos located in the opened folder.
- **E. Share** with Facebook, Twitter, Email, Camera Roll, or Open in.
- **F. Copy/Move** Will copy or move the file to the target location.
- **G. Delete** Permanently deletes the current file

#### Music

The MobileLite Wireless G2 has a built-in media player that enables users to listen to music. The audio player will continue to run in the background in case the user decides to view a slide show or work on a project. To get started, simply select the desired audio file.

Below, the user will find the available commands for the audio player. See *Figure 7.1*. If the user navigates to a different location within the app during audio playback, an audio player icon  $\left(\left| \cdot \right|\right)$  will appear next to the menu icon. Selecting this icon will either bring the user back to the audio player or open a mini audio player regardless of their current location on the app.

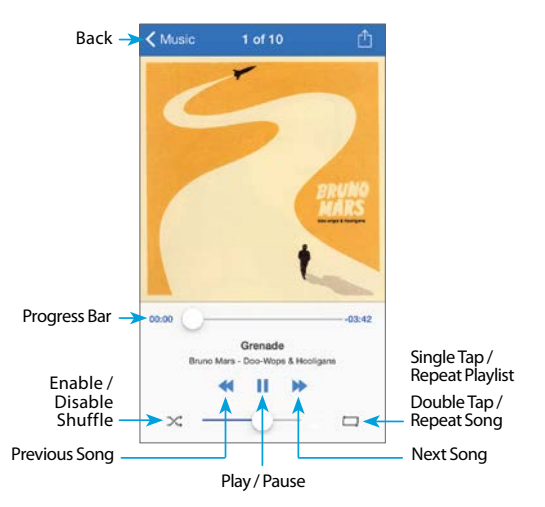

*Figure 7.1: Media Player Controls*

# <span id="page-15-0"></span>Read Media & Import Photos

#### Import Photos

The Kingston MobileLite App allows users to import photo(s) from their iOS Camera Roll to a USB or SD/SDC card connected to the MobileLite Wireless G2

**Step 1**: Begin by selecting '*Menu*', then select '*Copy from Photos*'. See *Figure 9.1*.

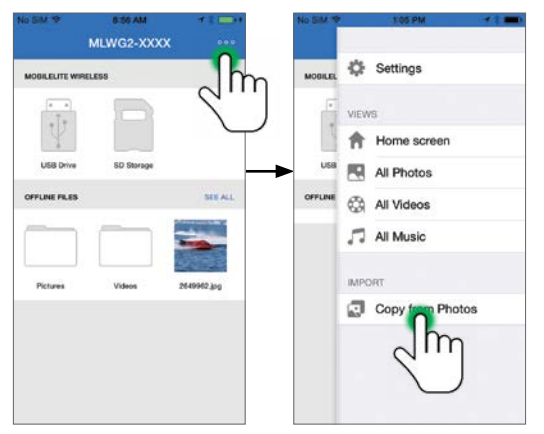

*Figure 9.1: Import from iOS Device*

**Step 2**: Choose the album of the desired photo(s) and select a single file to import or tap the check mark to select multiple files. In multiple file selection mode, continue by selecting the '*Copy/Move*' option. See *Figure 9.2*.

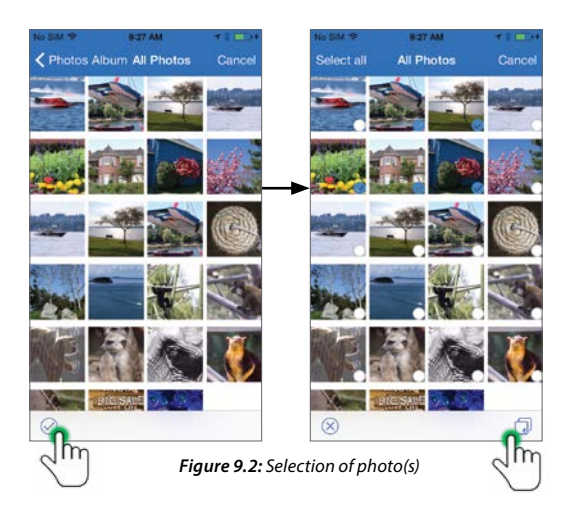

**Step 3**: Choose the destination and complete the process by selecting '*Copy*'. See *Figure 9.3*. Alternatively, the user can create a new folder to import the photo(s) to.

This may be done by pressing on the  $(\Box)$  icon. After naming the folder and selecting '*Save*', the new folder will appear as a destination option.

Note: There is a short delay when creating a new folder.

<span id="page-16-0"></span>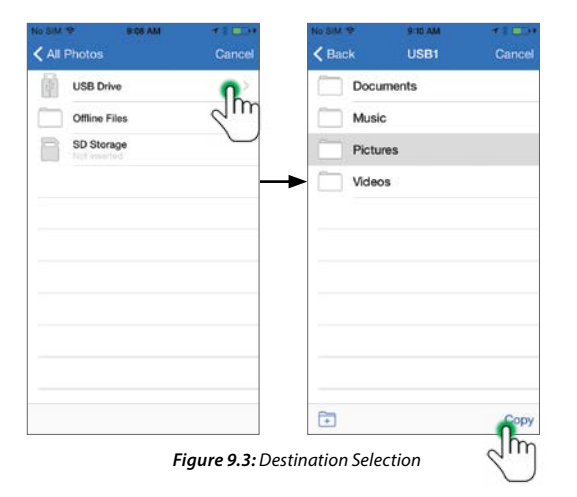

#### Copy files between USB storage and SD cards

The MobileLite Wireless G2 also allows you to copy files between SD cards and USB storage devices. If you like to take photos with a point and shoot camera or DSLR, it's a good idea to back up your photos. The MLWG2 allows you to copy your photos from your SD card to a USB Flash drive, all from your smartphone or tablet.

- 1. Tap "*see all*" and the select the storage device you would like to copy from.
- 2. Tap the check mark ( $\odot$ ) at the bottom of the screen to select the files you with to transfer.
- 3. Then tap the folder  $(\Box)$  icon.
- 4. Then select the destination. You will have the option to move, copy or create a new folder on the storage device.

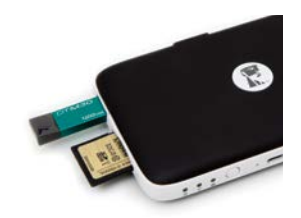

#### Connecting MobileLite Wireless G2 as a Local Reader

To add content to MobileLite Wireless G2, you can connect it to a computer using the USB cable that came with the device (with a card or USB drive connected to the MLWG2) or you can copy content directly to a USB drive, SD or microSD (using the accompanied adapter) and inserting the media into the appropriate slot on the MobileLite Wireless G2.

When connected to a computer, MobileLite Wireless G2 has to be powered off, so it can behave like any standard media reader device, creating a data volume on your PC or Mac for each media type you have inserted on the MLW (i.e., USB, SD, microSD.) You can populate each volume with digital content that you can later share or access wirelessly via the Kingston MobileLite Application.

When copying content to the media, it is highly recommended that you create folders on each volume to help you organize and quickly locate files each time you update and/or change the content of MobileLite Wireless G2 (as opposed to dumping all of your files onto the root volume or into a single folder). For example, you may want to store all of your music files in a folder called "*My Music*" or keep all of your photos in a separate folder called "*My Pictures*" and so on.

When you are finished loading content, please safely disconnect MobileLite Wireless G2 from your computer. This will keep the power of the device off. To turn it back on, press and hold the power button for 3 seconds.

# <span id="page-17-0"></span>Wi-Fi Access Point

#### Accessing the Internet via the Ethernet Port (Hotspot)

If you have a wired Internet connection, you can plug an Ethernet cable into the Ethernet port on the Kingston MobileLite Wireless G2. This would allow you to create a hotspot for wireless Internet access. While connected to the Ethernet bridge mode the Wi-Fi bridge mode will be disabled temporarily until the Ethernet cable is removed.

#### NOTE: Only compatible with DHCP.

Simply connect an Ethernet cable to the Ethernet port. Check that bridge LED is ON to verify that you have a successful connection to the router. See *Figure 10.1*.

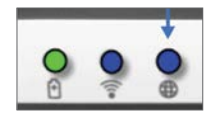

*Figure 10.1: Bridge LED*

If you haven't already, make sure to connect to the MLWG2 in your iOS device's Wi-Fi settings.

Settings App --> Wi-Fi option --> Choose a Network --> Select MLWG2-XXXX

# Additional Features

If you would like to learn how to use some of the additional features of your 5-in-1 Mobile Companion, visit kingston. com/MLWG2 and select Technical Support on the page.

Our support site will show you information about:

- Setting up additional wireless settings such as the security, visibility, channel settings and SSID
- Accessing the Internet by bridging to a wireless network
- Which 3G USB dongles are compatible for Internet connectivity
- Connecting to the 5-in-1 Mobile Companion wirelessly from a PC
- Other info such as the datasheet, warranty information and available firmware updates

<span id="page-18-0"></span>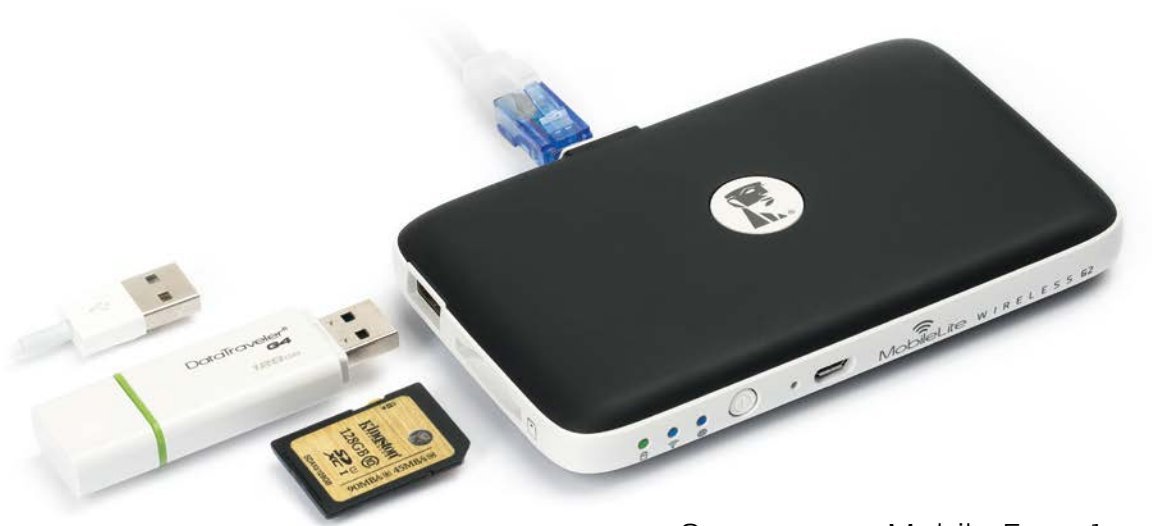

# Compagnon Mobile 5-en-1

### **Guide de Configuration**

iOS

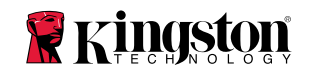

# Table des Matières

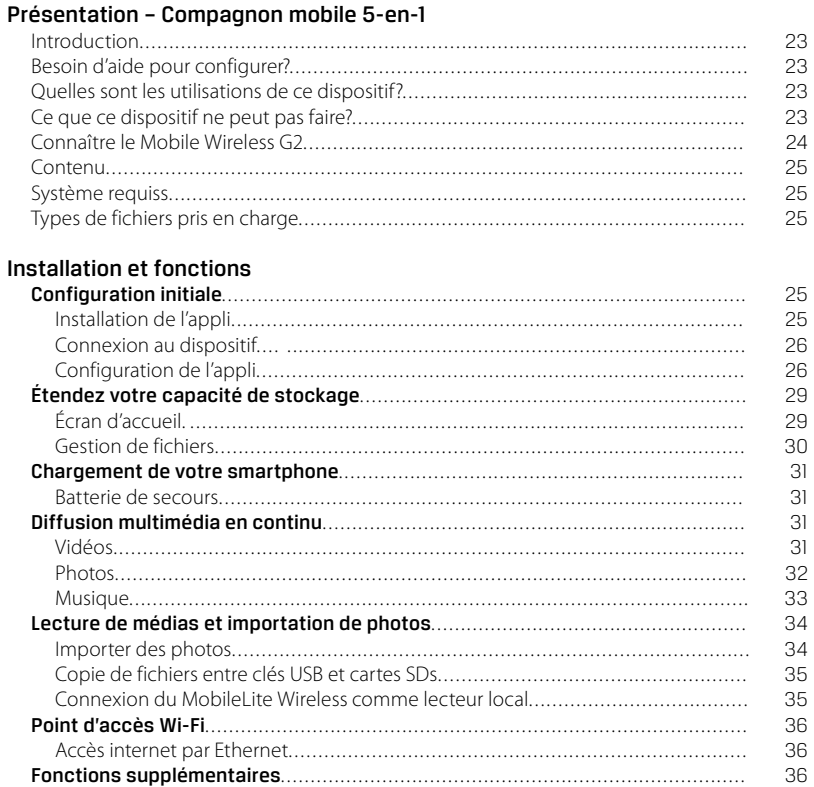

### <span id="page-20-0"></span>MobileLite Wireless G2 Présentation – Compagnon mobile 5-en-1

#### Introduction

Le MobileLite Wireless G2 (MLWG2) est la solution parfaite pour élargir votre bibliothèque média portable avec des dispositifs dont la capacité de stockage est inextensible. Grâce à la batterie 4640 mAh incluse, vous pouvez recharger deux fois votre smartphone et rester mobile. Le MLWG2 est un lecteur média portable sans fil qui permet de lire des contenus médias numériques (tels que musique, photos, vidéos, documents, etc.) sur une carte mémoire ou une clé USB branchée au MLWG2 connecté à votre dispositif iOS, iPad®, iPhone®, ou iPod touch.® Grâce à son propre réseau sans fil (avec une portée de 9 mètres) et sa batterie au lithiumpolymère, le MobileLite Wireless G2 offre treize heures d'accès

Wi-Fi continu à votre bibliothèque numérique pendant tous vos déplacements.

#### Besoin d'aide pour configurer?

Regardez nos vidéos « Comment utiliser » en ligne: Pour afficher une liste de toutes les vidéos de configuration, allez sur **kingston.com/5in1Setup**

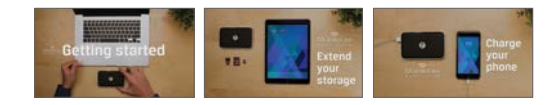

#### Quelles sont les utilisations de ce dispositif?

- **• Étendre votre capacité de stockage**  Pour ajouter de la capacité, il vous suffit de brancher votre clé USB ou votre carte SD.
- **Chargeur de smartphone** Vous pouvez recharger jusqu'à deux fois votre téléphone avec un MobileLite Wireless totalement chargé.
- **• Dispositif de stockage média** Cette fonction est remarquablement utile pour les films, les photos, la musiques et tous types de documents. Mais elle ne l'est pas pour les applications (consultez la section suivante).
- **• Lecteur de cartes SD/ USB** Pour lire des clés USB, des disques durs externes, des cartes SD ou microSD directement depuis un dispositif mobile.
- **• Point d'accès Wi-Fi** Branchez un câble Ethernet relié à un réseau existant pour créer votre propre réseau Wi-Fi.

#### Qu'est-ce que ce dispositif ne peut pas faire?

**• Stockage d'applications**

La plupart des systèmes d'exploitation mobiles ne permettent pas d'exécuter des applications depuis une unité de stockage externe.

**• Chargeur de tablette**

Bien qu'il soit capable de charger votre tablette. nous estimons que ce processus est trop lent pour le recommander.

**• Point d'accès Wi-Fi indépendant**

Ce dispositif n'a pas de connexion internet intégrée. Pour utiliser l'internet, vous devez connecter le MobileLite Wireless à un réseau existant.

**• Lecteur de contenus DRM**

L'appli MobileLite Wireless ne peut pas lire les fichiers protégés par DRM (Digital Rights Management). Ces fichiers doivent être stockés directement sur votre dispositif mobile.

#### <span id="page-21-0"></span>Connaître le MobileLite Wireless G2

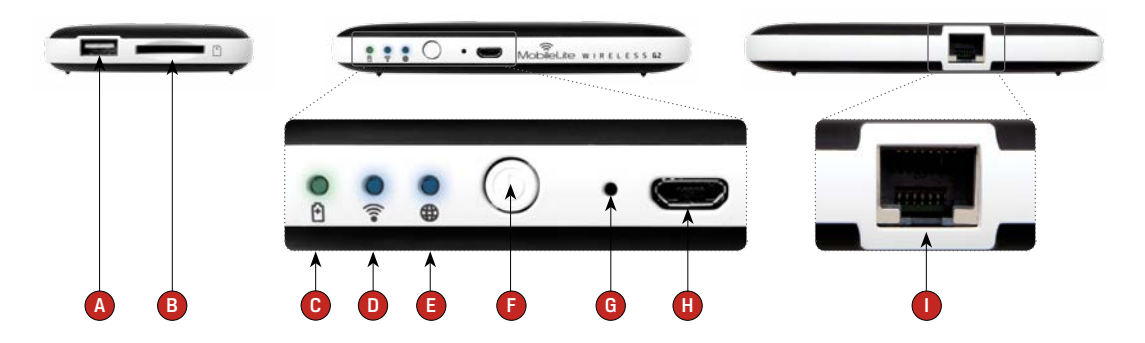

- **A. Port USB 2.0**  Permet de connecter un dispositif de stockage USB externe au MobileLite Wireless G2. Il permet aussi de recharger la batterie d'un dispositif mobile.
- **B. Emplacement SD** Permet de connecter une carte mémoire (SD/SDHC/SDXC ou une carte microSD avec un adaptateur) au MobileLite Wireless G2.
- **C. Voyant LED batterie/alimentation\*** Indique le niveau de charge de la batterie et le type d'alimentation utilisé.
- **D. Voyant LED Wi-Fi**  Indique l'état de la liaison Wi-Fi.
- **E. Voyant LED Passerelle**  Indique si le MobileLite Wireless G2 est connecté à internet par la passerelle Wi-Fi ou par Ethernet.
- **F. Bouton d'alimentation**  Pour allumer et éteindre le MobileLite Wireless G2. Pression courte (1 seconde): Chargeur

 de smartphone/ Pression longue (3 secondes): Stockage, Streaming et fonctions Wi-Fi.

- **D. Bouton « Reset »**  Pour rétablir la configuration d'origine (par défaut) du MobileLite Wireless G2. Maintenez ce bouton pendant plus de 10 secondes.
- **B. Port USB Micro-B** Pour charger le MobileLite Wireless G2 ou le brancher sur un port USB standard d'un ordinateur et effectuer des transferts de données rapides et faciles. Le système gère chaque port d'expansion média en lui attribuant une lettre d'identification spécifique lorsque le média est connecté.
- **I. Port Ethernet**  Pour brancher un câble Ethernet et créer un hotspot pour accéder à l'internet sans fil. Le mode Wi-Fi est temporairement désactivé pendant la connexion à Ethernet.
- \* Le voyant LED de la batterie indique aussi la durée de charge restante lorsque le MobileLite Wireless G2 est allumé. Vert signale un niveau de batterie compris entre 51% et 100%. Orange : 25% à 50%. Rouge : la charge restante est égale ou inférieure à 25%.

#### <span id="page-22-0"></span>Contenu

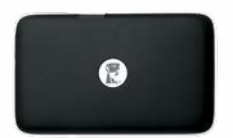

1 - MobileLite Wireless G2

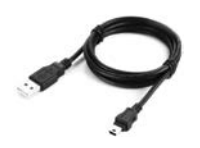

(Pour charger le MobileLite Wireless G2 et le connecter à un PC comme lecteur local)

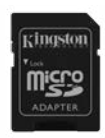

#### 1 Câble USB (45 cm A sur Micro-B) 1 - Adaptateur microSD

(permet de brancher une carte microSD sur le MobileLite Wireless G2)

#### Système requis:

- (Comme lecteur de carte câblé) Un ordinateur Windows® 8.1, Windows® 8, Windows® 7, Windows Vista® (SP2), Mac OS X (10.6.x+), Linux (v.2.6+ kernel)
- Dispositifs portables sous iOS 7 ou 8
- Des dispositifs portables avec accès internet sur App Store (pour installer l'appli Kingston MobileLite)

#### Types de fichiers pris en charge (non-DRM):

- Audio: aac, mp3, wav
- Vidéo: m4v, mp4, mov
- Image: bmp, jpeg, jpg, png
- Docs: pdf, doc, docx, ppt, pptx, txt, rtf, xls, xlsx

# Installation et Fonctions

# Configuration initiale

#### Installation de l'appli

Pour configurer MobileLite Wireless G2, vous devez premièrement installer l'appli Kingston MobileLite sur votre dispositif iOS depuis l'App Store en ligne (accès internet requis). L'appli Kingston MobileLite est gratuite.

Elle sert à personnaliser les paramètres du réseau sans fil et à accéder sans fil aux contenus téléchargés sur le dispositif SD/USB connecté au MobileLite Wireless G2.

#### <span id="page-23-0"></span>Pour installer l'appli, suivez les instructions ci-dessous:

**1.** Ouvrez l'App Store sur votre iPad, iPhone, ou iPod et cherchez « Kingston MobileLite ». Voir la *Figure 1.1* ci-dessous. L'App Store peut afficher plusieurs résultats de recherche Veuillez à bien sélectionner Kingston MobileLite.

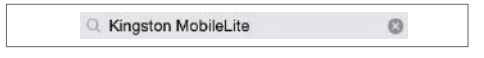

*Figure 1.1: Recherche dans l'App Store*

**2.** Naviguez pour sélectionner l'appli Kingston MobileLite correspondant à votre dispositif (ex. Appli Kingston MobileLite pour iPad, iPhone, iPod touch, etc. de Kingston Digital, Inc). Touchez le bouton « Obtenir ». Voir la *Figure 1.2*.

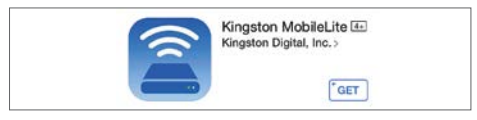

*Figure 1.2: Appli Kingston MobileLite de Kingston Digital, « Obtenir »*

**3.** Une fois « Obtenir » sélectionné, le bouton gris devient vert et affiche « INSTALLER APP ». Appuyez sur ce bouton pour terminer l'installation de l'appli Kingston MobileLite sur votre dispositif. Voir la *Figure 1.3*.

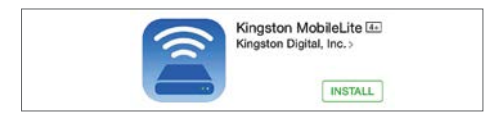

*Figure 1.3: Appli Kingston MobileLite de Kingston Digital, « INSTALLER APP »*

Lorsque l'appli est installée, vous pouvez quitter l'App Store et passer à la section suivante de ce manuel.

#### Connexion du MobileLite Wireless G2

Le MobileLite Wireless a son propre réseau sans fil indépendant. Sur votre iPad ou iPhone, « MLWG2-XXXX » est affiché dans la liste des réseaux Wi-Fi disponibles.

**Paramètres App --> option Wi-Fi --> Choisir un réseau -->** (MLWG2-XXXX par défaut) (XXXX indique les quatre derniers caractères de l'adresse MAC unique du dispositif. L'adresse MAC de votre MobileLite Wireless G2 est affichée sous son boîtier).

Par défaut, aucun mot de passe n'est nécessaire pour connecter le MobileLite Wireless G2 à votre dispositif iOS. Le signal de communication sans fil du MobileLite Wireless G2 crée une liaison dédiée avec ce dispositif.

Lorsque vous connectez le MobileLite Wireless G2, la connexion internet de votre iPad/ iPhone est remplacée par la connexion sans fil du MobileLite Wireless. Par conséquent, vous n'avez plus accès à Internet. Mais le MobileLite Wireless G2 offre une fonction de passerelle qui permet d'accéder à ses contenus pendant que vous utilisez une connexion internet Wi-Fi. Pour apprendre à créer la passerelle de connexion sans fil, allez sur **kingston.com/5in1setup** et regardez la vidéo « Comment créer une passerelle internet ».

#### Configuration de l'appli

Lorsque votre dispositif est connecté au réseau MobileLite Wireless G2, vous pouvez accéder à son contenu en utilisant l'appli Kingston MobileLite. Pour accéder à votre MobileLite Wireless G2, suivez les trois étapes suivantes. Voir ci-dessous.

**Remarque: La configuration initiale est seulement affichée automatiquement pendant le premier lancement de l'appli Kingston MobileLite. Pour toute modification ultérieure, vous devrez vous rendre dans la section de configuration du dispositif.** 

La première étape offre la possibilité de modifier le nom/ SSID (par défaut MLWG2-XXXX). Les quatre derniers caractères de l'adresse MAC unique du dispositif remplaceront « XXXX ». Ceci évite tout risque de confusion lorsque plusieurs dispositifs sont utilisés à proximité les uns des autres. Voir la *Figure 2.1*.

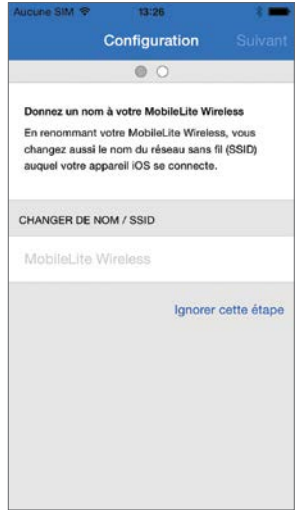

*Figure 2.1: Changement de nom/ SSID*

Vous pouvez choisir de protéger votre dispositif contre les accès non autorisés avec un mot de passe (*Figure 2.2*). Lorsque le protocole de sécurité WPA2 est activé, seuls les utilisateurs qui saisissent le mot de passe correct peuvent accéder au dispositif. Le mot de passe doit contenir au moins huit caractères.

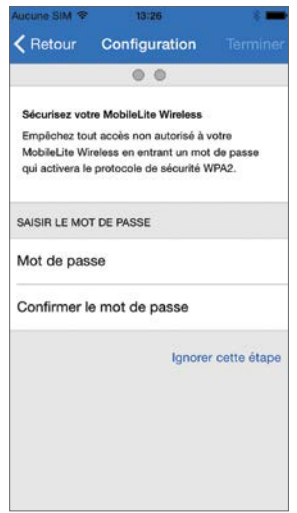

*Figure 2.2: Définition du mot de passe*

Lorsque vous connectez le MobileLite Wireless G2, la connexion internet de l'iPad/ iPhone est remplacée par la connexion sans fil du MobileLite Wireless.

La troisième étape vous permet de connecter le dispositif à votre réseau Wi-Fi en utilisant la fonction « Passerelle ». Cette fonction permet d'accéder aux contenus du MobileLite Wireless pendant que vous utilisez une connexion internet Wi-Fi. Voir la *Figure 2.3*.

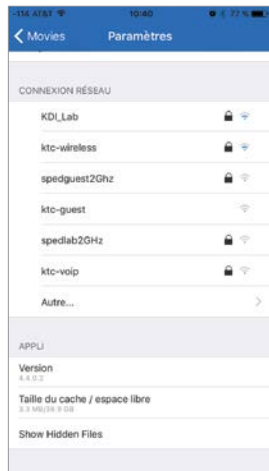

*Figure 2.3: Réseaux accessibles par la passerelle*

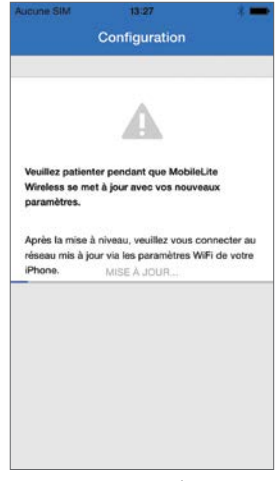

*Figure 2.4: Processus de mise à jour*

Lorsque l'actualisation est terminée, le bouton « Fermer » devient bleu (au lieu de gris). Allez à l'écran d'accueil en touchant le bouton « Fermer ».

Si vous avez effectué des modifications pendant le processus de configuration, le dispositif est alors actualisé. Voir la *Figure 2.4*. Si vous n'avez effectué aucune modification, le dispositif affiche l'écran d'accueil.

Remarque: Selon la configuration du réseau sur votre dispositif, il peut être nécessaire d'établir la connexion au MobileLite Wireless G2 dans les paramètres de votre dispositif iOS.

# <span id="page-26-0"></span>Étendez votre capacité de stockage

#### Écran d'accueil

Vous pouvez maintenant accéder aux contenus depuis votre iPad, iPhone, ou iPod touch connecté au MobileLite Wireless G2. La page d'accueil est la base de l'appli Kingston MobileLite. Elle affiche des informations telles que État de la connexion du dispositif iOS, Connectivité de la carte USB/SD et un aperçu de vos contenus. Voir la *Figure 3.1*.

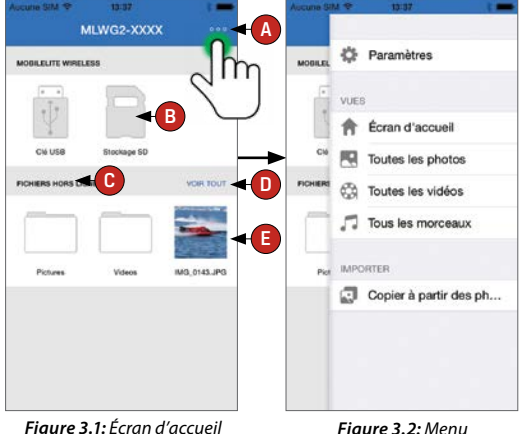

- **A. Le bouton** « *Menu* » ouvre un volet latéral affichant les options suivantes:
	- **• Paramètres :** Pour afficher la page des Paramètres du dispositif.
	- **• Écran d'accueil :** Pour revenir à l'écran d'accueil.
	- **• Toutes les vidéos :** Pour filtrer tous les fichiers vidéos, indépendamment de leur emplacement.
- **• Toutes les photos :** Pour filtrer tous les fichiers photos, indépendamment de leur emplacement.<br>• Tous les morceaux · Pour filtrer tous les fichiers
- **• Tous les morceaux :** Pour filtrer tous les fichiers musicaux, indépendamment de leur emplacement.
- **• Copier des photos :** Permet d'importer des images depuis la fonction Camera Roll du dispositif iOS sur une carte USB/ SD.
- **B.** Les dispositifs connectés au MLWG2. Si aucun dispositif n'est connecté, le support multimédia ne sera pas accessible. Voir la *Figure 3.3*.
- **C.** La section « *Fichiers hors ligne* » utilise la capacité de stockage du dispositif iOS pour stocker des données uniquement accessibles via l'appli Kingston MobileLite.
- **D.** « *Tout voir* » permet d'afficher tous les fichiers / dossiers de la section « *Fichiers hors ligne* ».
- **E.** Vignettes des fichiers disponibles sur le dispositif. S'il existe plusieurs fichiers, vous pouvez faire défiler la liste pour voir tous les fichiers.

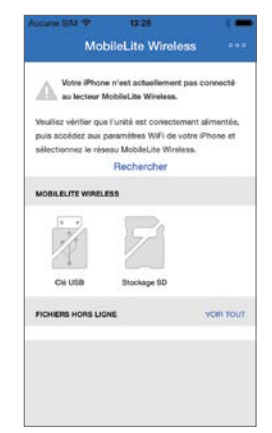

*Figure 3.3: Pas de support multimédia*

<span id="page-27-0"></span>Les partitions multiples sont prises en charge. Lorsqu'un dispositif USB contenant plusieurs partitions est connecté, chaque partition est affichée sous les noms USB1, USB 2, etc. Le même principe s'applique aux cartes SD. Si une carte SD insérée contient plus d'une partition, chaque partition est affichée sous le nom SD\_Card1, SD\_Card2, etc.

#### Gestion de fichiers

L'appli MobileLiteWireless permet de gérer les fichiers/ dossiers de manière transparente sur le dispositif de stockage. Cette fonction permet notamment de créer des dossiers, et de supprimer ou renommer des contenus. Pour débuter, touchez le bouton « *Tout voir* » pour accéder aux différentes options. Voir la *Figure 4.1*.

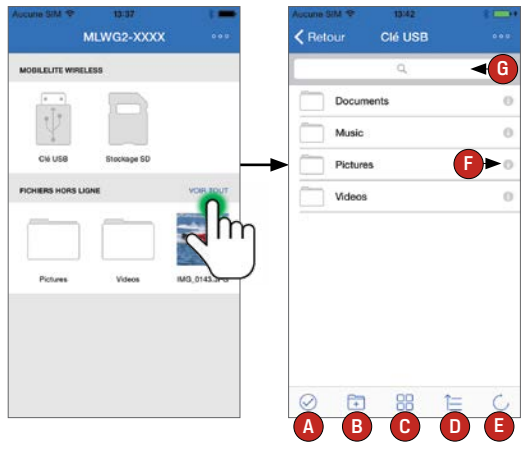

*Figure 4.1: Options de gestion de fichiers*

- **A. Sélectionner**  Cette option permet de sélectionner un ou plusieurs fichiers et active les options suivantes :
	- $\cdot$   $\times$  Annuler la sélection
	- $\Box$  Copier/ déplacer un ou plusieurs fichiers
	- $f^{\uparrow}$  Activer les options de partage
	- $\frac{1}{\ln 2}$  Supprimer le ou les fichiers sélectionnés
- **B. Nouveau dossier** Permet de créer de nouveaux dossiers pour organiser des fichiers
- **C. Mode d'affichage** Permet de basculer entre l'affichage des contenus sous forme de liste ou de vignettes
- **D. Trier** Permet de trier les photos par nom, taille, date ou type de fichier
- **E. Rafraîchir** Permet d'actualiser la page lorsque les modifications effectuées ne sont pas affichées
- **F. Info** Affiche les propriétés des fichiers et les méta-données. Cette option permet aussi de modifier le nom du fichier ou dossier sélectionné.
- **G. Chercher** Par défaut, la barre de recherche n'est pas affichée. Pour afficher la barre de recherche, faites glisser la page vers le bas.

**Remarque: Lorsque vous tentez d'ouvrir un type de fichier non pris en charge, la page Info est affichée. Si le fichier est du type Méta-données, les informations telles que nom, type, taille, date de création, date de modification, position, sont disponibles.** 

# <span id="page-28-0"></span>Chargement de votre smartphone

#### Batterie de secours

Outre son réseau Wi-Fi indépendant, le MobileLite Wireless peut aussi fonctionner comme une batterie de secours. Cette fonction vous permet de charger un smartphone grâce au port USB intégré.

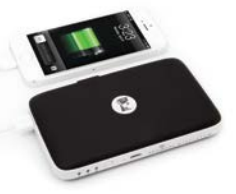

Pour utiliser cette fonction, suivez les instructions ci-dessous.

- Si le dispositif est **allumé**, maintenez le bouton « Marche/arrêt » enfoncé pendant trois secondes ou jusqu'à ce que le voyant LED **s'éteigne**.
- Branchez votre dispositif sur le port USB du MobileLite Wireless (*avec son propre câble d'alimentation Type-A USB.*)
- Le MobileLite Wireless étant éteint, appuyez une fois sur le bouton « Marche/arrêt». Ne le maintenez PAS enfoncé, car cela activerait la fonction de communication sans fil.

Lorsque le voyant LED clignote, l'unité est prête et votre dispositif mobile est en charge.

# Diffusion multimédia en continu

#### Vidéos

L'appli Kingston MobileLite permet de visualiser des vidéos en toutes circonstances, pendant un voyage en avion ou en voiture. Il vous suffit de toucher le fichier vidéo. La page suivante affiche quelques options disponibles. Si vous souhaitez regarder la vidéo, sélectionnez l'icône de lecture. Pour gérer le fichier, diverses options sont affichées sur cette page. Voir la *Figure 5.1*.

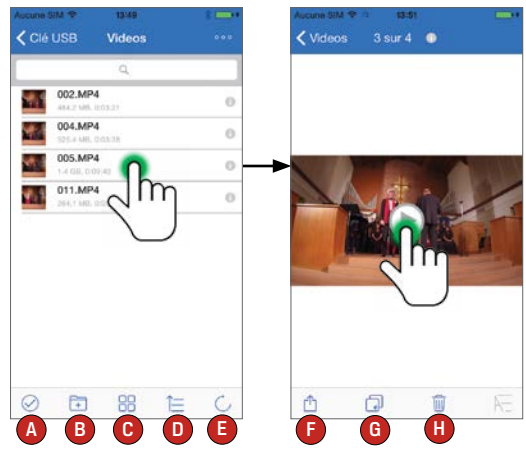

*Figure 5.1: Vidéos*

- **A. Sélectionner** Permet de sélectionner plusieurs fichiers / dossiers.
- **B. Nouveau dossier** Permet de créer de nouveaux dossiers pour organiser des fichiers.
- **C. Afficher** Permet de modifier l'affichage actuel sous forme de liste ou de vignettes.
- **D. Trier** Permet de trier les fichiers / dossiers par nom, taille, date ou type.
- **E. Actualiser** Recharge l'emplacement actuel.
- **F. Partager** Présente les options « *Ouvrir avec* », « *E-mail* », « *Copier l'URL* », « *Lire dans VLC* » et « *Pellicule* ».
- **G. Copier / déplacer** Permet de copier ou de déplacer le fichier vers l'emplacement cible.
- **H. Supprimer** Permet de supprimer définitivement le fichier actif.

#### <span id="page-29-0"></span>Formats de fichiers non pris en charge

Le lecteur vidéo par défaut de l'appli MobileLite peut ouvrir tous les formats de fichiers pris en charge par votre dispositif mobile. Si vous essayez d'ouvrir un format de fichier non pris en charge, suivez les instructions supplémentaires vous indiquant comment accéder à d'autres formats de fichiers à l'aide d'applications de tiers.

Sélectionnez une vidéo et appuyez sur l'icône « *Partager avec*  ». Cela vous permettra d'ouvrir les options suivantes. Voir la *Figure 5.2*:

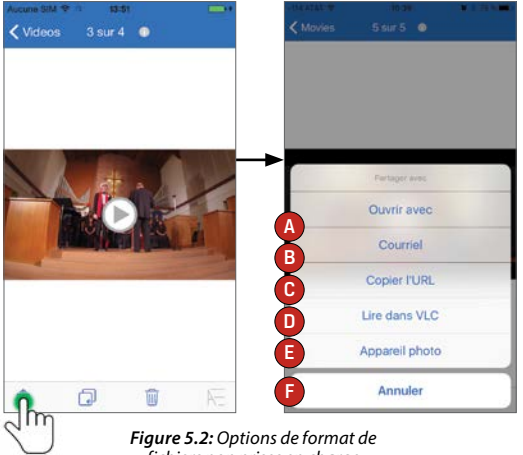

*fichiers non prises en charge*

- **A. Ouvrir avec** La vidéo sera téléchargée sur l'appareil iOS et vous pourrez utiliser une application de tiers pour la lire.
- **B. E-mail**  Vous pouvez partager une vidéo par e-mail. (10Mo max)
- **C. Copier l'URL** L'URL de la vidéo sera copiée et pourra être collée dans une application de tiers compatible.
- **D. Lire dans VLC** Si le lecteur vidéo VLC est installé, la vidéo sélectionnée sera lue dans VLC. Si l'appli n'est pas installée, le lien permettra d'ouvrir l'App Store pour télécharger VLC. Le téléchargement de cette appli est optionnel.
- **E. Pellicule** La vidéo peut être exportée vers l'appareil iOS.
- **F. Annuler**  Permet d'annuler l'option « Partager avec ».

**Remarque : lorsque vous tentez d'ouvrir un type de fichier non pris en charge, la page Info est affichée. Si le fichier est du type Métadonnées, les informations telles que nom du fichier, type, taille, date de création, date de modification et emplacement sont disponibles.**

#### Photos

Le dispositif MLWG2 permet de partager facilement des images d'événements mémorables, sur des médias sociaux, dans un panorama, ou autres. La sélection du fichier affiche la photo. Sélectionnez à nouveau la photo pour l'afficher en mode Plein écran. Diverses options de gestion de fichiers sont également disponibles. Voir la *Figure 6.1*.

<span id="page-30-0"></span>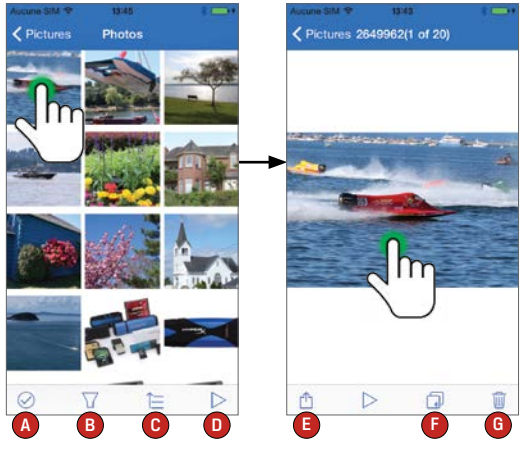

*Figure 6.1: Photos*

- **A. Sélectionner** Permet de sélectionner plusieurs fichiers / dossiers.
- **B.** Filtrer Cette option est disponible lorsque vous sélectionnez toutes les photos et vous permet d'appliquer un filtre sur la recherche de photos sur une clé USB, une carte SD et/ou dans les fichiers hors ligne.
- **C. Trier** Permet de trier les fichiers / dossiers par nom, taille, date ou type.
- **D. Diaporama** Permet de visionner toutes les photos se trouvant dans le dossier ouvert.
- **E. Partager** avec Facebook, Twitter, E-mail, Pellicule ou Ouvrir avec.
- **F. Copier / déplacer** Permet de copier ou de déplacer le fichier vers l'emplacement cible.
- **G. Supprimer** Permet de supprimer définitivement le fichier actif.

#### Musique

Le MobileLite Wireless G2 offre aussi un lecteur audio qui permet d'écouter de la musique. Ce lecteur audio continue de fonctionner en arrière-plan lorsque vous ouvrez un diaporama ou que vous travaillez sur un projet. Pour commencer, sélectionnez le fichier audio.

Les commandes du lecteur audio sont les suivantes. Voir la *Figure 7.1*. Lorsque vous naviguez dans l'appli pendant une écoute audio, l'icône du lecteur audio ( **10**) est affichée à côté de l'icône du menu. La sélection de cette icône affiche le lecteur audio ou un mini lecteur audio, indépendamment de la position actuelle dans l'appli.

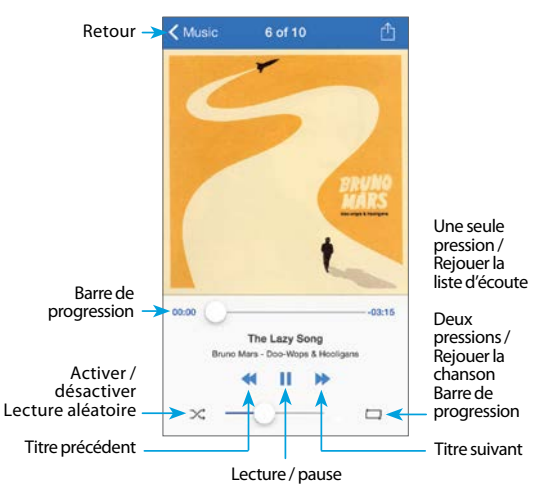

*Figure 7.1: Commandes du lecteur média*

### <span id="page-31-0"></span>Lecture de médias et importation de photos

#### Importer des photos

L'appli Kingston MobileLite permet d'importer une ou des photos depuis la fonction pellicule photo iOS sur une clé USB ou une carte SD/SDC connectée au MobileLite Wireless G2.

#### **Étape 1**: Sélectionnez « Menu », puis « Copier les photos ». Voir la *Figure 9.1*.

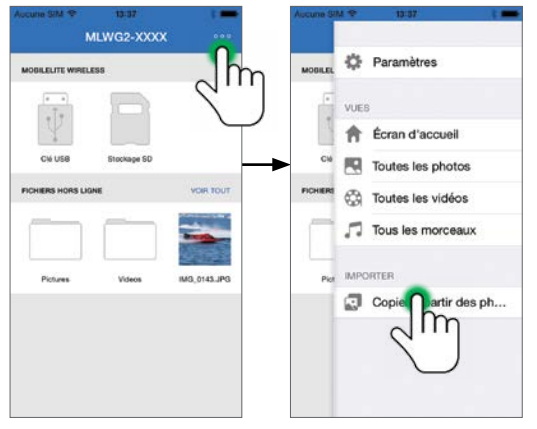

*Figure 9.1: Importer depuis un dispositif iOS*

**Étape 2**: Choisissez l'album de la ou des photos souhaitées et sélectionnez un seul fichier à importer ou appuyez sur la coche pour sélectionner plusieurs fichiers. Si vous optez pour la sélection de plusieurs photos, continuez en sélectionnant l'option « *Copier / déplacer* ». Voir la *Figure 9.2*.

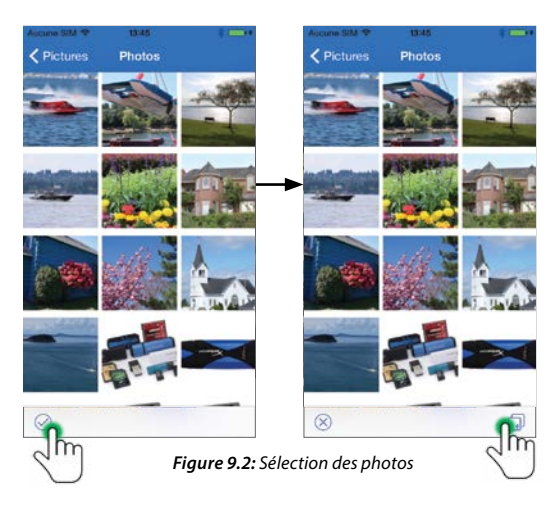

**Étape 3**: Choisissez la destination, puis sélectionnez « *Copier* ». Voir la *Figure 9.3*. Vous pouvez aussi créer un nouveau dossier dans lequel importer les photos.

Pour cela, appuyez sur l'icône ( $\Box$ ). Après avoir donné un nom au nouveau dossier, sélectionnez « *Enregistrer* » et le nouveau dossier sera affiché comme option de destination.

#### **Remarque: La création d'un dossier nécessite un bref délai.**

<span id="page-32-0"></span>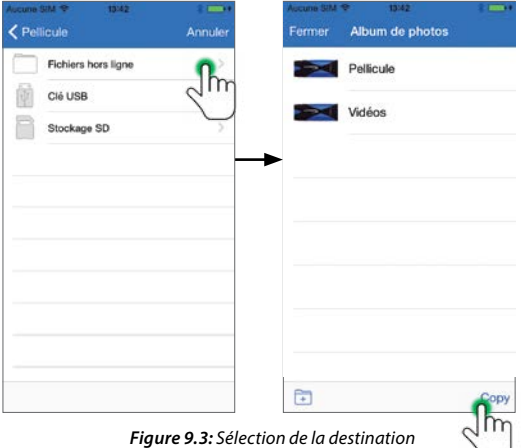

#### Copie de fichiers entre clés USB et cartes SD

Le MobileLite Wireless G2 permet de copier des fichiers entre des cartes SD et des dispositifs de stockage USB. Lorsque vous prenez des photos avec un appareil photo compact ou DSLR, il est très utile de sauvegarder vos photos. Le MLWG2 permet de copier toutes les photos de votre smartphone ou tablette depuis votre carte SD sur une clé USB.

- 1. Touchez le bouton « Tout voir » puis sélectionnez le dispositif de stockage source de votre copie.
- 2. Touchez la marque affichée ( $\odot$ ) en bas de l'écran pour sélectionner les fichiers à transférer.
- 3. Touchez ensuite l'icône du dossier ( $\Box$ ).
- 4. Sélectionnez la destination. Vous pouvez alors choisir de déplacer, copier ou créer un dossier sur le dispositif de stockage.

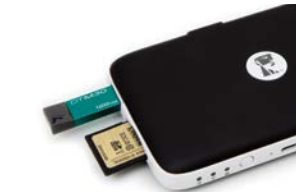

#### Connexion du MobileLite Wireless G2 comme lecteur local

Pour ajouter des contenus sur le MobileLite Wireless G2, vous pouvez le connecter à un ordinateur avec le câble USB fourni (avec une carte ou une mémoire USB connectée au MLWG2). Alternativement, vous pouvez aussi copier directement des contenus sur un volume USB, SD, microSD (avec l'adaptateur fourni), puis insérez ce média dans le port approprié du MobileLite Wireless G2.

**Lorsqu'il est connecté à un ordinateur, le MobileLite Wireless G2 doit être éteint** pour fonctionner comme tout lecteur de média standard. Il crée un volume de données sur le PC ou le Mac pour chaque type de média inséré sur le MLW (ex. USB, SD ou microSD). Les contenus copiés sur chaque volume peuvent être ensuite partagés ou accédés sans fil avec l'appli Kingston MobileLite.

Chaque fois que vous copiez des contenus, il est fortement conseillé de créer des dossiers sur chaque volume pour organiser les fichiers, au lieu de simplement déposer tous les fichiers en vrac sur la racine ou dans un seul dossier. Vous pourrez ainsi les retrouver rapidement et/ou les modifier sur le MobileLite Wireless G2. Par exemple, vous pouvez stocker tous les fichiers musicaux dans un dossier nommé « *Ma musique* », ou toutes vos photos dans un dossier « *Mes photos* », etc.

Lorsque vous avez terminé, vous pouvez déconnecter le MobileLite Wireless G2 de votre ordinateur sans aucun risque. La déconnexion éteint automatiquement le dispositif. Pour le rallumer, maintenez le bouton « *Marche/arrêt* » enfoncé pendant trois secondes.

## <span id="page-33-0"></span>Point d'accès Wi-Fi

#### Accès à internet par le port Ethernet (Hotspot)

Si vous disposez d'une connexion internet filaire, vous pouvez brancher un câble Ethernet sur le port Ethernet du Kingston MobileLite Wireless G2. Ceci vous permet de créer un hotspot pour accéder à l'internet sans fil. Pendant que vous utilisez le mode Passerelle Ethernet, le mode Passerelle Wi-Fi est temporairement désactivé jusqu'à ce que le câble Ethernet soit débranché.

#### **Remarque: Uniquement compatible avec DHCP.**

Branchez un câble Ethernet au port Ethernet. Vérifiez que le voyant LED Passerelle est allumé, confirmant que la connexion au routeur est correctement établie. Voir la *Figure 10.1*.

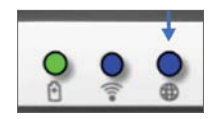

*Figure 10.1: Voyant LED Passerelle*

Si vous ne l'avez pas déjà fait, vérifiez que la connexion au MLWG2 est définie dans les paramètres Wi-Fi de votre dispositif iOS.

Paramètres App --> Option Wi-Fi --> Choisir un réseau --> Sélectionner MLWG2-XXXX

# Fonctions Supplémentaires

Si vous souhaitez apprendre à utiliser certaines fonctions supplémentaires de votre Compagnon mobile 5-en-1, allez sur le site **kingston.com/MLWG2** et sélectionnez **l'assistance technique**.

Notre site d'assistance présente des informations sur les fonctionnalités suivantes :

- Configuration des paramètres sans fil supplémentaires, tels que sécurité, visibilité, paramètres des canaux, SSID
- Accès à l'internet en utilisant la passerelle connectée à un réseau sans fil
- Quels dongles USB 3G sont compatibles avec la connectivité internet?
- Connexion du Compagnon mobile 5-en-1 sans fil à partir d'un PC
- D'autres informations, tels que fiches de données, informations de garantie et mises à jour de firmware disponibles.

<span id="page-34-0"></span>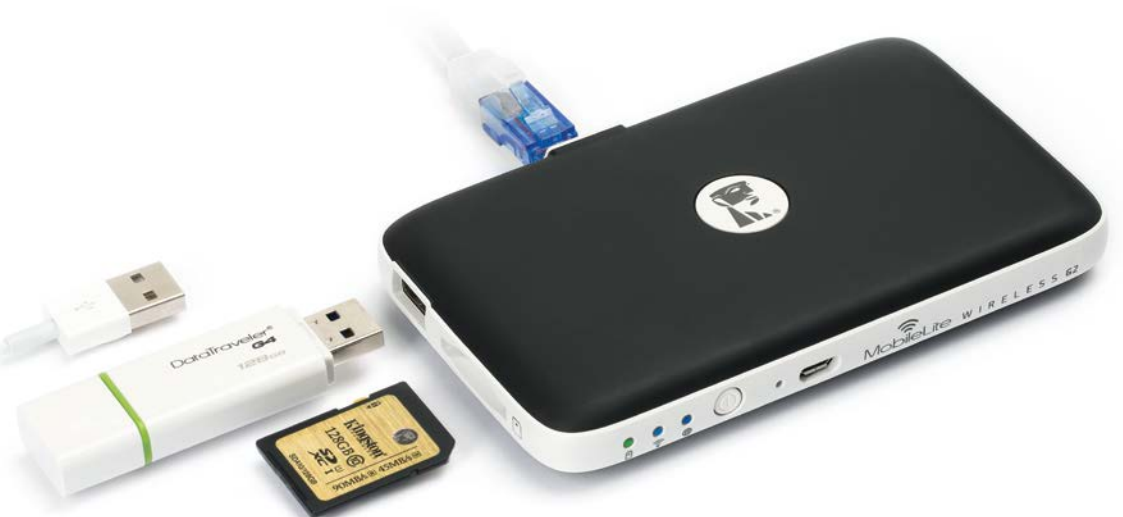

# Портативний пристрій 5-в-1

Посібник із налаштування

iOS

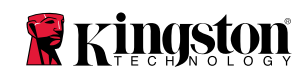

# **Зміст**

### Огляд портативного пристрою 5-в-1

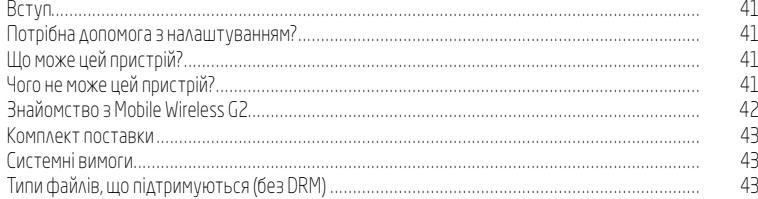

### Установка та функції

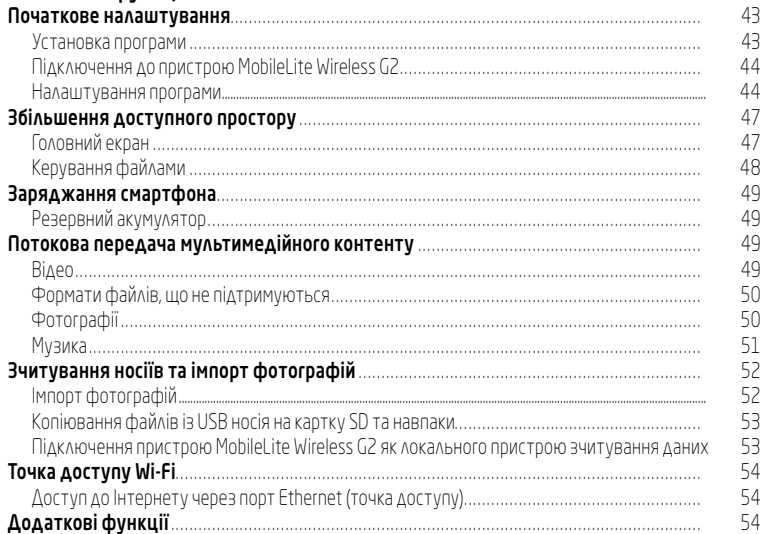
## Пристрій MobileLite Wireless G2 Огляд портативного пристрою 5-в-1

#### Вступ

MobileLite Wireless G2 (MLWG2) — це досконале рішення, яке дає змогу розширити вашу мобільну мультимедійну бібліотеку пристроїв, обсяг доступного простору на яких не можна збільшити. Завдяки вбудованому акумулятору ємністю 4640 мА•г можна зарядити смартфон 2 рази й залишатися на зв'язку. MLWG2 — це також універсальний пристрій зчитування, який дає змогу через бездротове потокове з'єднання передавати цифровий медіа-контент (музику, фотографії, відео, документи тощо) з картки пам'яті або USB накопичувача, підключених через MLWG2, на ваш пристрій iPad®, iPhone® або iPod touch® на базі iOS. MobileLite Wireless G2 працює як своя власна мобільна бездротова мережа. Літій-іонний акумулятор дає до тринадцяти годин Wi-Fi-доступу до своєї цифрової бібліотеки (в діапазоні до 10 метрів), де б ви не були.

#### Потрібна допомога з налаштуванням?

Перегляньте відео з інструкціями в Інтернеті. Щоб переглянути список усіх відео з налаштування, відвідайте веб-сторінку kingston.com/5in1Setup

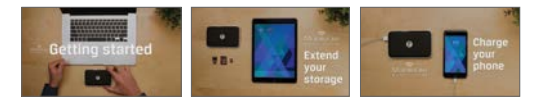

#### Що може цей пристрій?

- Надати більше місця для зберігання даних Просто підключіть USB флеш-накопичувач або картку SD щоб збільшити обсяг доступного простору.
- Зарядити смартфон Ви можете 2 рази зарядити свій телефон від повного акумулятора MobileLite Wireless G2
- Працювати як пристрій зберігання даних Це дуже зручно для зберігання фільмів, фотографій, музики, документів. Це не підходить для зберігання програм (див. наступну колонку).
- Підключати USB пристрої та картки SD до мобільних гаджетів Читайте USB флеш-накопичувачі, зовнішні жорсткі диски USB, картки SD або microSD на своєму мобільному пристрої.
- Створити точку доступу Wi-Fi Під'єднайте кабель Ethernet від існуючої мережі, щоб створити свою власну мережу Wi-Fi.

#### Чого не може цей пристрій?

• Зберігати програми

 Більшість операційних систем для мобільних пристроїв не дозволяють запускати програми із зовнішніх пристроїв зберігання даних.

• Заряджати планшет

 Пристрій передаватиме заряд планшету, проте настільки повільно, що користуватись цією функцією навряд чи буде зручно.

• Автономна точка доступу Wi-Fi

 Пристрій не надає доступ до мережі Інтернет сам собою. Вам потрібно підключити MobileLite Wireless до існуючої мережі, щоб мати можливість користуватися Інтернетом.

• Програвання контенту, захищеного DRMЯкщо файли захищені за допомогою технології DRM (Digital Rights Management — керування цифровими правами, КЦП), вони не зберігати безпосередньо на мобільному пристрої.

#### Знайомство з Mobile Wireless G2

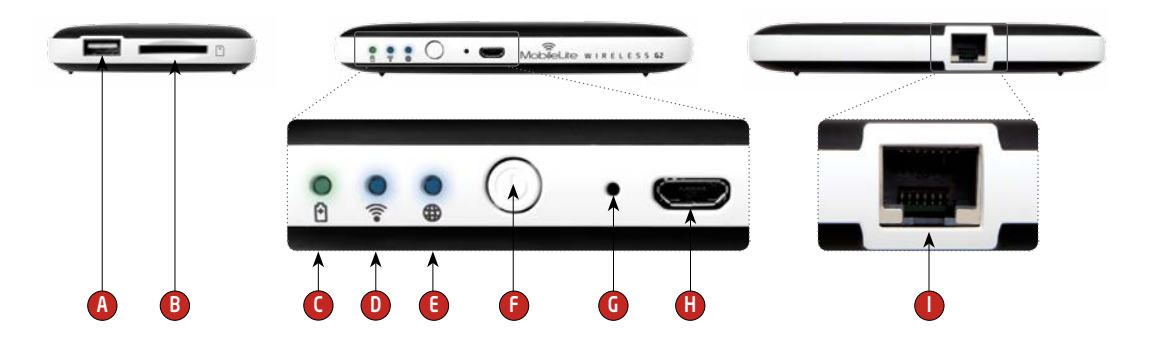

- A. Порт USB 2.0 Дає змогу підключати зовнішній USB накопичувач до MobileLite Wireless G2. Також дає змогу заряджати мобільний пристрій.
- B. Роз'єм для картки SD Дає змогу підключати картку пам'яті (SD/SDHC/SDXC чи будь-яку картку microSD за допомогою адаптера) до пристрою MobileLite Wireless G2.
- C. Індикатор стану акумулятора/живлення\* Відображає поточний стан акумулятора та стан живлення.
- D. Індикатор Wi-Fi Відображає поточний стан сигналу Wi-Fi.
- E. Індикатор мосту Відображає наявність мостового підключення MobileLite Wireless G2 до інтернет-шлюзу через Wi-Fi або Ethernet.
- F. Кнопка живлення Вмикає та вимикає живлення пристрою MobileLite Wireless G2. Коротке натискання (1 секунда): режим

 зарядного пристрою для смартфона / довге натискання (3 секунди): режим пристрою зберігання даних, потокової передачі та Wi-Fi.

- G. Кнопка скидання Дає змогу скинути конфігурацію пристрою MobileLite Wireless G2 та повернути базову конфігурацію. Утримуйте кнопку натиснутою більше 10 секунд.
- H. Порт USB Micro-B –Дає змогу заряджати MobileLite Wireless G2 або підключати його до стандартного порту USB на комп'ютері для швидкої та легкої передачі даних. Кожний порт для медіа-носіїв потребує власної букви диска, якщо в нього вставляється носій.
- I. Порт Ethernet Дає змогу під'єднати кабель Ethernet, щоб створити точку доступу до бездротового доступу до Інтернету. Режим Wi-Fi тимчасово відключається, якщо пристрій підключено до мережі Ethernet.

<sup>\*</sup> Індикатор акумулятора також відображає час роботи акумулятора, що залишився, коли пристрій MobileLite Wireless G2 ввімкнено. Зелений колір означає, що залишилось 51%–100% заряду акумулятора, оранжевий — 25%–50%, червоний — менше 25%.

#### Комплект поставки

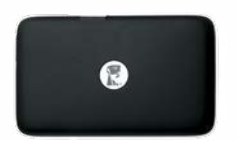

1 - Пристрій MobileLite Wireless G2

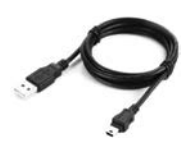

1 - кабель USB (0,5 м, A – Micro-B) 1 - адаптер MicroSD

(для заряджання MLWG2 та підключення до ПК як локального пристрою зчитування даних)

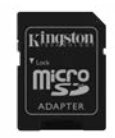

(дає змогу підключити картку microSD до пристрою MobileLite Wireless G2)

#### Системні вимоги:

- Для використання як локального пристрою читання карток пам'яті: комп'ютер під керуванням ОС Windows® 8.1, ОС Windows® 8, ОС Windows® 7, ОС Windows Vista® (SP2), Mac OS X (10.6.x і вище), Linux (ядро 2.6 і вище)
- Мобільні пристрої на iOS 7 і 8
- Мобільні пристрої з інтернет-доступом до магазину App Store (потрібен для встановлення програми Kingston MobileLite)

#### Типи файлів, що підтримуються (без DRM):

- BRVK: aac, mp3, wav
- Відео: m4v, mp4, mov
- Зображення: bmp, jpeg, jpg, png
- Локументи: pdf, doc, docx, ppt, pptx, txt, rtf, xls, xlsx

# Установка та функції

## Початкове налаштування

#### Установка програми

Для налаштування пристрою MobileLite Wireless G2 спочатку слід установити програму Kingston MobileLite на пристрій iOS із App Store (потрібен доступ до Інтернету). Програма Kingston MobileLite безкоштовна та дає змогу змінювати налаштування бездротової мережі й отримувати бездротовий доступ до вмісту, завантаженого на пристрій SD/USB, який ви підключили до MobileLite Wireless G2.

#### Щоб установити програму, достатньо виконати наведені нижче дії.

1. Відкрити магазин App Store на своєму пристрої iPad, iPhone або iPod touch і виконати пошук за запитом "Kingston MobileLite". Див. рисунок 1.1. В App Store може бути декілька результатів для вашого запиту, тож треба переконатися, що обраний саме Kingston MobileLite.

#### Ringston MobileLite

#### рисунок 1.1: Пошук у магазині App Store

 $\odot$ 

2. Знайшовши відповідну своєму пристрою програму Kingston MobileLite (наприклад, програма Kingston MobileLite для iPad, для iPhone, iPod touch тощо) від компанії Kingston Digital, Inc., натиснути кнопку GET (Завантажити). Див. рисунок 1.2.

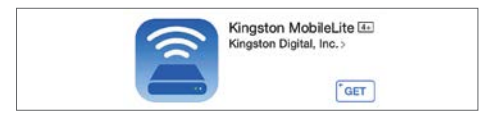

рисунок 1.2: Програма Kingston MobileLite від Kingston Digital, кнопка GET (Завантажити)

3. Після натискання кнопки GET (Завантажити), сіра кнопка стане зеленою й зміниться на INSTALL (Установити). Натискання цієї кнопки завершить процедуру встановлення програми Kingston MobileLite на пристрій. Див. рисунок 1.3.

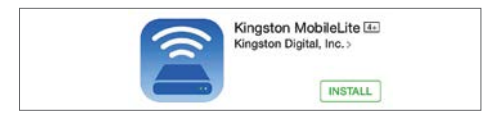

#### рисунок 1.3: Програма Kingston MobileLite від Kingston Digital, кнопка INSTALL (Установити)

Після того як програму буде встановлено, можна вийти з магазину App Store і перейти до наступного розділу цього посібника.

#### Підключення до MobileLite Wireless G2

MobileLite Wireless має власну незалежну безлротову мережу. Під час пошуку мереж Wi-Fi зі свого пристрою iPad чи iPhone у списку доступних для підключення мереж відображатиметься MLWG2- XXXX.

#### Розділ Settings (Налаштування) > параметр Wi-Fi > Choose a Network (Вибрати мережу) --> MLWG2-XXXX за замовчуванням

(XXXX позначає останні чотири цифри унікальної MAC-адреси пристрою. MAC-адреса вашого пристрою надрукована на нижній панелі MobileLite Wireless G2).

За замовчуванням пароль не встановлено, і під час підключення до MobileLite Wireless G2 із пристрою iOS ви створюєте виділений канал зв'язку за допомогою цього бездротового з'єднання.

Після підключення до MobileLite Wireless G2 інтернет-з'єднання пристрою iPad/iPhone буде замінено на бездротове підключення MobileLite Wireless G2. Це означає, що ви більше не матимете доступу до Інтернету. Однак MobileLite Wireless G2 підтримує функцію створення мосту, яка дає змогу не втратити доступ до своїх файлів на пристрої MobileLite Wireless G2 під час підключення до мережі Інтернет через Wi-Fi. Дізнайтеся, як налаштувати мостове підключення до бездротової мережі, на веб-сайті kingston.com/5in1setup: перегляньте відео How to Create an Internet Bridge (Як створити інтернет-міст) у списку перегляду.

#### Налаштування програми

Підключившись до мережі MobileLite Wireless G2, можна почати налаштування пристрою, запустивши програму Kingston MobileLite. Щоб отримати доступ до пристрою MobileLite Wireless G2, необхідно виконати 3 швидких і простих кроки.

Примітка. Початкове налаштування потрібно виконати лише один раз - під час першого запуску програми Kingston MobileLite. Для того, щоб у подальшому внести будь-які зміни, необхідно буде перейти до меню налаштувань пристрою.

Перший крок — це зміна імені пристрою/SSID (ім'я за умовчанням: MLWG2-XXXX). Замість "XXXX" буде вказано чотири останні цифри унікальної MAC-адреси пристрою. Це дасть змогу уникнути помилок, якщо поблизу працюватимуть декілька пристроїв. Див. рисунок 2.1.

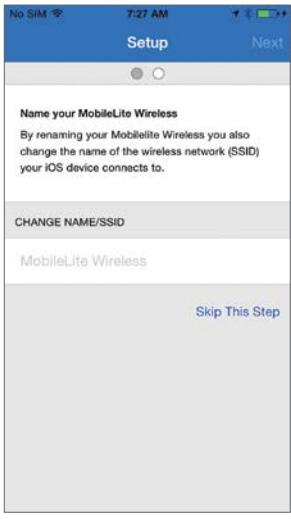

рисунок 2.1: Зміна імені пристрою/SSID

пристрій, щоб запобігти його використанню іншими людьми без дозволу. Якщо активувати протокол безпеки WPA2, доступ до пристрою матимуть лише користувачі, які знають пароль. Пароль має містити щонайменше 8 символів.

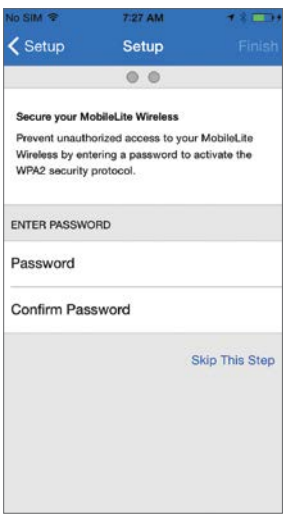

рисунок 2.2: Встановлення пароля

Підключення до пристрою MobileLite Wireless G2 замінить інтернетз'єднання вашого пристрою iPad/iPhone на бездротову мережу MobileLite Wireless.

На Рисунок 2.2, показано опцію встановлення пароля на свій

Третій крок — це можливість підключитися до своєї мережі Wi-Fi за допомогою функції Bridge (Міст). Ця функція дає змогу не втратити доступ до своїх файлів на пристрої MobileLite Wireless G2 під час підключення до мережі Інтернет через Wi-Fi. Див. рисунок 2.3.

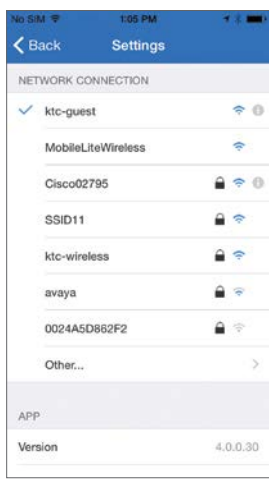

рисунок 2.3: Мережі, до яких можна налаштувати мостове підключення

7:43 AM  $n \leq 1$ **All School** Setup Please wait while the MobileLite Wireless is being updated with your new settings. After the upgrade, please connect to the updated network in the Wi-Fi settings on your iPhone. UPDATING...

рисунок 2.4: Процес оновлення

Після завершення оновлення, колір кнопки Close (Закрити) зміниться із сірого на синій. Перейдіть на головний екран, натиснувши кнопку Close (Закрити).

Якщо під час налаштування було внесено будь-які зміни, буде розпочато оновлення даних на екрані. Див. **рисунок 2.4** Якщо жодних змін не внесено, буде відображено головний екран.

Примітка. Залежно від налаштувань мережі вашого пристрою, можливо, потрібно буде підключитися до MobileLite Wireless G2 за допомогою налаштувань Wi-Fi, установлених на пристрої iOS.

## Збільшення доступного простору

#### Головний екран

Тепер можна отримати доступ до вмісту носіїв даних, підключених до MobileLite Wireless G2, зі свого пристрою iPad, iPhone або iPod touch. Головний екран — це основний елемент програми Kingston MobileLite, який відображає такі відомості, як стан підключення пристрою iOS, з'єднання з накопичувачем USB чи карткою SD та попередній перегляд вмісту носія. Див. рисунок 3.1.

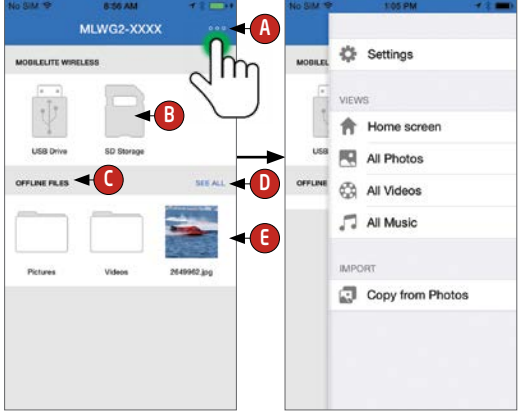

рисунок 3.1: Головний екран рисунок 3.2: Меню

- А Кнопка меню відкриває бічну панель (рисунок 3.2) на якій доступні такі пункти меню:
	- Settings (Налаштування) Перехід до сторінки налаштувань пристрою
	- Homescreen (Головний екран) Повернення на головний екран
	- All Videos (Усі відео) Перегляд лише відеофайлів, незалежно від їх розташування
- All Photos (Усі фото) Перегляд лише фотофайлів, незалежно від їх розташування
- All Music (Уся музика) Перегляд лише аудіофайлів, незалежно від їх розташування
- Copy from Photos (Копіювати з фотографій) Імпорт зображень з альбому Camera Roll (Фотоплівка) iOS на будь-який пристрій USB/картку SD.
- B Пристрої, підключені до MLWG2. Якщо не підключено жодного пристрою, медіа-файли будуть недоступні. Див. рисунок 3.3.
- C Розділ Offline Files (Файли офлайн) використовує пам'ять пристрою iOS для зберігання даних, доступ до яких можна отримати лише через програму Kingston MobileLite.
- D Посилання See all (Переглянути все) відобразить усі файли та папки, збережені в розділі Offline Files (Файли офлайн).
- E. Попередній перегляд файлів, збережених на пристрої, у вигляді ескізів. Якщо збережено велику кількість файлів, для їх попереднього перегляду можна прокрутити повзунок.

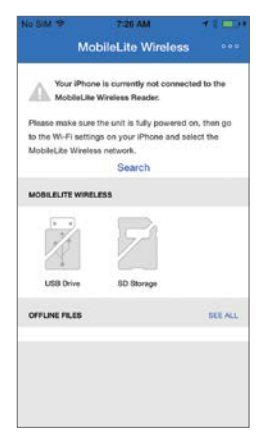

рисунок 3.3: Немає носіїв

Підтримується відображення у вигляді кількох пристроїв. Якщо підключити USB пристрій із кількома розділами, він відображатиметься як USB1, USB 2 тощо. Цей принцип застосовується й до карток SD. Якщо підключити картку SD з кількома розділами, вона відображатиметься як SD\_Card1, SD\_Card2 тощо.

#### Керування файлами

Однією з функцій програми MobileLite Wireless є можливість легко працювати з файлами та папками, що знаходяться на накопичувачі. Можна створити нову папку, видаляти елементи й перейменовувати файли.

Щоб розпочати, достатньо просто торкнутися посилання 'See All' (Переглянути все); це відкриє доступ до різних функцій. Див. рисунок 4.1.

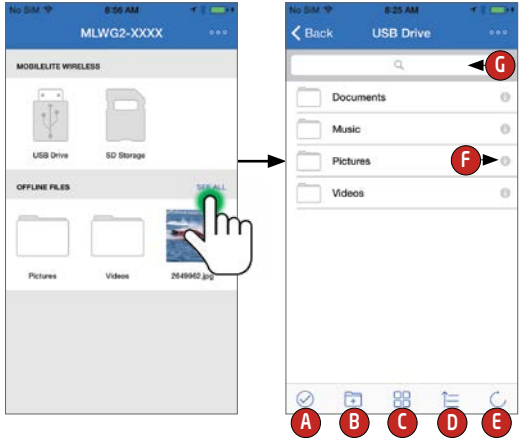

- А Вибрати Цей пункт дає змогу вибрати файли й відкриває також доступ до таких варіантів:
	- $\times$  скасувати вибір:
	- $\Box$  скопіювати/перемістити файли в інше місце;
	- $\lceil \mathsf{T} \rceil$  відкрити меню спільного доступу;
	- **ПП** видалити вибрані файли.
- B Нова папка Дає змогу створювати нові папки для впорядкування файлів
- C Режим перегляду Дає змогу переключитися з режиму перегляду списку до режиму перегляду ескізів
- D Сортувати Дає змогу сортувати фотографії за назвою, розміром, датою чи типом файлу
- E Оновити Оновлює сторінку, якщо будь-які внесені зміни не відображаються
- F Інформація Відображає властивості файлу й метадані. Тут користувач також може змінити ім'я файлу чи папки
- G Пошук За замовчуванням поле пошуку не відображається. Щоб показати поле пошуку, потрібно потягнути сторінку вниз

Якщо користувач спробує відкрити файли типів, що не підтримуються, його буде спрямовано на сторінку з інформацією про файл. Якщо для файлу доступні метадані, користувач зможе переглянути такі відомості про файл, як ім'я, тип, розмір, дата рисунок 4.1: Робота з файлами створення, дата зміни та місце розташування.

## Заряджання смартфона

#### Резервний акумулятор

Окрім створення власної мережі Wi-Fi, пристрій MobileLite Wireless G2 можна також використовувати для заряджання акумулятора. Ця функція дає змогу заряджати смартфон за допомогою вбудованого порту USB.

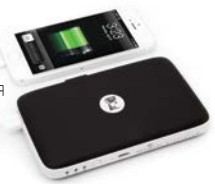

Щоб скористатися цією функцією, достатньо виконати наведені нижче дії.

- Якщо живлення пристрою ввімкнено, натиснути та утримувати кнопку живлення протягом трьох секунд або до того часу, доки індикатор живлення не вимкнеться
- Приєднати мобільний пристрій до порту USB на пристрої MobileLite Wireless G2 (за допомогою USB кабелю живлення типу А з комплекту поставки.)
- Коли живлення MobileLite Wireless G2 все ще відключено, натиснути та відпустити кнопку живлення; натискати й утримувати кнопку живлення НЕ потрібно, оскільки це ввімкне функцію бездротової мережі.

Коли індикатор живлення почне миготіти, це означатиме, що пристрій готовий, і мобільний пристрій почне заряджатися.

## Потокова передача мультимедійного вмісту

### Відео

Програма Kingston MobileLite дає користувачам змогу переглядати свої відеозаписи незалежно від місця свого перебування: поспішаючи на літак, спізнюючись на ділову зустріч, чи їдучи у подорож машиною. Для початку треба торкнутися відеофайлу. На наступному екрані будуть позначені кілька доступних дій. Якщо потрібно переглянути відео, достатньо просто обрати піктограму перегляду. Якщо потрібно виконати з відеофайлом інші дії, на цьому екрані доступно кілька функцій. Див. рисунок 5.1.

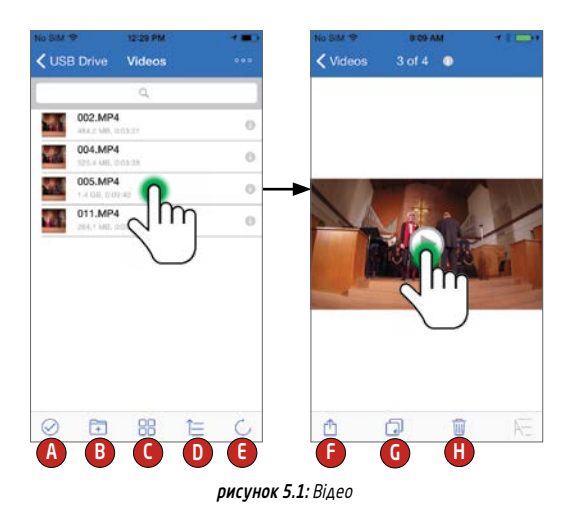

- A Вибрати Дає змогу вибрати декілька файлів чи папок.
- B Нова папка Дає змогу створити нові папки для впорядкування файлів
- C Режим перегляду Змінює поточний режим на режим перегляду списку чи ескізів.
- D Сортувати Дає змогу сортувати файли чи папки за ім'ям, розміром, датою чи типом.
- E Оновити Перезавантажує поточну сторінку.
- F Відкрити спільний доступ Доступні такі варіанти: Open in (Відкрити за допомогою), Email (Відправити електронною поштою), Copy URL (Копіювати URL-адресу), Play in VLC (Переглянути у VLC), Camera Roll (Фотоплівка).
- G Копіювати/перемістити Дає змогу скопіювати або перемістити файл у цільове місце розташування
- **H Видалити** Остаточно видаляє поточний файл.

#### Формати файлів, що не підтримуються

Стандартний відеоплеєр програми MobileLite відкриває всі формати файлів, які підтримуються мобільним пристроєм. Якщо потрібно спробувати відкрити формат що не підтримується, можна скористатися додатковими інструкціями стосовно відкриття різних форматів файлів за допомогою програм сторонніх розробників.

Якщо обрати відеозапис та торкнутися піктограми відкриття спільного доступу, відобразяться наявні варіанти. Див. рисунок 5.2.

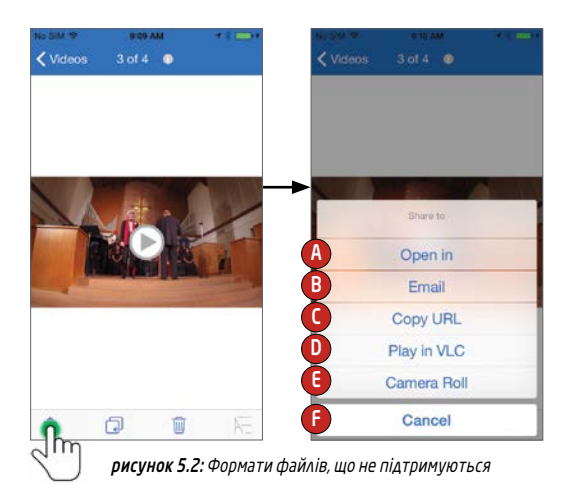

- A Open In (Відкрити за допомогою) Відео буде завантажено на пристрій iOS, і для його перегляду можна скористатися програмою сторонніх розробників.
- **B** Email (Відправити електронною поштою) Відео можна надіслати електронною поштою (максимум 10 МБ).
- C Copy URL (Копіювати URL-адресу) URL-адресу відео буде скопійовано, і її можна вставити в сумісну програму сторонніх розробників.
- D Play in VLC (Переглянути у VLC) Якщо встановлено програму перегляду відео VLC, вибране відео буде відкрито в ній. Якщо програму не встановлено, за посиланням буде відкрито магазин App Store, де можна завантажити програму VLC. Завантажувати програму не обов'язково.
- E Camera Roll (Фотоплівка) Відео можна експортувати на пристрій з iOS.
- F Cancel (Скасувати) Скасовує дію відкриття спільного доступу.

Примітка. Якщо користувач спробує відкрити файли типів, що не підтримуються, його буде спрямовано на сторінку з інформацією про файл. Якщо для файлу доступні метадані, користувач зможе переглянути такі відомості про файл, як ім'я, тип, розмір, дата створення, дата зміни та місце розташування.

#### Фотографії

За допомогою пристрою MLWG2 надзвичайно легко ділитися фотографіями важливих подій, використовуючи різні можливості: соціальні мережі, показ слайдів чи інші засоби. Вибір файлу зображення відкриє фотографію. Фотографію можна переглянути в повноекранному режимі, вибравши її ще раз. Також доступні дії з файлами. Див. рисунок 6.1

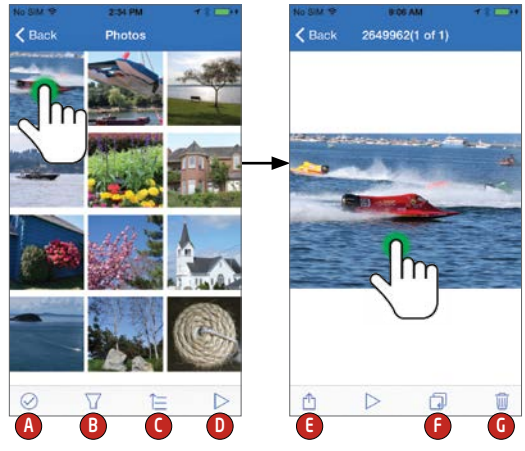

рисунок 6.1: Фотографії

- A. Вибрати Дає змогу вибрати декілька файлів чи папок.
- B. Фільтрувати Ця функція доступна, коли вибрано всі фотографії; вона дає змогу виконати пошук фотографій на USB носії, на SD карті та/або в розділі Offline Files (Файли офлайн).
- C. Сортувати Дає змогу сортувати файли чи папки за ім'ям, розміром, датою чи типом.
- D. Показ слайдів Демонструє всі фотографії у відкритій папці.
- E. Відкрити спільний доступ Дає змогу завантажити фотографії у Facebook чи Twitter, надіслати їх електронною поштою, відкрити в альбомі Camera Roll (Фотоплівка) або застосувати до них функцію Open in (Відкрити за допомогою).
- F. Копіювати/перемістити Дає змогу скопіювати або перемістити файл у цільове місце розташування.
- G. Видалити Остаточно видаляє поточний файл.

#### Музика

Пристрій MobileLite Wireless G2 має вбудований аудіоплеєр, за допомогою якого можна слухати музику. Аудіолеєр продовжуватиме працювати у фоновому режимі, якщо користувач вирішить увімкнути показ слайдів або попрацювати над проектом під час прослуховування музики. Для початку достатньо просто обрати аудіофайл для програвання.

Нижче буде відображено доступні команди для аудіопрогравача. Див. рисунок 7.1. Якщо під час відтворення звукової доріжки користувач перейде до іншого місця в програмі, піктограма аудіопрогравача ( ) відобразиться поряд із піктограмою меню. Якщо вибрати цю піктограму, буде виконано перехід до аудіопрогравача або відкрито міні-аудіопрогравач, незалежно від поточного місця перебування в програмі.

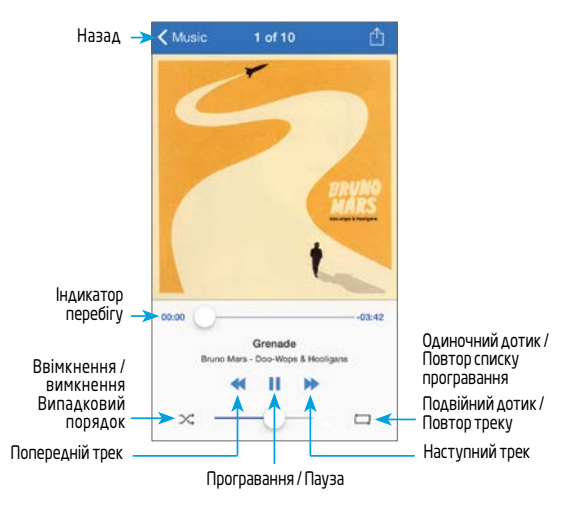

## Зчитування носіїв та імпорт фотографій

#### Імпорт фотографій

Програма Kingston MobileLite App дає можливість імпортувати фотографії з альбому Camera Roll (Фотоплівка) пристрою iOS на USB носій або картку SD/SDC, підключену до пристрою MobileLite Wireless G2.

Крок 1: Для початку треба торкнутись 'Menu', після чого обрати в ньому 'Copy from Photos' (Копіювати з фотографій). Див. рисунок 9.1.

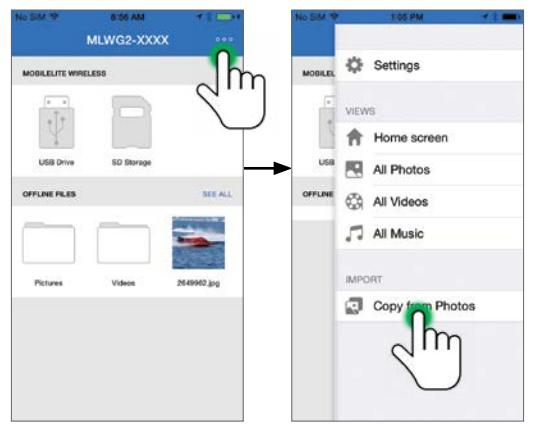

рисунок 9.1: Імпорт із пристрою iOS

Крок 2: Після вибору потрібного фотоальбому, можна вказати для імпорту один файл або поставити позначки на декілька файлів. Якщо позначено декілька файлів, далі обирається варіант 'Копіювати/ перемістити'. Див. рисунок 9.2.

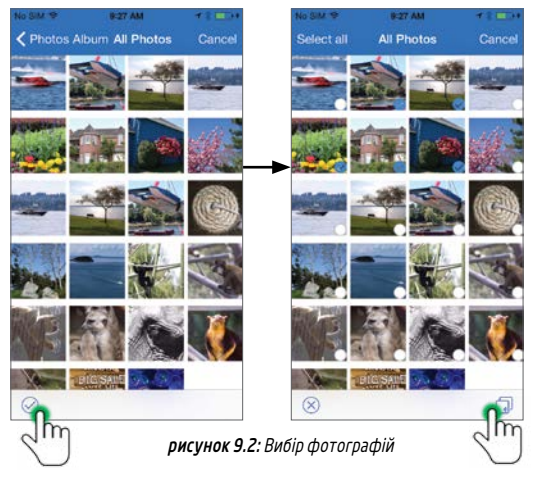

Крок 3: Після вибору місця призначення для імпорту файлів,<br>завершення процесу відбудеться при натисканні '*Copy*' (Копіювати). Див. рисунок 9.3.

Можна також створити нову папку, у яку потім імпортувати фотографії. Для цього потрібно натиснути піктограму (Fra). Після вказання імені папки й натискання кнопки 'Save' (Зберегти) нова папка відобразиться як варіант розташування.

Примітка. Під час створення нової папки виникає невелика затримка.

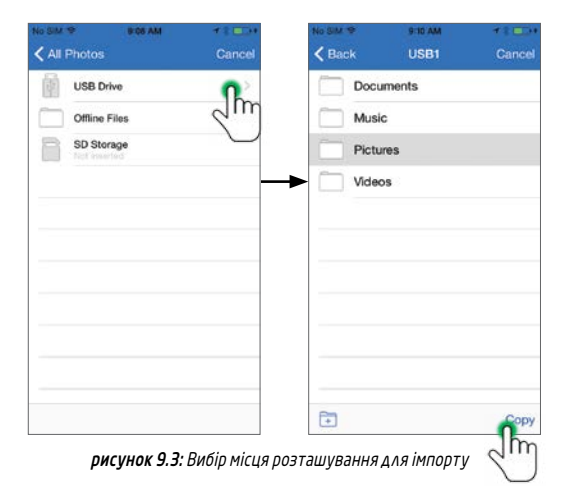

#### Копіювання файлів із USB носія на картку SD та навпаки

Пристрій MobileLite Wireless G2 також дає змогу копіювати файли з карток SD на USB носії та навпаки. Для тих, хто полюбляє фотографувати компактною чи цифровою дзеркальною камерою, можливість скопіювати свої фотографії стане у нагоді. Пристрій MLWG2 дає змогу копіювати фотографії з картки SD на USB накопичувачі за допомогою смартфона або планшета.

- 1. Для цього потрібно торкнутися посилання "see all" (Переглянути все) і вибрати пристрій зберігання даних, з якого потрібно скопіювати файли.
- 2. Позначка (  $\oslash$  ) внизу на екрані дозволить вибрати файли для переміщення.
- 3. Піктограма папки (  $\Box$ ) відкриває доступ до вибору місця призначення.
- 4. Можна обрати розташування для копіювання файлів. Відобразяться варіанти, які дають змогу перемістити, скопіювати або створити нову папку на накопичувачі.

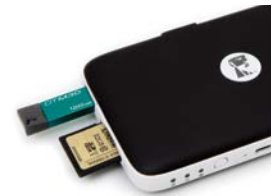

#### Підключення MobileLite Wireless G2 як локального пристрою зчитування даних

Щоб додати контент на пристрій MobileLite Wireless G2, можна під'єднати його до комп'ютера за допомогою USB кабелю з комплекту поставки пристрою (з підключеними до MLWG2 карткою або USB носієм) або скопіювати вміст безпосередньо на USB носій, картку SD чи microSD (з використанням адаптера з комплекту поставки) і вставити носій у відповідний роз'єм пристрою MobileLite Wireless G2.

Під час під'єднання до комп'ютера, живлення пристрою MobileLite Wireless G2 має бути вимкнено, щоб він працював як стандартний пристрій зчитування носіїв, створивши на ПК або комп'ютері Mac том даних для кожного типу пристрою, під'єднаного до MLWG2 (наприклад, USB, SD, microSD). На кожний том можна скопіювати цифровий контент, який потім можна передавати або переглядати по бездротовому каналу у програмі Kingston MobileLite.

Під час копіювання даних на носій, рекомендується створювати для них окремі папки в кожному томі, щоб упорядкувати й надалі швидко знаходити необхідні файли під час оновлення чи заміни контенту MobileLite Wireless G2 (а не зберігати всі файли в кореневому томі або в єдиній папці). Наприклад, усі файли з музикою можна зберегти в папці "Моя музика" , а всі фотографії — в окремій папці "Мої фото" тощо.

Коли завантаження вмісту буде завершено, від'єднання MobileLite Wireless G2 від комп'ютера бажано зробити в режимі безпечного видалення пристрою. Це дасть змогу залишити живлення пристрою вимкненим. Щоб увімкнути живлення, треба натиснути та утримувати кнопку живлення протягом 3 секунд.

# Точка доступу Wi-Fi

#### Підключення до Інтернету через порт Ethernet (точка доступу)

Якщо є дротове підключення до Інтернету, можна під'єднати кабель Ethernet до порту Ethernet пристрою Kingston MobileLite Wireless G2. Це дасть змогу створити точку доступу для бездротового підключення до Інтернету. Коли встановлено з'єднання через порт Ethernet, режим Wi-Fi-мосту буде тимчасово вимкнено, доки кабель Ethernet не буде від'єднаний.

NOTE: Сумісно лише з протоколом DHCP.

Просто під'єднайте кабель Ethernet до порту Ethernet. Переконайтеся, що індикатор мосту світиться, щоб упевнитися, що з'єднання з маршрутизатором встановлено успішно. Див. рисунок 10.1.

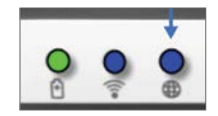

рисунок 10.1: Індикатор мосту

Підключіться до MLWG2 в налаштуваннях Wi-Fi свого пристрою iOS, якщо ви цього ще не зробили.

Розділ Settings (Налаштування); параметр Wi-Fi; Choose a Network (Вибрати мережу); Виберіть MLWG2-XXXX

# Додаткові функції

Якщо ви бажаєте дізнатися, як використовувати деякі додаткові функції свого портативного пристрою 5-в-1, відвідайте веб-сайт kingston.com/MLWG2 і виберіть розділ Технічна підтримка.

На сторінці технічної підтримки ви знайдете таку інформацію:

- налаштування додаткових параметрів бездротового зв'язку, таких як безпека, видимість, настройки каналів і SSID;
- доступ до Інтернету шляхом створення мосту з бездротовою мережею;
- які 3G USB модеми підходять для доступу до Інтернету;
- бездротове підключення до портативного пристрою 5-в-1 з ПК;
- інші відомості: таблиці з даними, інформація про гарантію, а також доступні оновлення мікропрограми.

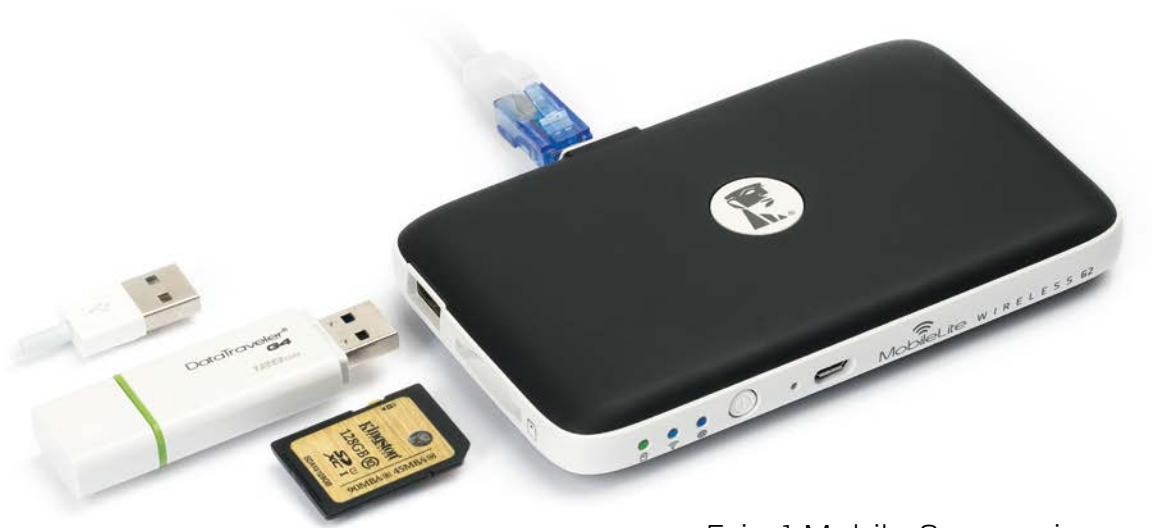

# 5-in-1 Mobile Companion

Setup Guide

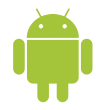

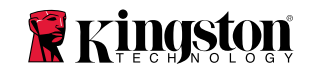

## **Table of Contents**

#### 5-in-1 Mobile Companion Overview

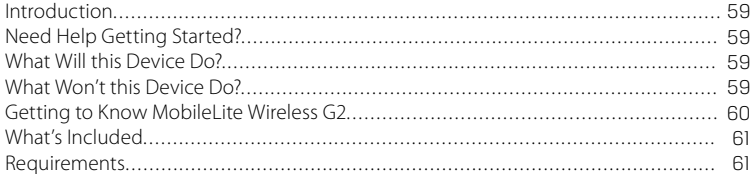

## **Installation and Features**

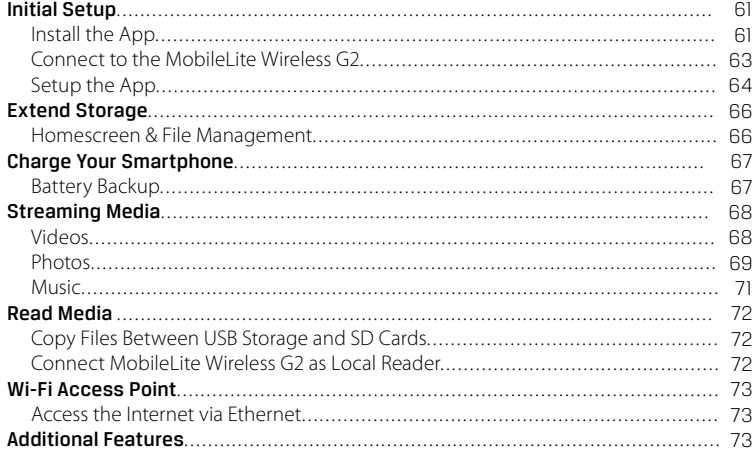

## <span id="page-52-0"></span>MobileLite Wireless G2 5-in-1 Mobile Companion Overview

#### Introduction

MobileLite Wireless G2 (MLWG2) takes you beyond the limitations of your mobile device's onboard storage using your existing USB Flash drives, SD cards or microSD cards. With the included 4640 mAh battery, you can charge a smartphone up to 2x to help keep you mobile. MLWG2 is also a versatile media reader that allows you to wirelessly stream digital media content (music, photos, videos, documents, etc.) from a memory card or USB Flash drive connected to the MLWG2 device to your mobile device. MLWG2 serves as its own mobile wireless network and its lithium-ion battery gives you up to thirteen hours of Wi-Fi access to your movies, photos, music and more (within a 30-foot range), anywhere you go.

#### Need Help Getting Started?

If you have questions about setting up your MLWG2, enabling Wi-Fi security or anything else, our How-To videos can help. Visit **Kingston.com/5in1Setup**.

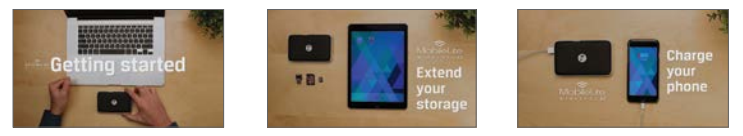

#### What *will* this device do for you? What *won't* this device do?

- **Extend your mobile storage** Simply plug in your USB Flash drive or SD card to extend your existing storage.
- **Smartphone charger** Charge your phone up to 2x with a fully charged MobileLite Wireless G2.
- **Media Storage device**  MLWG2 is great for movies, photos, music, documents and more but is not ideal for applications (see next section).
- **SD Card/USB Reader** Read USB Flash drives, USB external hard drives, SD cards or microSD cards from your mobile device.
- **Wi-Fi Access Point** Plug an Ethernet cable from an existing network to create your own Wi-Fi network.

#### **• Application Storage**

Most mobile operating systems will not allow you to run apps from external storage.

 **• Tablet charger**

While it will provide a charge to your tablet, it is too slow a process to recommend this function.

#### **• Standalone Wi-Fi Hotspot**

There is no Internet connection built into the device. You will need to join the MobileLite Wireless G2 to an existing network in order to use the Internet.

<span id="page-53-0"></span>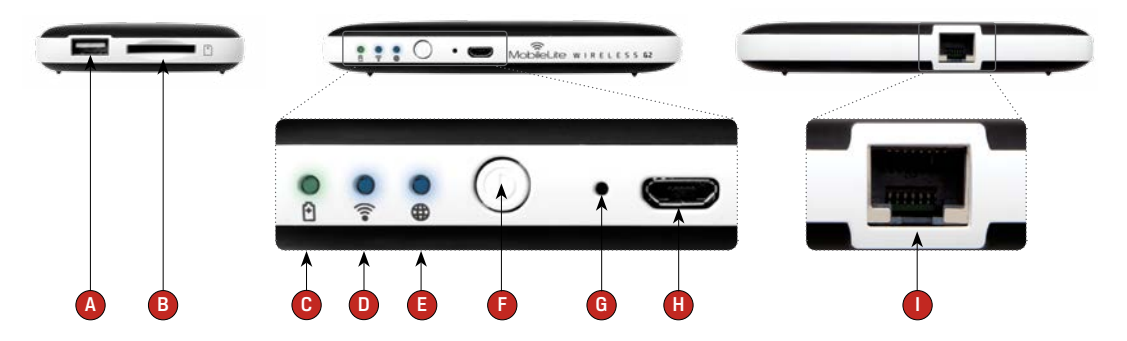

- **A. USB 2.0 Port** Allows you to connect an external USB Storage Device to MobileLite Wireless G2. It also allows you to charge your mobile device.
- **B. SD Slot** Allows you to connect a memory card (SD/SDHC/SDXC or any microSD w/ adapter) to Mobilel ite Wireless G2.
- **C. Battery LED/Power**\* Indicates current battery status and current power state.
- **D. Wi-Fi LED** Indicates current status of Wi-Fi broadcast.
- **E. Bridged LED** Indicates whether or not MobileLite Wireless G<sub>2</sub> is bridged to an Internet gateway via Wi-Fi or Ethernet.
- **F. Power Button** Powers on or powers off the MobileLite Wireless G2 device. Short press (1 Second): Smartphone Charger/Long press (3 seconds): Storage, Streaming, & Wi-Fi Features.
- **G. Reset Button** Allows you to reset the MobileLite Wireless G2 device back to its original (default) configuration. Hold button down for more than 10 seconds.
- **H. Micro-B USB Port** Allows you to charge MobileLite Wireless G2 or connect it to a standard USB port on your computer for fast, easy data transfer. Each media expansion port will require its own drive letter if media is inserted.
- **I. Ethernet port** Allows you to connect an Ethernet cable to create a hotspot for wireless Internet access. Wi-Fi mode will temporarily disable while connected to Ethernet.

 \*The battery LED also indicates how much battery time is left while the MobileLite Wireless G2 is powered on. Green indicates 51%–100% battery charge remaining; orange indicates 25%–50% battery charge remaining; and red indicates less than 25% battery charge remaining.

#### <span id="page-54-0"></span>What's Included

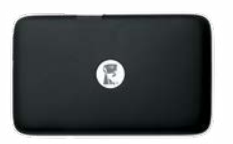

1 - MobileLite Wireless G2

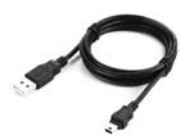

(For charging the MobileLite Wireless G2) 1 - USB Cable (1.5ft. A to Micro-B) 1 - MicroSD Adapter

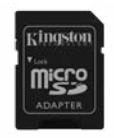

(Allows you to plug a microSD card into the MobileLite Wireless G2)

#### Requirements:

- (As a local SD Card/USB reader) Computer running Windows® 8.1, Windows 8 (non RT), Windows 7 (SP1), Windows Vista® (SP2), Mac OS X (10.7.x+), Linux (v.2.6+ kernel) operating system
- Mobile devices running Android 4.0 (minimum requirement)
- Mobile devices with internet access to Google Play (required to install the Kingston MobileLite App)

## Installation and Features

## Initial Setup

#### Installing the App

To configure MobileLite Wireless G2, you must first install the Kingston MobileLite App (to your Android tablet, or phone) from Google Play (Internet access required). The MobileLite Wireless App is free and allows you to customize the wireless network settings and wirelessly access the content you've uploaded to your SD/USB device connected to MobileLite Wireless G2.

### **To install the App, please follow these steps:**

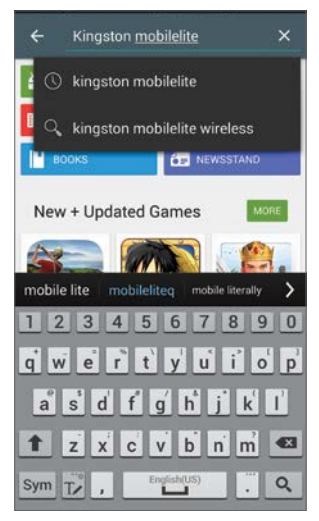

*Figure 1.1: Google Play Search*

**1.** Open Google Play from your Android phone or tablet and search for **"Kingston MobileLite."** See *Figure 1.1*. Google Play may return multiple results for your search, just be sure to select Kingston MobileLite.

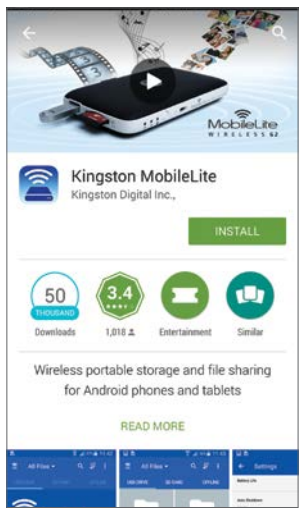

*Figure 1.2: Kingston MobileLite App by Kingston Digital, 'Install'*

**2.** Locate and select the Kingston MobileLite App by Kingston Digital, Inc. and tap the 'Install' button. See *Figure 1.2*.

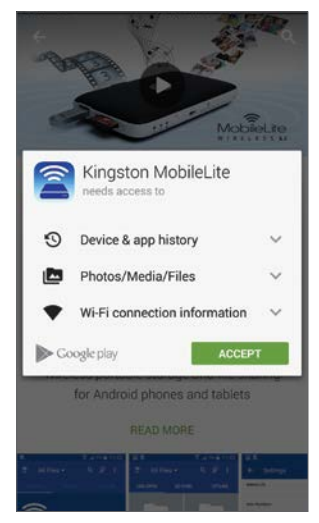

*Figure 1.3: App permissions*

**3.** After selecting 'Install,' you will need to accept the App permissions in order to begin the installation of the Kingston Mobilel ite App to your device. See *Figure 1.3*.

Once the App has been installed, you may exit Google Play and proceed to the next section of this manual.

#### <span id="page-56-0"></span>Connecting to MobileLite Wireless G2

MobileLite Wireless G2 is its own independent wireless network. When browsing for Wi-Fi networks from your Android device, you will see 'MLWG2-XXXX', where XXXX refers to the last four characters of the MLWG2's unique MAC address in the list of available networks to join.

From your Android device: Settings --> Wi-Fi --> Choose a Network (MLWG2-XXXX by default.)

#### **NOTE: The MAC address of your device can be found on the bottom (back side) of the MobileLite Wireless G2 device. By default, there is no security password set for the MobileLite Wireless G2.**

Once you connect to the MobileLite Wi-Fi network, you will substitute your tablet/phone's Internet connection with MobileLite Wireless G2's wireless connection. This means you will no longer have access to the Internet. However, MobileLite Wireless G2 does provide a bridging function that allows you to maintain access to MobileLite Wireless's content while connecting to a Wi-Fi Internet connection. Learn how to bridge your wireless connection at kingston.com/5in1setup and watch the "How to Create an Internet Bridge" video in the playlist.

#### <span id="page-57-0"></span>Setup the App

When you launch the Kingston MobileLite App for the first time, a connection wizard will give you an opportunity to select and join a wireless network, even if you are currently connected to another network.

In this example, you see the Wi-Fi network name, MLWG2-XXXX, where "XXXX" represents the last four digits of your MLWG2's Mac address. Each device has a unique Mac address; therefore each unit will have a different name suffix.

Once you've selected the MLWG2 network, your Android phone or tablet will connect to the MLWG2's Wi-Fi network and walk you through a setup wizard.

The setup wizard will allow you to configure a personalized SSID name, secure your network with a password, and bridge your device to an existing Internet Connection.

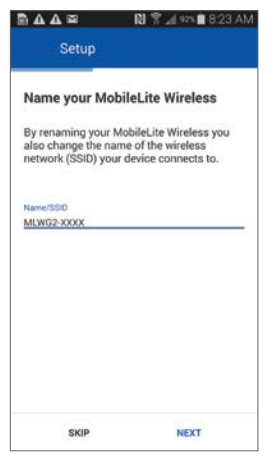

*Figure 2.2: Name Your MLWG2 Network*

When changing the default name of your wireless network, you are also changing the SSID name that gets broadcasted in the list of Wi-Fi networks available to you. This means you will be disconnected from the MLWG2-XXXX network you selected above, and have to join the new network name you created after the setup wizard is finished.

**(NOTE: All changes in the setup wizard are OPTIONAL, meaning you do not HAVE to make any changes. If you decide to keep the default settings, just click 'SKIP' in the bottom left-hand corner of each setup screen to exit the wizard. The configuration to the MLWG2 can later be changed in the App settings.)**

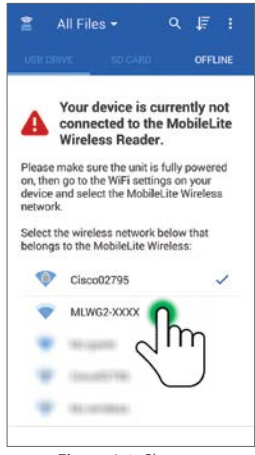

*Figure 2.1: Choose a Wireless Network*

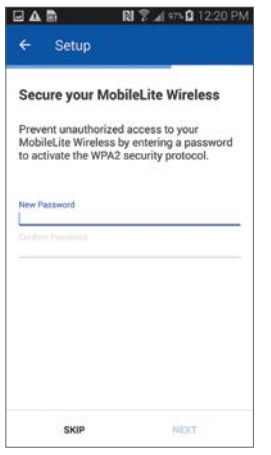

*Figure 2.3: Securing Your Network*

You can bridge to the Internet while continuing to use the MobileLite Wireless by selecting a preferred network from the list provided in this step. If the connection is secured by a password, you must authenticate to the network first, and then click '**Finish**'.

**(NOTE: The initial setup will only be present the first time you launch the Kingston MobileLite app. For any future changes, you will be required to navigate to the device settings.)**

Securing your MobileLite Wireless network with a password protects you from unauthorized users accessing files your network.

To protect your network, simply type a password on the line indicated by '*New Password*' and confirm it by entering the same password on the second line indicated by '*Confirm Password*' (passwords on both lines must match exactly). Once you've created a password, click '**Next**' on the bottom right-hand corner of the app and proceed to the next screen.

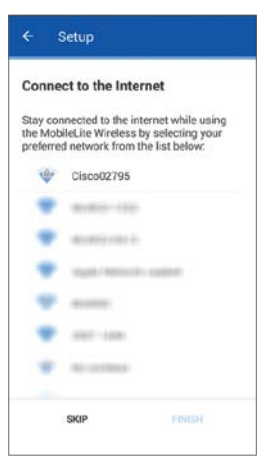

*Figure 2.4: Connecting to the Internet (Bridge)*

## <span id="page-59-0"></span>Extending Storage

#### Homescreen & File Management

You can now access content connected to your MobileLite Wireless G2 from your mobile device. The Homescreen is the foundation of the Kingston MobileLite App and contains information such as connection status of mobile device connection status, USB/SD Card connectivity, and a quick glance of your content. Please see *Figure 3.1*.

- **A. All Files** option displays all the files on USB/ SD/Offline depending on what media is selected. Accessing either media device will display all stored content of the device regardless of type or extension.
- **B. Photos** filters all Photos/image file types. MobileLite Wireless G2 will search through all files and folders on the USB/SD/Offline and list the supported image file types in list/thumbnail view.
- **C. Music** filters all the music or audio file types. MobileLite Wireless G2 will search through all files and folders on the device and display the supported Music file types.
- **D. Video filters** video file types. MobileLite Wireless G2 will use this filter to search through all files and folders for supported video file types.
- **E. Search** the contents of the USB/SD/Offline storage options. See *Figure 3.2*.
- **F. Sort** the contents of the USB/SD/Offline storage options by 'Name', 'Size', 'Date', and 'Type'. See *Figure 3.3*.
- **G. Options** menu allows you to 'Refresh', change to 'List View', and 'Settings'. See *Figure 3.4*
- **H. Options** menu allows a folder to be copied/moved, deleted, and rename/info. (menu items vary according to what you're currently doing in the app). See **Figure 3.5**
- **I. Circle** button allows adding a new folder and copy/ move files and folders. See *Figure 3.6.*

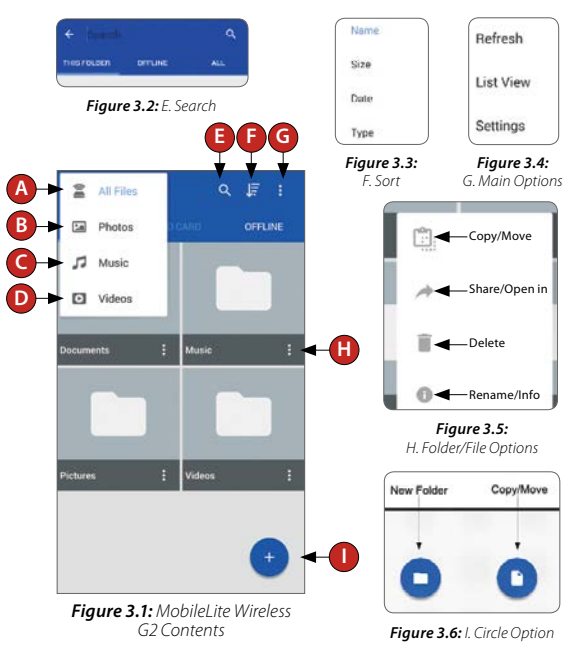

Multiple partitions are supported. If a USB device with multiple partitions is connected, it will be displayed as USB1, USB 2, and so on. The same principle is applied to SD cards. If an SD card with multiple partitions is inserted then it will be displayed as SD\_Card1, SD\_Card2, and so on.

## <span id="page-60-0"></span>Charge Your Smartphone

#### Battery Backup

In addition to being its own Wi-Fi network, MobileLite Wireless can also be used as a battery backup. This feature allows you to charge your smartphone using the built-in USB port.

#### **To use this function, follow these steps:**

If the device is powered on, press and hold the power button for three seconds or until Power LED turns off.

Attach your mobile device to the USB port on MobileLite Wireless (using its own Type-A USB power cable.)

With MobileLite Wireless powered off, press the power button once and release; do NOT press and hold the power button, as this will turn the wireless broadcast function on.

Once the power LED begins to flash, the unit is ready and your mobile device should be charging.

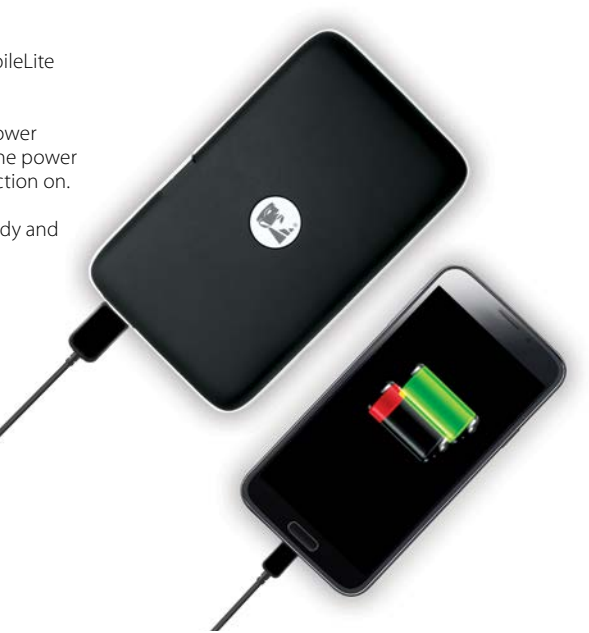

## <span id="page-61-0"></span>Streaming Media

#### Videos

The Kingston MobileLite App allows users to view videos wherever they go. Begin by tapping on a video file. On the next screen, there are a few options. If you want to play a video, tap once to play the video in the Kingston MobileLite app video player. Please see *Figure 4.1*.

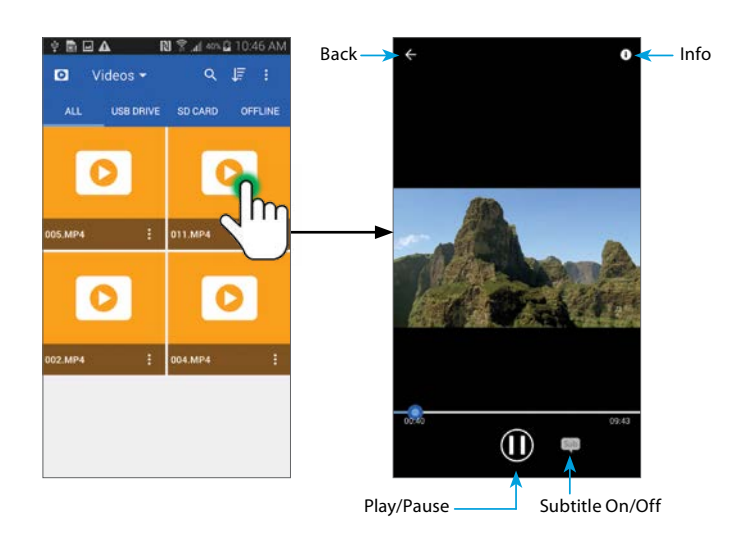

*Figure 4.1: Video Player*

To copy, share/open in, delete, or rename a video, tap the Option menu icon ( $\frac{1}{2}$ ) select one of the options.

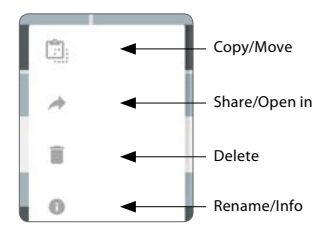

**Copy/Move** – Transfer videos to USB/SD/Offline.

**Share/Open In** – Allows you to email a video (10MB Max) or open a video using your favorite third party video player.

**Delete** – Delete videos from USB/ SD/Offline.

**Rename/Info** – Rename or check the Info of the video.

#### <span id="page-62-0"></span>Photos

The MLWG2 device makes it simple for users to share pictures of memorable events, whether on social media, in a slide show, or via other means. Selecting the image file will open the photo. The photo can be viewed in full screen by selecting the photo once more. See *Figure 5.1* and *Figure 5.2*.

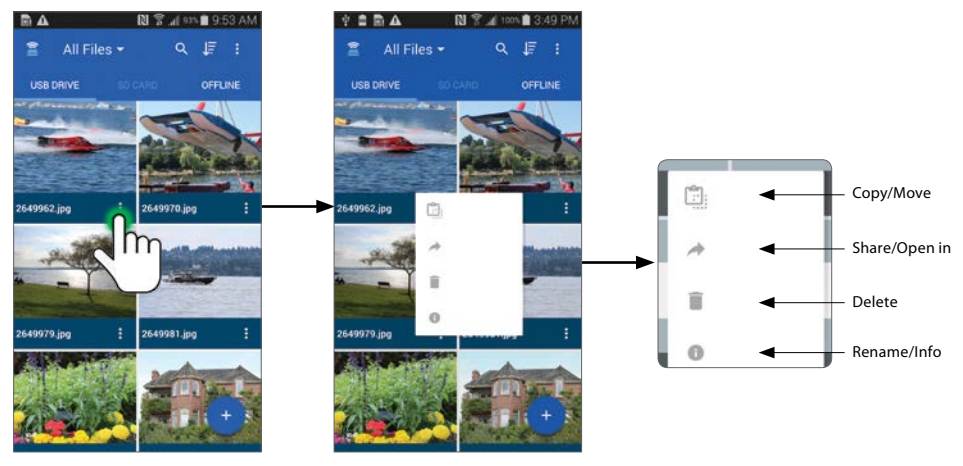

*Figure 5.1: Enable 'Option Menu'.*

Selecting one of the options will open the affiliated window/menu:

| <b>Select Destination</b> |                  |  |
|---------------------------|------------------|--|
|                           | <b>USB Drive</b> |  |
|                           | SD Card          |  |
|                           |                  |  |

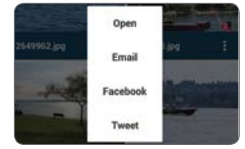

*Copy/Move Share/Open In Delete Rename*

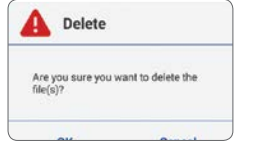

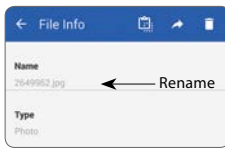

#### Photos

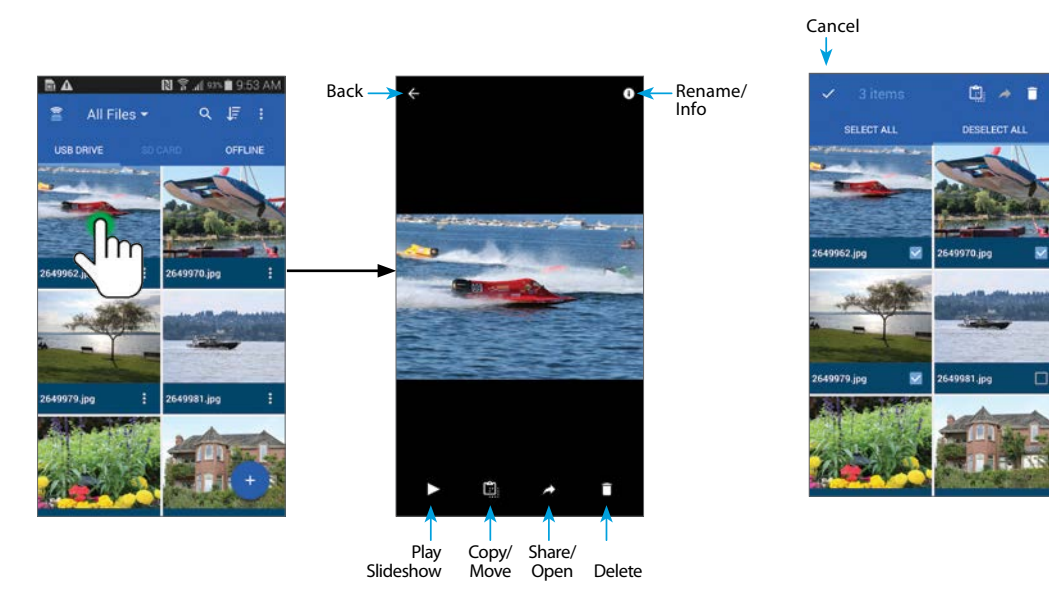

*Figure 5.2: Viewing Photo*

#### <span id="page-64-0"></span>Music

The MobileLite Wireless app has a built in media player that enables users to listen to music while viewing a slideshow or browsing the web.

To get started, simply navigate to the Music media button in order to filter all music and select the desired song. Doing so will automatically launch the music player and begin playing the chosen song. See *Figure 6.1*.

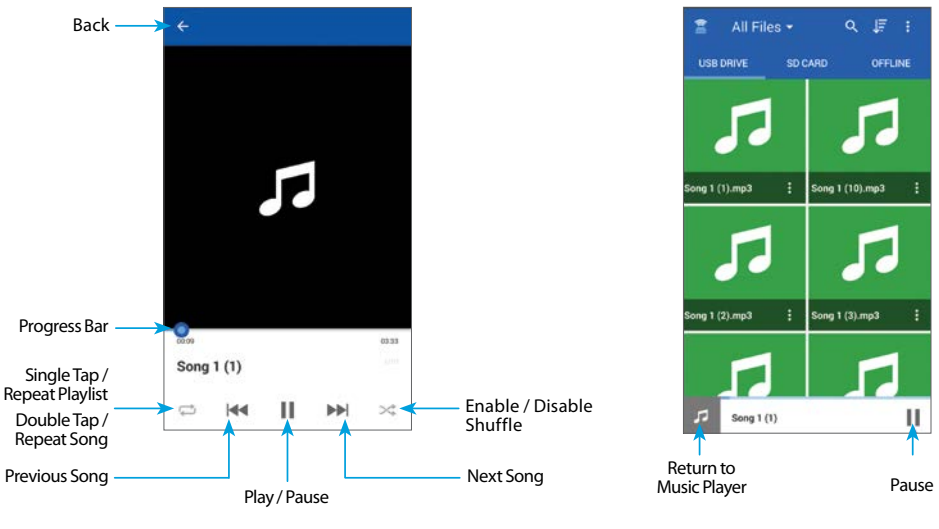

*Figure 6.1: Media Player Controls*

*Figure 6.2: Audio Title Bar*

An audio title bar will appear while you browse your pictures, documents, etc. See *Figure 6.2*.

## <span id="page-65-0"></span>Read Media

#### Copy files between USB storage and SD cards

MobileLite Wireless G2 also allows you to copy files between SD cards and USB storage devices. If you like to take photos with a point and shoot camera or DSLR, it's a good idea to back up your photos. MLWG2 allows you to copy your photos from your SD card to a USB Flash drive, all from your smartphone or tablet.

- **1.** Select the storage device you would like to copy from (USB Drive, SD Card or Offline).
- **2.** Tap any file once to open it using the app's built-in viewer.
- **3.** Tap the Copy/Move icon ( $\boxed{\cdot}$  ) located at the BOTTOM of the screen.
- **4.** Choose the location you would like to copy or move the file to (USB Drive, SD Card or Offline).

#### To copy a single file  $\blacksquare$

**1.** Select the storage device you would like to copy from (USB Drive, SD Card or Offline).

 $\cdot$  :

- **2.** Press and hold a file/folder to switch the options icon ( $\div$ ) to checkmarks ( $\vee$ ).
- **3.** Select checkmarks ( $\vee$ ) next to each of the files/folders you would like to copy.
- **4.** Tap the Copy/Move icon ( **:** ) located at the TOP of the screen.
- **5.** Choose the location you would like to copy or move the file to (USB Drive, SD Card or Offline).

### **Connecting MobileLite Wireless G2 as a Local Reader**

To add content to MobileLite Wireless G2, you can connect it to a computer using the USB cable that came with the device (with a card or USB memory connected to the MLWG2) or you can copy content directly to a USB, SD or MicroSD (using the accompanied adapter) drive and inserting the media into the appropriate slot on the MobileLite Wireless G2.

When connected to a computer, MobileLite Wireless G2 has to be powered off, so it can behave like any standard media reader device, creating a data volume on your PC or Mac for each media type you have inserted on the MLW (i.e., USB, SD, MicroSD.) You can populate each volume with digital content that you can later share or access wirelessly via the Kingston MobileLite Application.

<span id="page-66-0"></span>When copying content to the media, it is highly recommended that you create folders on the each volume to help you organize and quickly locate files each time you update and/or change the content of MobileLite Wireless G2 (as opposed to dumping all of your files onto the root volume or into a single folder). For example, you may want to store all of your music files in a folder called "My Music," or keep all of your photos in a separate folder called "My Pictures" and so on.

When you are finished loading content, please safely disconnect MobileLite Wireless G2 from your computer. This will keep the power of the device off. To turn it back on, press and hold the power button for 3 seconds.

## Wi-Fi Access Point

#### Accessing the Internet via the Ethernet Port (Hot spot)

If you have a wired Internet connection, you can plug an Ethernet cable to the Ethernet port on the Kingston MobileLite Wireless G2. This would allow you to create a hot spot for wireless Internet access. While connected to the Ethernet bridge mode, the Wi-Fi bridge mode will be disabled temporarily until the Ethernet cable is removed.

#### **NOTE: Only compatible with DHCP.**

Simply connect an Ethernet cable to the Ethernet port. Check that bridge LED is ON to verify that you have a successful connection to the router. See *Figure 7.1*.

If you haven't already, make sure to connect to the MLWG2 in your Android device's Wi-Fi settings.

Settings App --> Wi-Fi option --> Choose a Network --> Select MLWG2-XXXX

## Additional Features

To learn how to use some of the additional features of your MobileLite Wireless 5-in-1 Mobile Companion, visit **kingston.com/MLWG2** and select Technical Support.

Our support site will show you information about:

- **• Setting up additional wireless settings such as the security, visibility, channel settings, and SSID**
- **• Accessing the Internet by bridging to a wireless network**
- **• Which 3G USB dongles are compatible for Internet connectivity**
- **• Connecting to the 5-in-1 Mobile Companion wirelessly from a PC**
- **• Other info such as the datasheet, warranty information and available firmware updates**

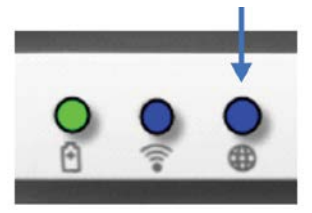

*Figure 7.1: Bridge LED*

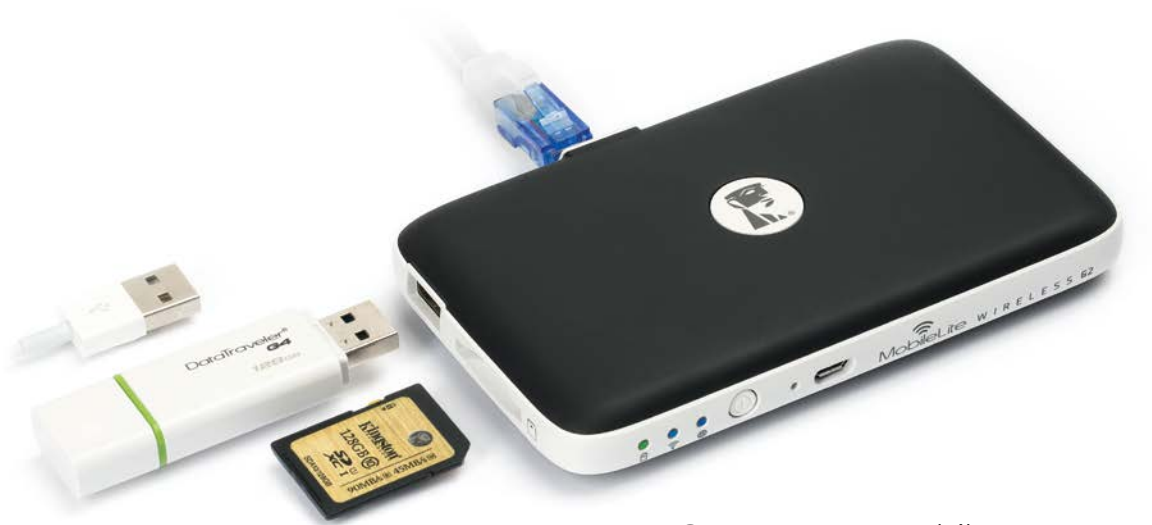

# Compagnon Mobile 5-en-1

## **Guide de Configuration**

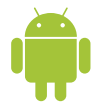

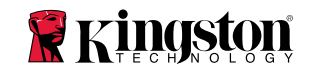

## Table des Matières

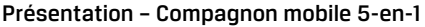

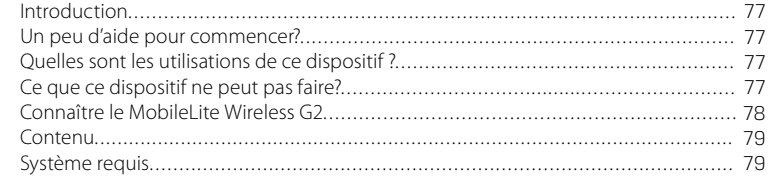

### Installation et fonctions

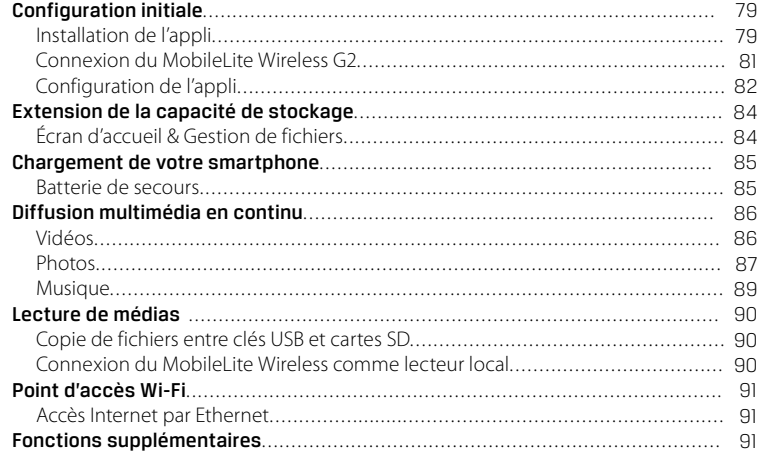

## <span id="page-69-0"></span>MobileLite Wireless G2 Présentation – Compagnon mobile 5-en-1

#### Introduction

MobileLite Wireless G2 (MLWG2) vous permet de dépasser la capacité de stockage de votre dispositif mobile en utilisant vos clés USB, cartes SD ou microSD existantes. Grâce à la batterie 4640 mAh incluse, vous pouvez recharger deux fois votre smartphone et rester mobile. Le MLWG2 est un lecteur média polyvalent sans fil qui permet de lire des contenus médias numériques (tels que musique, photos, vidéos, documents, etc.) sur une carte mémoire ou une clé USB branchée au MLWG2 connecté à votre dispositif mobile. Grâce à son propre réseau sans fil (avec une portée de 9 mètres) et sa batterie au lithium-polymère, le MobileLite Wireless G2 offre treize heures d'accès Wi-Fi continu à vos films, photos et musique pendant tous vos déplacements.

#### Un peu d'aide pour commencer?

Pour toutes questions concernant la configuration de votre MLWG2, activer la sécurité Wi-Fi ou autres, veuillez voir nos vidéos de démonstration. Visitez **Kingston.com/5in1Setup**.

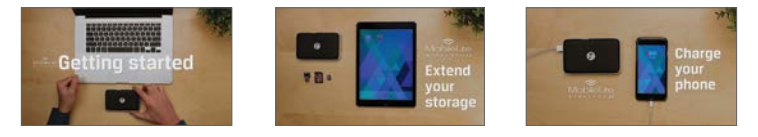

- **Pour étendre votre capacité de stockage** Pour ajouter de la capacité, il vous suffit de brancher votre clé USB ou votre carte SD.
- **Chargeur de smartphone** Vous pouvez recharger jusqu'à deux fois votre téléphone avec un MobileLite Wireless G2 totalement chargé.
- **Dispositif de stockage** MLWG2 est une solution remarquable pour les films, les photos, la musiques et tous types de documents, mais elle ne l'est pas pour les applications (consultez la section suivante).
- **Lecteur de cartes SD/USB** Pour lire des clés USB, des disques durs externes, des cartes SD ou microSD directement depuis un dispositif mobile.
- **Point d'accès Wi-Fi** Branchez un câble Ethernet relié à un réseau existant pour créer votre propre réseau Wi-Fi.

#### Quelles sont les utilisations de ce dispositif?  $\qquad \qquad$  Qu'est-ce que ce dispositif ne peut pas faire?

- **• Stockage d'applications** La plupart des systèmes d'exploitation mobiles ne permettent pas d'exécuter des applications depuis une unité de stockage externe.
- **Chargeur de tablette** Bien qu'il soit capable de charger votre tablette, nous estimons que ce processus est trop lent pour recommander cette utilisation.
- **Point d'accès Wi-Fi indépendant** Ce dispositif n'a pas de connexion internet intégrée. Pour utiliser l'internet, vous devez connecter le MobileLite Wireless G2 à un réseau existant.

#### <span id="page-70-0"></span>Connaître le MobileLite Wireless G2

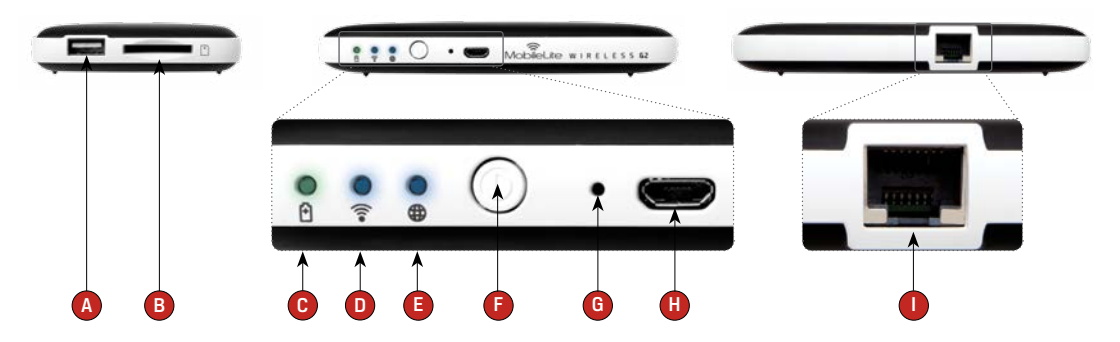

- **A. Port USB 2.0** Permet de connecter un dispositif de stockage USB externe au MobileLite Wireless G2. Il permet aussi de recharger la batterie d'un dispositif mobile.
- **B. Emplacement SD** Permet de connecter une carte mémoire (SD/SDHC/SDXC ou une carte microSD avec un adaptateur) au MobileLite Wireless G2.
- **C. Voyant LED batterie/alimentation\*** Indique le niveau de charge de la batterie et le type d'alimentation utilisé.
- **D. Voyant LED Wi-Fi**  Indique l'état de la liaison Wi-Fi.
- **E. Voyant LED Passerelle** Indique si le MobileLite Wireless G2 est connecté à internet par la passerelle Wi-Fi ou par Ethernet.
- **F. Bouton d'alimentation** Pour allumer et éteindre le MobileLite Wireless G2. Pression courte (1 seconde) : Chargeur de smartphone/Pression longue (3 secondes) : Stockage, Streaming et fonctions Wi-Fi.
- **G. Bouton « Reset »** Pour rétablir la configuration d'origine (par défaut) du MobileLite Wireless G2. Maintenez ce bouton pendant plus de 10 secondes.
- **H. Port USB Micro-B** Pour charger le MobileLite Wireless G2 ou le brancher sur un port USB standard d'un ordinateur et effectuer des transferts de données rapides et faciles. Le système gère chaque port d'expansion média en lui attribuant une lettre d'identification spécifique lorsque le média est connecté.
- **I. Port Ethernet** Pour brancher un câble Ethernet et créer un hotspot d'accès à l'internet sans fil. Le mode Wi-Fi est temporairement désactivé pendant la connexion à Ethernet.

\*Le voyant LED de la batterie indique aussi la durée de charge restante lorsque le MobileLite Wireless G2 est allumé. Vert signale un niveau de batterie compris entre 51% et 100%. Orange : 25% à 50%. Rouge : la charge restante est égale ou inférieure à 25%.

#### <span id="page-71-0"></span>Contenu

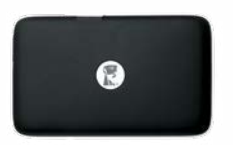

1 - MobileLite Wireless G2

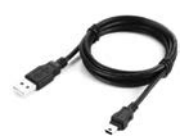

(Pour charger le MobileLite Wireless G2) 1 - Câble USB (45 cm A sur Micro-B) 1 - Adaptateur microSD

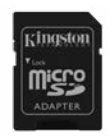

(Permet de brancher une carte microSD sur le MobileLite Wireless G2)

#### Système requis :

- (Comme lecteur de clé USB/carte SD local) Un ordinateur Windows® 8.1, Windows 8 (non RT), Windows 7 (SP1), Windows Vista® (SP2), Mac OS X (10.7.x+), Linux (v.2.6+ kernel)
- Dispositifs portables Android 4.0 (minimum)
- Des dispositifs portables avec accès internet à Google Play (nécessaire pour installer l'appli Kingston MobileLite)

# Installation et fonctions

## Configuration initiale

#### Installation de l'appli

Pour configurer MobileLite Wireless G2, vous devez d'abord installer l'appli Kingston MobileLite (sur votre tablette ou téléphone Android) à partir de Google Play (accès internet requis). L'appli Kingston MobileLite est gratuite. Elle sert à personnaliser les paramètres du réseau sans fil et à accéder sans fil aux contenus téléchargés sur le dispositif SD/USB connecté au MobileLite Wireless G2.
### **Pour installer l'appli, suivez les instructions ci-dessous:**

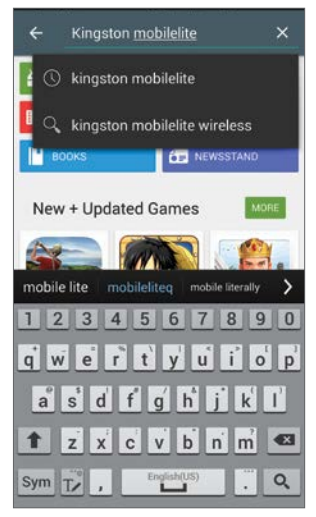

*Figure 1.1: Recherche Google Play*

**1.** Ouvrez Google Play depuis votre téléphone ou tablette Android et cherchez « Kingston MobileLite » Voir la *Figure 1.1*. Google Play peut afficher plusieurs résultats de recherche. Veillez à bien sélectionner Kingston MobileLite

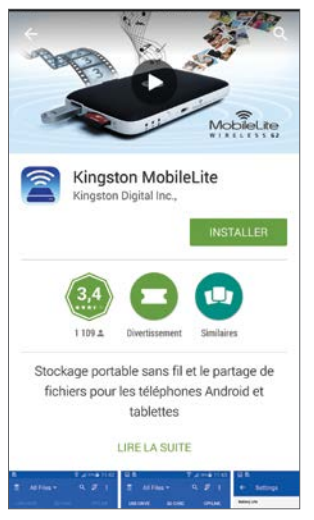

*Figure 1.2: Appli MobileLite Wireless de Kingston Digital, « Installer »*

**2.** Naviguez pour sélectionner l'appli Kingston MobileLite de Kingston Digital, Inc. Appuyez sur le bouton « Installer ». Voir la *Figure 1.2*.

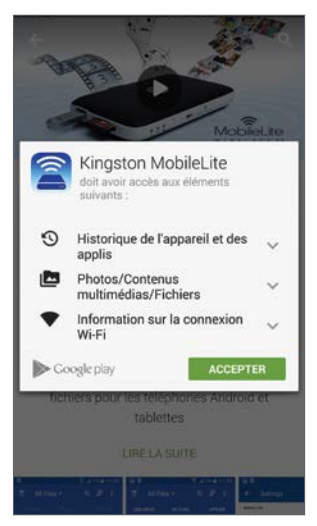

*Figure 1.3: Autorisations de l'appli*

**3.** Après avoir sélectionné « Installer », vous devrez accepter les conditions générales avant de commencer l'installation de l'appli Kingston MobileLite sur votre dispositif. Voir la *Figure 1.3*.

Lorsque l'appli est installée, vous pouvez quitter Google Play et passer à la section suivante de ce manuel.

#### Connexion du MobileLite Wireless G2

Le MobileLite Wireless G2 a son propre réseau sans fil indépendant. Sur votre dispositif Android, « MLWG2-XXXX » est affiché dans la liste des réseaux Wi-Fi disponibles. Les caractères XXXX désignent les quatre chiffres de l'adresse MAC unique du MLWG2 dans la liste des réseaux disponibles.

Sur votre dispositif Android : Paramètres --> Wi-Fi --> Choisir un réseau (MLWG2-XXXX par défaut)

#### **Remarque: L'adresse MAC de votre MobileLite Wireless G2 est affichée sous son boîtier). Par défaut, aucun mot de passe de sécurité n'est défini pour le MobileLite Wireless G2.**

Après avoir connecté le réseau MobileLite Wi-Fi, vous remplacez la connexion internet de votre tablette/téléphone par la connexion sans fil du MobileLite Wireless G2. Par conséquent, vous n'avez plus accès à Internet. Mais le MobileLite Wireless G2 offre une fonction de passerelle qui permet d'accéder à ses contenus pendant que vous utilisez une connexion internet Wi-Fi. Pour apprendre à créer la passerelle de connexion sans fil, allez sur kingston.com/5in1setup et regardez la vidéo « Comment créer une passerelle internet » affichée dans la liste de lecture.

### Configuration de l'appli

Lorsque vous lancez l'appli Kingston MobileLite pour la première fois, un assistant de connexion vous offre la possibilité de sélectionner un réseau sans fil, même si vous n'êtes pas actuellement connecté à un autre réseau.

Par exemple, vous voyez affiché le nom du réseau Wi-Fi, MLWG2-XXXX. Les caractères XXXX désignent les quatre chiffres de l'adresse MAC unique du MLWG2. Chaque dispositif est identifié par une adresse Mac unique. Par conséquent, chacun a un suffixe différent.

Lorsque vous avez sélectionné le réseau MLWG2, votre tablette ou téléphone Android se connecte au réseau Wi-Fi du MLWG2 et affiche l'assistant de configuration.

L'assistant de configuration vous aide à configurer l'identifiant SSID personnalisé, à sécuriser votre réseau avec mot de passe, à créer la passerelle de votre dispositif sur une connexion internet existante.

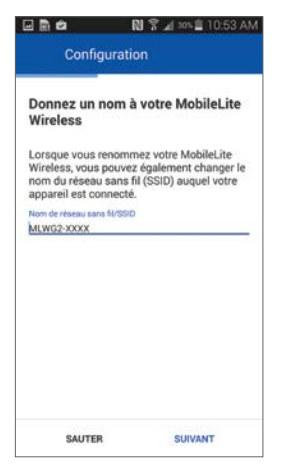

*Figure 2.2: Nommez votre réseau MLWG2*

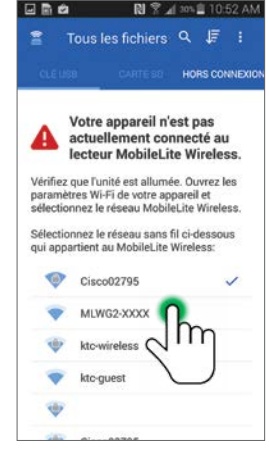

*Figure 2.1: Choisir un réseau sans fil*

Lorsque vous modifiez le nom par défaut de votre réseau sans fil, vous modifiez aussi l'identifiant SSID qui sera diffusé dans la liste des réseaux Wi-Fi disponibles. Par conséquent, vous n'êtes plus connecté au réseau MLWG2-XXXX sélectionné cidessus, et vous avez connecté le réseau dont vous avez créé le nom avec l'assistant de configuration.

**(Remarque: Tous les changements dans l'assistant de configuration sont OPTIONNELS. Vous pouvez très bien ne faire aucune modification. Si vous décidez de conserver les paramètres par défaut, cliquez sur le bouton SAUTER, affiché dans le coin inférieur gauche de chaque écran de configuration pour fermer l'assistant de configuration. La configuration du MLWG2 peut être modifiée plus tard dans les paramètres de l'appli.)**

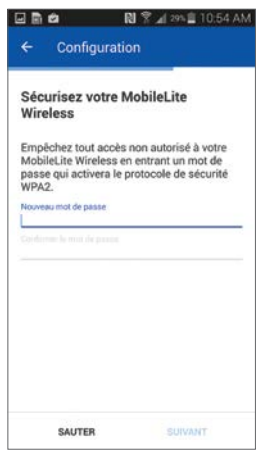

*Figure 2.3: Sécurité de votre réseau*

En activant la protection par mot de passe sur votre réseau MobileLite Wireless, vous bloquez l'accès de vos fichiers à des personnes non autorisées.

Pour protéger votre réseau, saisissez un mot de passe sur la ligne *Nouveau mot de passe* et confirmez-le en le saisissant à nouveau dans la deuxième ligne *Confirmer le mot de passe* (les mots de passe saisis dans ces deux lignes doivent être identiques.) Après avoir créé un mot de passe, cliquez sur **Suivant** dans le coin inférieur droit de l'appli pour passer à l'écran suivant.

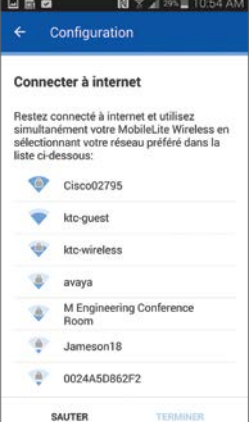

*Figure 2.4: Connexion à internet (Passerelle)*

Vous pouvez créer une passerelle pour établir la connexion à l'internet et continuer à utiliser le MobileLite Wireless. Pour cela, vous sélectionnerez un réseau préféré dans la liste décrite dans cette étape. Si la connexion est protégée par un mot de passe, vous devez premièrement authentifier le réseau, puis cliquer sur **Terminé**.

**(Remarque: La configuration initiale est seulement affichée automatiquement pendant le premier lancement de l'appli Kingston MobileLite. Pour toute modification ultérieure, vous devez ouvrir les Paramètres du dispositif.**

## Pour étendre votre capacité de stockage

### Écran d'accueil & Gestion de fichiers

Vous pouvez maintenant accéder aux contenus connectés au MobileLite Wireless G2 depuis votre dispositif mobile. La page d'accueil est la base de l'appli Kingston MobileLite. Elle affiche des informations telles que État de la connexion du dispositif iOS, Connectivité de la carte USB/SD et un aperçu de vos contenus. Voir la *Figure 3.1*.

- **A. Tous les fichiers** Cette option affiche tous les fichiers disponibles sur USB/SD/Hors ligne en fonction du média sélectionné. L'accès à un dispositif affiche tous les contenus stockés, quel que soit leur type ou extension.
- **B. Photos** Cette option affiche tous les fichiers graphiques ou photographiques. Lorsque vous sélectionnez ce bouton, MobileLite Wireless G2 recherche tous les fichiers et dossiers sur le média USB/SD/Hors ligne et affiche les types de fichiers d'image supportés sous forme de liste/vignettes.
- **C. Musique** Cette option affiche tous les fichiers musicaux ou audio. Lorsque vous sélectionnez ce bouton, MobileLite Wireless G2 recherche tous les fichiers et dossiers du dispositif et affiche les types de fichiers audio supportés.
- **D. Vidéo** Cette option affiche tous les types de fichiers vidéo. Lorsque vous sélectionnez ce bouton, MobileLite Wireless G2 recherche tous les fichiers et dossiers et affiche les types de fichiers vidéo supportés.
- **E. Rechercher** Cette option permet de faire des recherches dans le média USB/SD/Hors ligne. Voir la *Figure 3.2*.
- **F. Trier** Cette option permet d'organiser les options de stockage du média USB/SD/Hors ligne par 'Nom, 'Taille, 'Date et 'Type. Voir la *Figure 3.3*.
- **G. Options** Ce menu permet de 'Rafraîchir, d'afficher la 'Liste et les 'Paramètres. Voir la *Figure 3.4*.
- **H. Options** Ce menu permet de copier/déplacer, renommer/ infos et supprimer un dossier. (les éléments du menu varient avec votre activité en cours dans l'appli). Voir la *Figure 3.5*.
- **I. Circle** Ce bouton sert à ajouter un nouveau dossier et à copier/ déplacer des fichiers/dossiers. Voir la *Figure 3.6*.

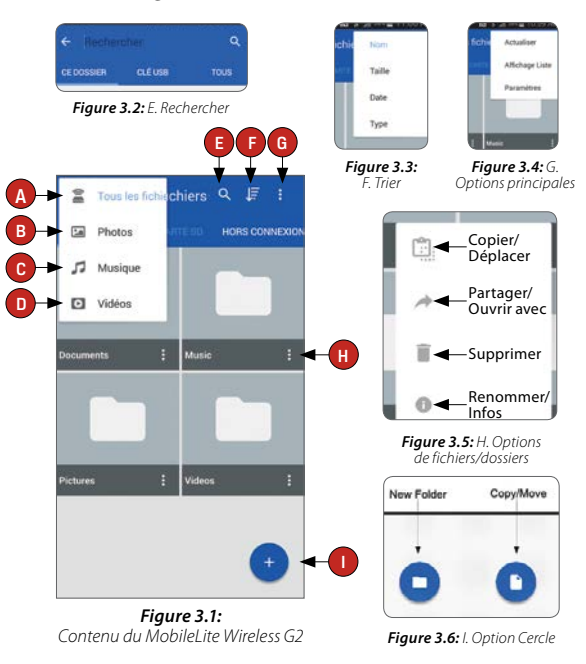

Les partitions multiples sont prises en charge. Lorsqu'un dispositif USB contenant plusieurs partitions est connecté, chaque partition est affichée sous les noms USB1, USB 2, etc. Le même principe s'applique aux cartes SD. Si une carte SD insérée contient plus d'une partition, chaque partition est affichée sous le nom SD\_Card1, SD\_Card2, etc.

### Chargement de votre smartphone

### Batterie de secours

Outre son réseau Wi-Fi indépendant, le MobileLite Wireless peut aussi fonctionner comme une batterie de secours. Cette fonction vous permet de charger un smartphone grâce au port USB intégré.

Pour utiliser cette fonction, suivez les instructions ci-dessous.

Si le dispositif est **allumé**, maintenez le bouton « Marche/arrêt » enfoncé pendant trois secondes ou jusqu'à ce que le voyant LED **s'éteigne**.

Branchez votre dispositif sur le port USB du MobileLite Wireless (*avec son propre câble d'alimentation Type-A USB.*)

Le MobileLite Wireless étant éteint, appuyez une fois sur le bouton « Marche/arrêt ». Ne le maintenez PAS enfoncé, car cela activerait la fonction de communication sans fil.

Lorsque le voyant LED clignote, l'unité est prête et votre dispositif mobile est en charge.

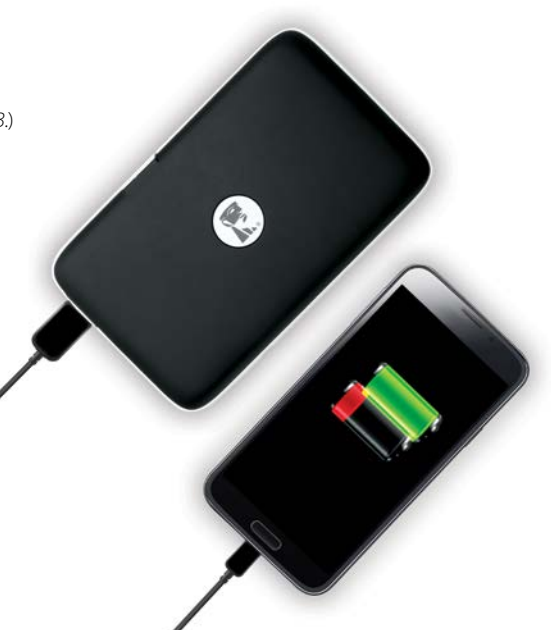

# Diffusion multimédia en continu

### Vidéos

L'appli Kingston MobileLite permet de regarder des vidéos en toutes circonstances. Pour commencer, touchez un fichier vidéo. L'écran suivant affiche quelques options. Si vous voulez regarder une vidéo, touchez une fois la vidéo dans le lecteur vidéo de l'appli Kingston MobileLite. Voir la *Figure 4.1*.

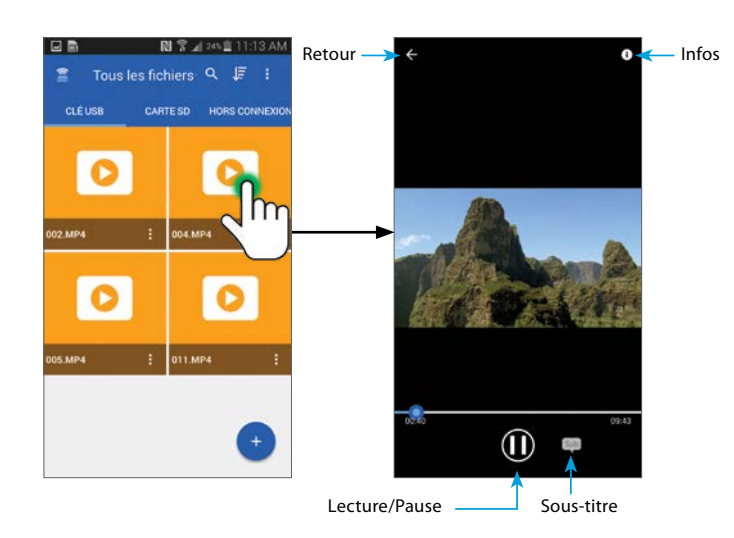

*Figure 4.1: Lecteur vidéo*

Pour copier, partager/ouvrir avec, supprimer, renommer une vidéo, touchez l'icône du menu Option  $\ddot{\bullet}$ ), et sélectionnez une des options affichées.

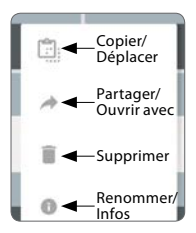

**Copier/Déplacer** – Pour transférer des vidéos sur un média USB/SD/Hors ligne.

**Partager/Ouvrir avec** – Vous permet d'envoyer par e-mail une vidéo (10Mo max.) ou d'ouvrir une vidéo sur votre lecteur vidéo tiers favori.

**Supprimer** – Pour supprimer des vidéos sur un média USB/SD/Hors ligne.

**Renommer/Infos** – Pour renommer ou vérifier les informations d'une vidéo.

### Photos

Le MLWG2 permet de partager facilement des images d'événements mémorables, sur des médias sociaux, dans un panorama, ou autres. La sélection du fichier affiche la photo. Sélectionnez à nouveau la photo pour l'afficher en mode Plein écran. Voir la *Figure 5.1* et *Figure 5.2*.

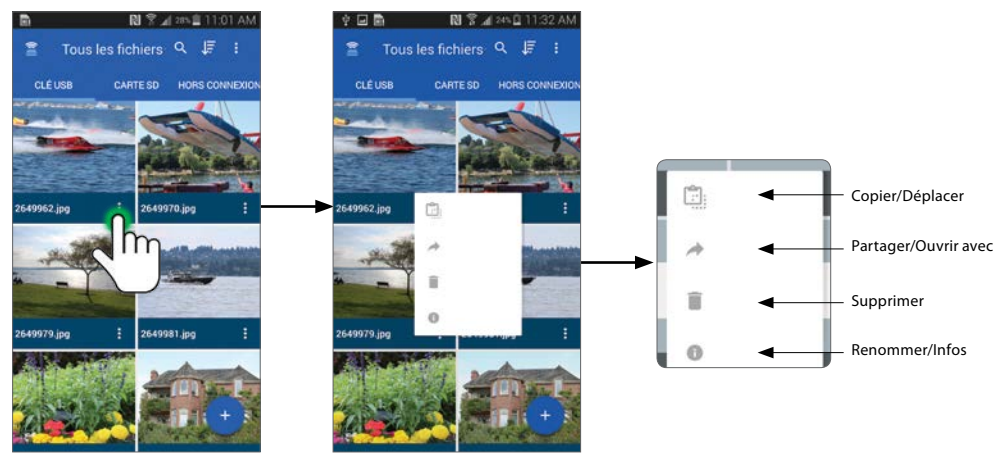

*Figure 5.1: Utilisation du menu Options* 

Sélectionnez une des options pour ouvrir le menu/fenêtre correspondant:

| <b>Sélectionner destination</b> |  |
|---------------------------------|--|
| Clé USB                         |  |
| Carte SD                        |  |
|                                 |  |

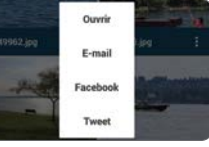

*Copier/Déplacer Partager/Ouvrir avec Supprimer Renommer*

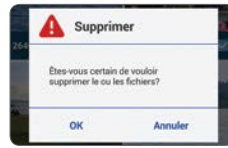

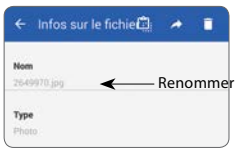

### Photos

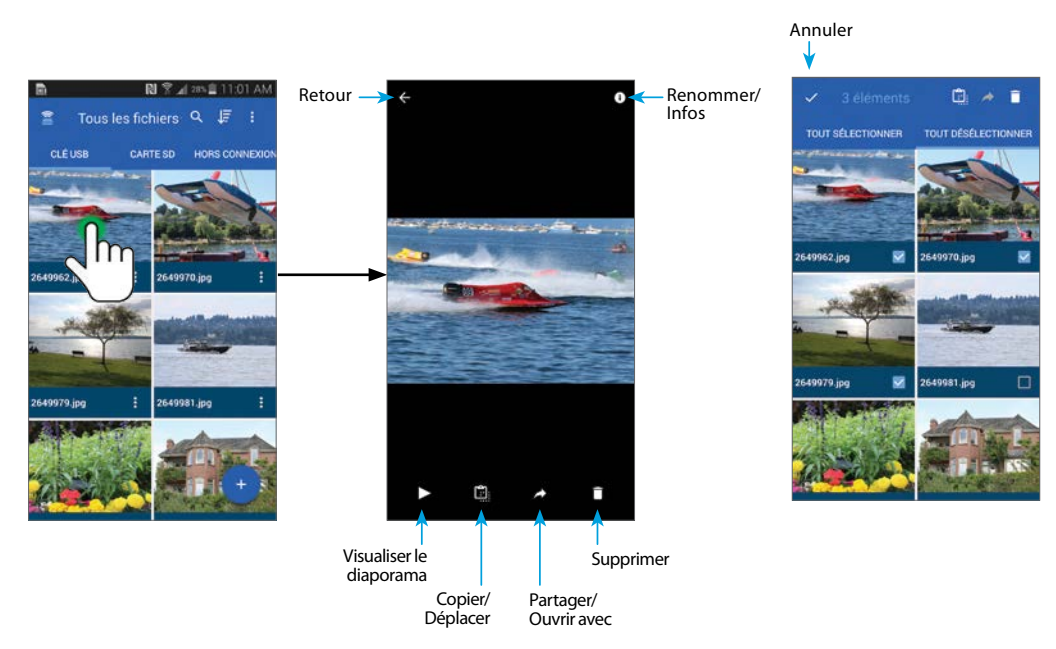

*Figure 5.2*

### Musique

L'appli Kingston MobileLite inclut un lecteur de média intégré qui vous permet d'écouter de la musique en regardant un diaporama ou en naviguant sur internet.

Pour débuter, touchez le bouton « Média Musique » pour filtrer tous les titres et en choisir un. Cette sélection lance automatiquement le lecteur média et la lecture du titre choisi. Voir la *Figure 6.1*

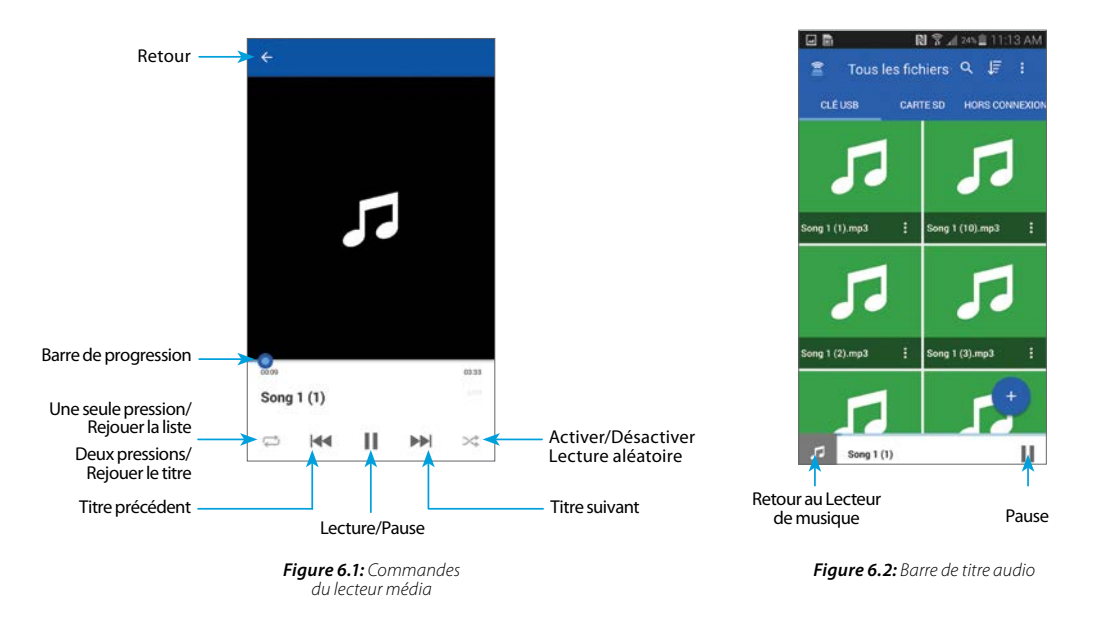

Une barre de titre audio est affichée pendant que vous parcourez vos images, documents, etc. Voir la *Figure 6.2*

## Lecteur de médias

### Copie de fichiers entre clés USB et cartes SD

MobileLite Wireless G2 permet de copier des fichiers entre des cartes SD et des dispositifs de stockage USB. Lorsque vous prenez des photos avec un appareil photo compact ou DSLR, il est très utile de sauvegarder vos photos. Le MLWG2 permet de copier vos photos depuis votre smartphone, tablette ou carte SD sur une clé USB.

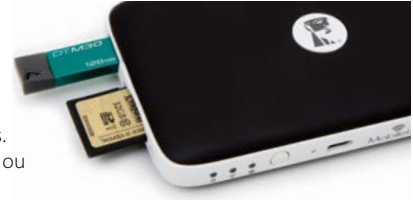

- **1.** Sélectionnez le dispositif de stockage qui contient le fichier à copier (clé USB, carte SD, ou Hors liane).
- **2.** Touchez une fois le fichier pour l'ouvrir dans l'outil de visualisation intégré de l'appli.
- **3.** Appuyez sur l'icône Copier/Déplacer ( ) en bas de l'écran.
- **4.** Sélectionnez la destination du fichier à copier ou déplacer (clé USB, carte SD, ou Hors ligne).

### Pour copier un fichier simple Pour copier plusieurs fichiers

- **1.** Sélectionnez le dispositif de stockage qui contient les fichiers à copier (clé USB, carte SD, ou Hors ligne).
- **2.** Appuyez et maintenez un fichier/dossier pour que l'icône Options (  $\div$  ) soit remplacée par des cases  $\lambda$  cocher ( $\sqrt{ }$ )
- **3.** Sélectionnez la case à cocher ( $\vee$ ) de chaque fichier/dossier à copier.
- 4. Appuyez sur l'icône Copier/Déplacer ( en HAUT de l'écran.
- **5.** Sélectionnez la destination des fichiers/dossiers à copier ou déplacer (clé USB, carte SD, ou Hors ligne).

### **Connexion du MobileLite Wireless G2 comme lecteur local**

Pour ajouter des contenus sur le MobileLite Wireless G2, vous pouvez le connecter à un ordinateur avec le câble USB fourni (avec une carte ou une mémoire USB connectée au MLWG2). Alternativement, vous pouvez aussi copier directement des contenus sur un volume USB, SD, microSD (avec l'adaptateur fourni), puis insérez ce média dans le port approprié du MobileLite Wireless G2.

**Lorsqu'il est connecté à un ordinateur, le MobileLite Wireless G2 doit être éteint** pour fonctionner comme tout lecteur de média standard. Il crée un volume de données sur le PC ou le Mac pour chaque type de média inséré sur le MLW (ex. USB, SD ou microSD). Les contenus copiés sur chaque volume peuvent être ensuite partagés ou accédés sans fil avec l'appli Kingston MobileLite. Chaque fois que vous copiez des contenus, il est fortement conseillé de créer des dossiers sur chaque volume pour organiser les fichiers, au lieu de simplement déposer tous les fichiers en vrac sur la racine ou dans un seul dossier. Vous pourrez ainsi les retrouver rapidement et/ou les modifier sur le MobileLite Wireless G2. Par exemple, vous pouvez stocker tous les fichiers musicaux dans un dossier nommé « Ma musique », ou toutes vos photos dans un dossier « Mes photos », etc.

Lorsque vous avez terminé, vous pouvez déconnecter le MobileLite Wireless G2 de votre ordinateur sans aucun risque. La déconnexion éteint automatiquement le dispositif. Pour le rallumer, maintenez le bouton « Marche/arrêt » enfoncé pendant trois secondes.

# Point d'accès Wi-Fi

### Accès à internet par le port Ethernet (Hotspot)

Si vous disposez d'une connexion internet filaire, vous pouvez brancher un câble Ethernet sur le port Ethernet du Kingston MobileLite Wireless G2. Ceci vous permet de créer un hotspot pour accéder à l'internet sans fil. Pendant que vous utilisez le mode Passerelle Ethernet, le mode Passerelle Wi-Fi est temporairement désactivé jusqu'à ce que le câble Ethernet soit débranché. **Remarque: Uniquement compatible avec DHCP.**

Branchez un câble Ethernet au port Ethernet. Vérifiez que le voyant LED Passerelle est allumé, confirmant que la connexion au routeur est correctement établie. Voir la *Figure 7.1*.

Si vous ne l'avez pas déjà fait, vérifiez que la connexion au MLWG2 est définie dans les paramètres Wi-Fi de votre dispositif Android.

Paramètres Appli --> Option Wi-Fi --> Choisir un réseau --> Sélectionner MLWG2-XXXX

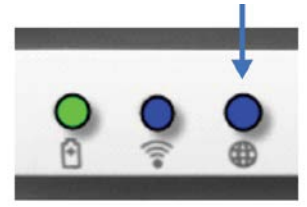

*Figure 7.1: Voyant LED Passerelle*

# Fonctions supplémentaires

Si vous souhaitez apprendre à utiliser certaines fonctions supplémentaires de votre Compagnon mobile 5-en-1 MobileLite Wireless, allez sur le site **Kingston.com/MLWG2** et sélectionnez l'assistance technique.

Notre site d'assistance présente des informations sur les fonctionnalités suivantes:

- **• Configuration des paramètres sans fil supplémentaires, tels que sécurité, visibilité, paramètres des canaux, SSID**
- **• Accès à l'internet en utilisant la passerelle connectée à un réseau sans fil**
- **• Quels dongles USB 3G sont compatibles avec la connectivité Internet**
- **• Connexion du Compagnon mobile 5-en-1 sans fil à partir d'un PC**
- **• D'autres informations, tels que fiches de données, informations de garantie et mises à jour de firmware disponibles**

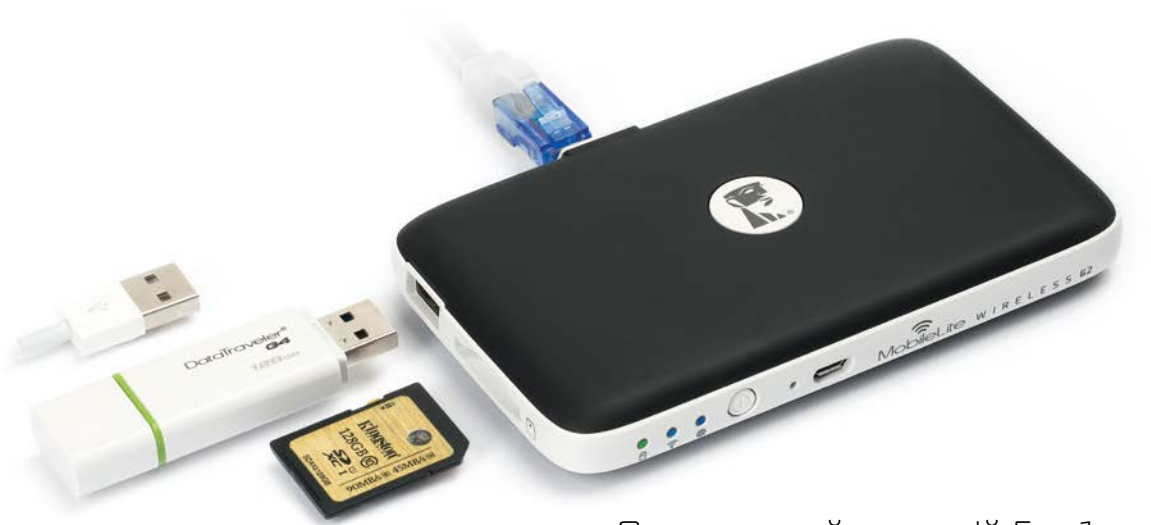

# Портативний пристрій 5-в-1

### Посібник із налаштування

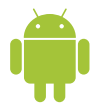

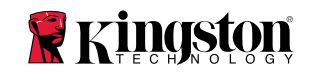

### Огляд портативного пристрою 5-в-1

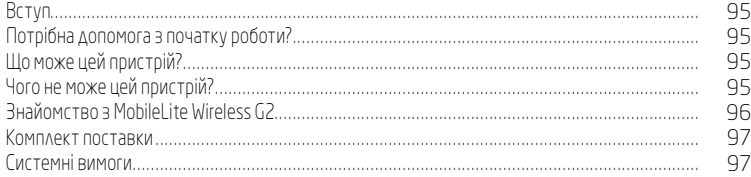

### Налаштування та функції

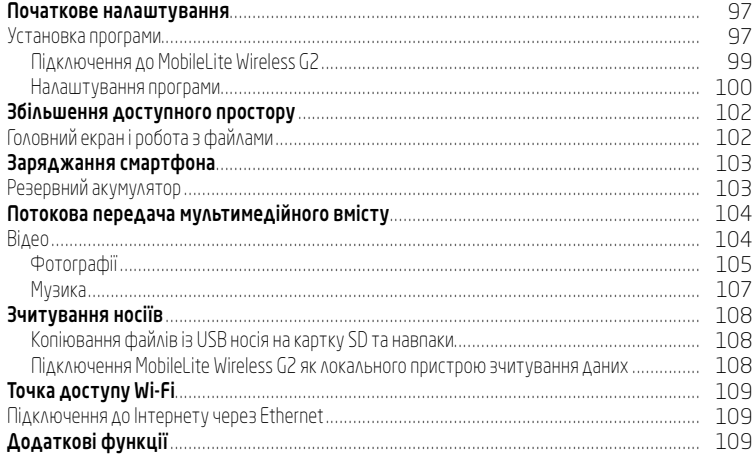

## <span id="page-86-0"></span>MobileLite Wireless G2 Огляд портативного пристрою 5-в-1

### Вступ

MobileLite Wireless G2 (MLWG2) знімає обмеження вбудованої пам'яті мобільних пристроїв за допомогою існуючих USB флеш-накопичувачів, карток SD або microSD. Завдяки вбудованому акумулятору ємністю 4640 мА**•**г можна зарядити смартфон 2 рази й залишатися на зв'язку. MLWG2 – це також універсальний пристрій зчитування, який дає змогу через бездротове потокове з'єднання передавати цифровий медіаконтент (музику, фотографії, відео, документи тощо) з картки пам'яті або USB флеш-накопичувача, підключених через MLWG2, на ваш мобільний пристрій. MLWG2 працює як своя власна мобільна бездротова мережа, а його літій-іонний акумулятор дає до тринадцяти годин Wi-Fi-доступу до фільмів, музики, фотографій та багато іншого (в діапазоні до 10 метрів), де б ви не були.

### Потрібна допомога з початку роботи?

Якщо у вас виникають питання щодо налаштування MLWG2, увімкнення захисту Wi-Fi і т. п., подивіться наше відео з інструкціями в Інтернеті. Відвідайте kingston.com/5in1Setup.

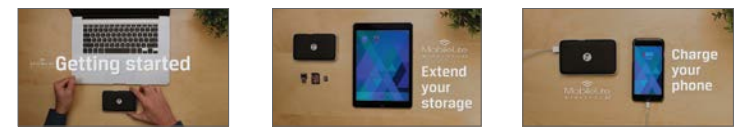

- **•** Надати більше місця для зберігання даних Просто підключіть USB флеш-накопичувач або картку SD, щоб отримати більше місця для зберігання даних.
- **•** Зарядити смартфон Ви можете 2 рази зарядити свій телефон від повного акумулятора MobileLite Wireless G2.
- **•** Працювати як пристрій зберігання даних MLWG2 дуже зручний для зберігання фільмів, фотографій, музики, документів, але він не підходить для зберігання програм (дивіться наступний розділ).
- **•** Підключати USB пристрої та картки SD Читайте USB флеш-накопичувачі, зовнішні жорсткі диски USB, картки SD або microSD на своєму мобільному пристрої.
- **•** Точка доступу Wi-Fi Під'єднайте кабель Ethernet від існуючої мережі, щоб створити свою власну мережу Wi-Fi.

### Що може цей пристрій? Що не може цей пристрій?

#### **•** Зберігати програми

 Більшість операційних систем для мобільних пристроїв не дозволяють запускати програми із зовнішніх пристроїв зберігання даних.

#### **•** Заряджати планшет

 Пристрій передаватиме заряд планшету, проте настільки повільно, що користуватись цією функцією навряд чи буде зручно.

#### **•** Автономна точка доступу Wi-Fi

 Пристрій не надає доступ до мережі Інтернет сам собою. Вам потрібно підключити MobileLite Wireless G2 до існуючої мережі, щоб мати можливість користуватися Інтернетом.

<span id="page-87-0"></span>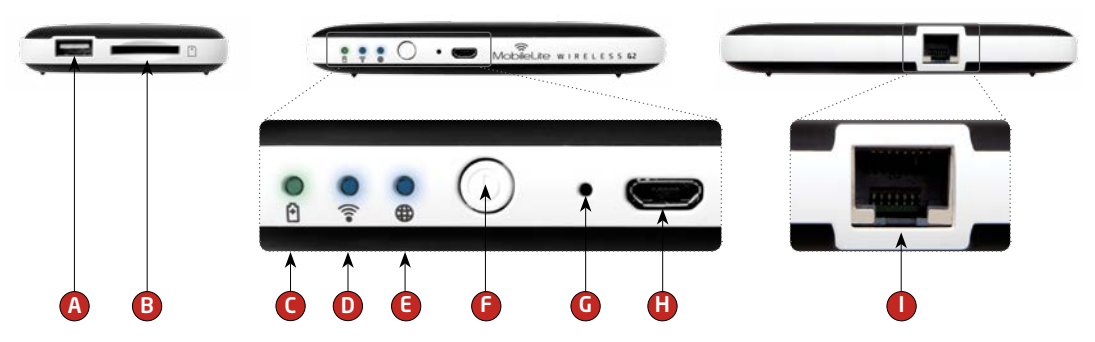

- A. Порт USB 2.0 Дає змогу підключати зовнішній USB накопичувач до MobileLite Wireless G2. Також дає змогу заряджати мобільний пристрій.
- В. Роз'єм для картки SD Дає змогу під'єднувати картку пам'яті (SD/SDHC/SDXC чи будь-яку картку microSD за допомогою адаптера) до пристрою MobileLite Wireless G2.
- C. Індикатор стану акумулятора/живлення\* Відображає поточний стан акумулятора та стан живлення.
- D. Індикатор Wi-Fi Відображає поточний стан сигналу Wi-Fi.
- E. Індикатор мосту Відображає наявність мостового підключення MobileLite Wireless G2 до інтернет-шлюзу через Wi-Fi або Ethernet.
- F. Кнопка живлення Вмикає та вимикає живлення пристрою MobileLite Wireless G2. Коротке натискання (1 секунда): режим зарядного пристрою для смартфона/довге натискання (3 секунди): режим пристрою зберігання даних, потокової передачі та Wi-Fi.
- G. Кнопка скидання Дає змогу скинути конфігурацію пристрою MobileLite Wireless G2 та повернути конфігурацію за умовчанням. Утримуйте кнопку натиснутою більше 10 секунд.
- H. Порт USB Micro-B Дає змогу заряджати MobileLite Wireless G2 або підключати його до стандартного порту USB на комп'ютері для швидкої та легкої передачі даних. Кожний порт для медіа-носіїв потребує власної літери диска, якщо в нього вставляється носій.
- I. Порт Ethernet Дає змогу під'єднати кабель Ethernet, щоб створити точку точку бездротового бездротового доступу до Інтернету. Режим Wi-Fi тимчасово відключається, якщо пристрій підключено до мережі Ethernet.
	- \* Індикатор акумулятора також відображає час роботи акумулятора, що залишився, коли пристрій MobileLite Wireless G2 ввімкнено. Зелений колір означає, що залишилось 51 %–100 % заряду акумулятора, оранжевий – 25 %–50 %, червоний – менше 25 %.

### <span id="page-88-0"></span>Комплект поставки

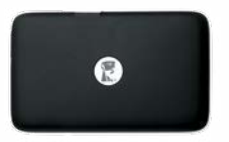

1 пристрій MobileLite Wireless G2

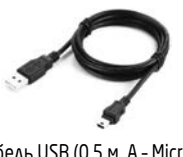

(для заряджання MobileLite Wireless G2)

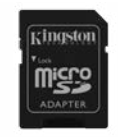

1 кабель USB (0,5 м, A – Micro-B) 1 адаптер MicroSD (дає змогу під'єднати картку microSD до пристрою MobileLite Wireless G2)

### Системні вимоги:

- **•** Для використання як локального пристрою читання карток пам'яті з інтерфейсом SD/USB: комп'ютер під керуванням ОС Windows® 8.1, ОС Windows® 8 (окрім RT), ОС Windows® 7 (SP1), ОС Windows Vista® (SP2), Mac OS X (10.7.x і вище), Linux (ядро 2.6 і вище)
- **•** Мобільні пристрої на базі Android 4.0 (мінімальні системні вимоги)
- **•** Мобільні пристрої з інтернет-доступом до магазину Google Play (потрібно встановити програму Kingston MobileLite)

# Налаштування та функції

# Початкове налаштування

### Установка програми

Для налаштування пристрою MobileLite Wireless G2 спочатку слід установити програму Kingston MobileLite (на ваш планшет або телефон на базі Android), яку можна завантажити в магазині Google Play (потрібен доступ до Інтернету). Програма Kingston MobileLite безкоштовна та дає змогу змінювати налаштування бездротової мережі й отримувати бездротовий доступ до вмісту, завантаженого на пристрій SD/USB, який ви підключили до MobileLite Wireless G2.

### Щоб встановити програму, достатньо виконати наведені нижче дії.

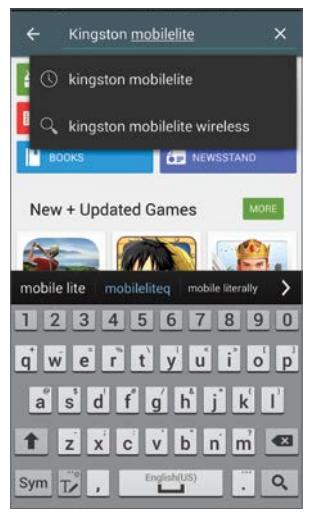

Рисунок 1.1: Пошук в Google Play

1. Відкрийте Google Play на вашому телефоні або планшеті на базі Android та знайдіть «Kingston MobileLite». Див. рисунок 1.1. В Google Play може бути декілька результатів для вашого запиту, тож треба переконатися, що обрана саме програма Kingston MobileLite.

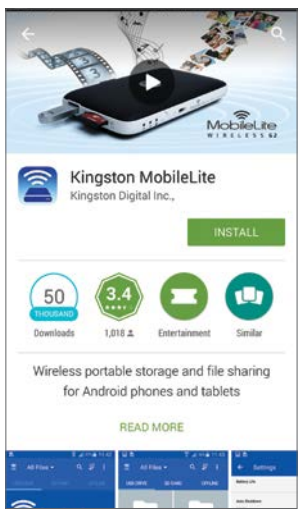

Рисунок 1.2. Програма Kingston MobileLite від Kingston Digital, кнопка «Установити»

2. Знайдіть і виберіть програму Kingston MobileLite від компанії Kingston Digital, Inc., та натисніть кнопку «Установити». Див. рисунок 1.2.

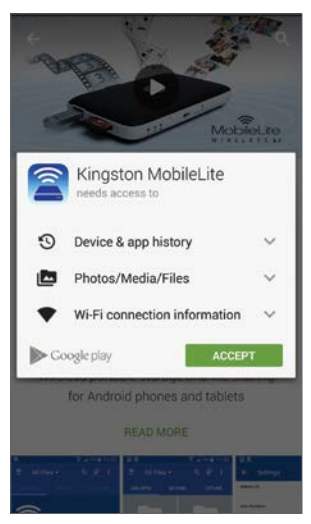

Рисунок 1.3. Дозволи програмі

**3.** Після натискання на кнопку «Установити» необхідно прийняти дозволи, які вимагає програма, щоб розпочати установку програми Kingston MobileLite на пристрій. Див. рисунок 1.3.

Після того як програму буде встановлено, можна вийти з магазину Google Play і перейти до наступного розділу цього посібника.

### <span id="page-90-0"></span>Підключення до MobileLite Wireless G2

MobileLite Wireless G2 має власну незалежну бездротову мережу. Під час пошуку мереж Wi-Fi з пристрою на базі Android, у списку доступних для підключення мереж відображатиметься MLWG2-XXXX, де XXXX позначає останні чотири цифри унікальної MAC-адреси пристрою MLWG<sub>2</sub>.

У пристрої на базі Android: Налаштування --> Wi-Fi --> Вибрати мережу (MLWG2-XXXX за умовчанням).

### ПРИМІТКА. MAC-адреса вашого пристрою надрукована на нижній панелі (задня сторона) пристрою MobileLite Wireless G2. За умовчанням, в MobileLite Wireless G2 не встановлено захисний пароль.

Після підключення до мережі Wi-Fi MobileLite, інтернет-з'єднання вашого планшета/телефону буде замінено на бездротове підключення MobileLite Wireless G2. Це означає, що ви більше не матимете доступу до Інтернету. Однак MobileLite Wireless G2 підтримує функцію створення мосту, яка дає змогу не втратити доступ до своїх файлів на пристрої MobileLite Wireless G2 під час підключення до мережі Інтернет через Wi-Fi. Дізнайтеся, як налаштувати мостове підключення до бездротової мережі, на веб-сайті kingston.com/5in1setup: перегляньте відео «Як створити інтернет-міст» (How to Create an Internet Bridge) у списку перегляду.

### <span id="page-91-0"></span>Налаштування програми

Під час першого запуску програми Kingston MobileLite майстер підключень надасть вам можливість вибрати і підключитися до бездротової мережі, навіть якщо ви в даний момент підключені до іншої мережі.

В цьому прикладі ви бачите ім'я мережі Wi-Fi, MLWG2-XXXX, де XXXX позначає останні чотири цифри MAC-адреси пристрою MLWG2. Кожен пристрій має свою унікальну MAC-адресу, тому суфікси в кожному пристрої будуть відрізнятися.

Після вибору мережі MLWG2 ваш телефон або планшет на базі Android під'єднається до мережі WI-FI пристрою MLWG2 та запуститься майстер налаштування.

Майстер налаштування допоможе налаштувати особисте ім'я SSID, захистити мережу за допомогою пароля і створити мостове підключення вашого пристрою до існуючої мережі Інтернет.

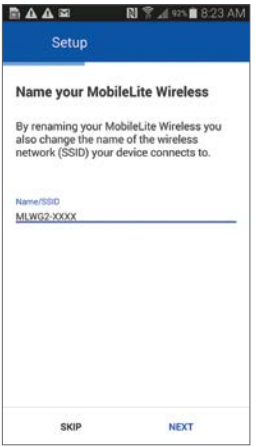

Рисунок 2.2. Введення імені для вашої мережі MLWG2

При зміні стандартного імені бездротової мережі ви також маєте змінити ім'я SSID, яке відображається в списку доступних мереж Wi-Fi. Це означає, що ви від'єднаєтеся від вибраної вище мережі MLWG2-XXXX і приєднаєтеся до мережі з новим створеним ім'ям після завершення роботи майстра налаштувань.

(ПРИМІТКА. Усі зміни в майстрі налаштувань є НЕОБОВ'ЯЗКОВИМИ, тобто ви не ЗОБОВ'ЯЗАНІ вносити будь-які зміни. Якщо ви вирішили залишити налаштування за умовчанням, просто натисніть кнопку «ПРОПУСТИТИ» в нижньому лівому кутку кожного екрану налаштування, щоб вийти з майстра. Конфігурація MLWG2 може бути змінена пізніше в налаштуваннях програми).

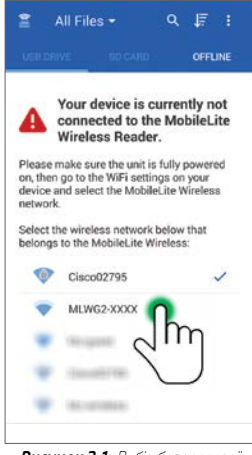

Рисунок 2.1. Вибір бездротової мережі

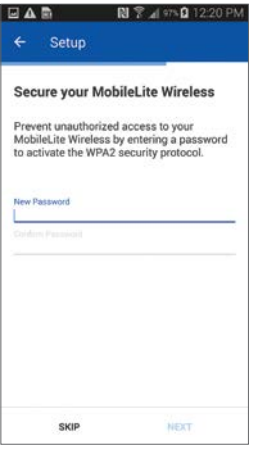

Рисунок 2.3. Захист вашої мережі

Захист мережі MobileLite Wireless G2 за допомогою пароля запобіжить несанкціонованому доступу інших користувачів до файлів вашої мережі.

Для захисту мережі, просто введіть пароль в рядок «Новий пароль» і підтвердіть пароль, ввівши його ще раз в другий рядок «Підтвердити пароль» (паролі в обох рядках мають повністю співпадати). Після створення пароля натисніть «Далі» в нижньому правому кутку «вікна» програми і перейдіть до наступного екрану.

Ви можете підключитися до Інтернету під час використання пристрою MobileLite Wireless G2, вибравши необхідну мережу в списку на цьому етапі. Якщо з'єднання захищено паролем, необхідно спершу пройти авторизацію в мережі і потім натиснути кнопку«Завершити».

(ПРИМІТКА. Початкове налаштування потрібно виконати лише один раз під час першого запуску програми Kingston MobileLite. Для того, щоб у подальшому внести будь-які зміни, необхідно буде перейти до меню налаштувань пристрою).

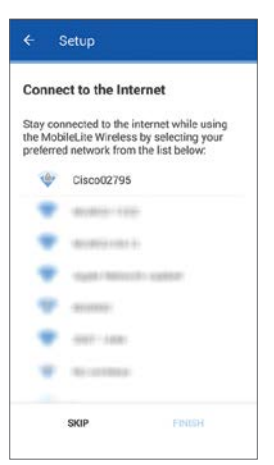

Рисунок 2.4. Підключення до Інтернету (мостове)

# <span id="page-93-0"></span>Збільшення доступного простору

### Головний екран і робота з файлами

Тепер можна отримати доступ до вмісту носіїв даних, підключених до MobileLite Wireless G2, з мобільного пристрою. Головний екран – це основний елемент програми Kingston MobileLite, який відображає такі відомості, як стан підключення мобільного пристрою, з'єднання з накопичувачем USB чи карткою SD та попередній перегляд вмісту носія. Див. рисунок 3.1.

- A. Всі файли ця опція відображає усі файли на USB пристрої/ картці SD/в розділі «Офлайн» залежно від типу вибраного носія даних. Доступ до будь-якого пристрою зберігання даних дає змогу відобразити усі збережені дані на пристрої незалежно від типу або розширення.
- B. Фотографії фільтрація усіх типів файлів фотографій/зображень. MobileLite Wireless G2 буде здійснювати пошук усіх файлів і тек на USB пристрої/картці SD/в розділі «Офлайн» і відображати список підтримуваних типів файлів зображень у вигляді списку/мініатюр.
- C. Музика фільтрація усіх типів музичних і аудіофайлів. MobileLite Wireless G2 буде здійснювати пошук усіх файлів і тек на пристрої і відображати список підтримуваних типів музичних файлів.
- D. Відео фільтрація усіх типів відеофайлів. MobileLite Wireless G2 буде використовувати цей фільтр для пошуку усіх файлів і тек та для відображення списку підтримуваних типів відеофайлів.
- E. Пошук опція пошуку даних на пристрої USB/картці SD/в розділі «Офлайн». Див. рисунок 3.2.
- F. Сортування опція сортування даних на USB пристрої/картці SD/в розділі «Офлайн» за «Іменем», «Розміром», «Датою» або «Типом». Див. рисунок 3.3.
- G. Основні опції меню, яке дозволяє «Оновити», перейти до «Вілображення списку» і «Налаштувань». Лив. рисунок 3.4.
- Н. Опції теки/файла меню для копіювання/переміщення, видалення або перейменування/перевірки інформації про теку. (Елементи меню відрізняються залежно від того, що ви в даний момент робите в програмі). Див. **рисунок 3.5**
- I. Кружок кнопка, яка дозволяє додавати нову теку і копіювати/

переміщати файли і теки. Див. **рисунок 3.6.** 

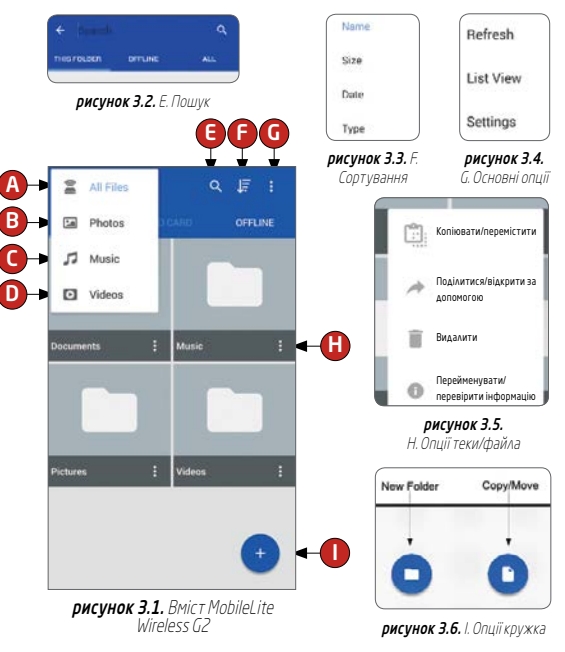

Підтримується відображення у вигляді кількох пристроїв. Якщо підключити USB пристрій із кількома розділами, він відображатиметься як USB1, USB 2 тощо. Цей принцип застосовується й до карток SD. Якщо підключити картку SD з кількома розділами, вона відображатиметься як SD\_Card1, SD\_Card2 тощо.

# <span id="page-94-0"></span>Заряджання смартфона

### Резервний акумулятор

Окрім створення власної мережі Wi-Fi, пристрій MobileLite Wireless G2 можна також використовувати для заряджання акумулятора. Ця функція дає змогу заряджати смартфон за допомогою вбудованого USB порту.

#### Щоб скористатися цією функцією, достатньо виконати наведені нижче дії.

Якщо живлення пристрою ввімкнено, натиснути та утримувати кнопку живлення протягом трьох секунд або до того часу, доки індикатор живлення не вимкнеться.

Приєднати мобільний пристрій до порту USB на пристрої MobileLite Wireless G2 (за допомогою USB кабелю живлення типу A з комплекту поставки).

Коли живлення MobileLite Wireless G2 все ще вимкнено, натиснути та відпустити кнопку живлення; натискати й утримувати кнопку живлення НЕ потрібно, оскільки це ввімкне функцію бездротової мережі.

 Коли індикатор живлення почне миготіти, це означатиме, що пристрій готовий, і мобільний пристрій почне заряджатися.

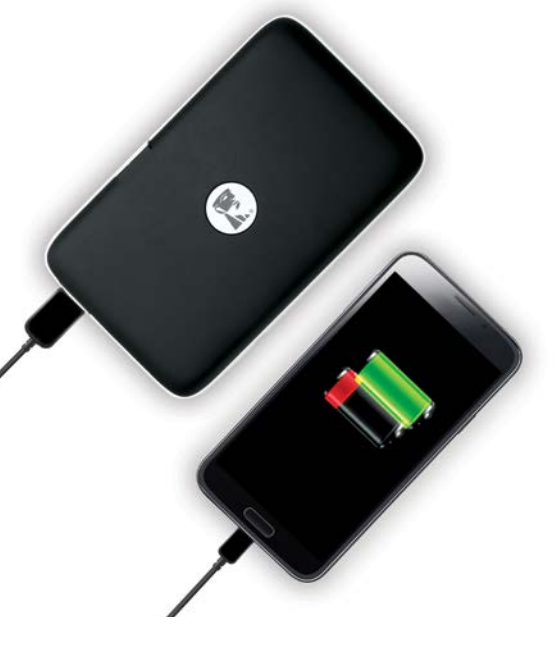

# <span id="page-95-0"></span>Потокова передача мультимедійного вмісту

### Відео

Програма Kingston MobileLite дає користувачам змогу переглядати свої відеозаписи незалежно від місця свого перебування. Для початку треба торкнутися відеофайлу. На наступному екрані можна вибрати декілька варіантів дій. Якщо ви бажаєте переглянути відео, швидко натисніть один раз відео в відеоплеєрі Kingston MobileLite. Див. **рисунок 4.1**.

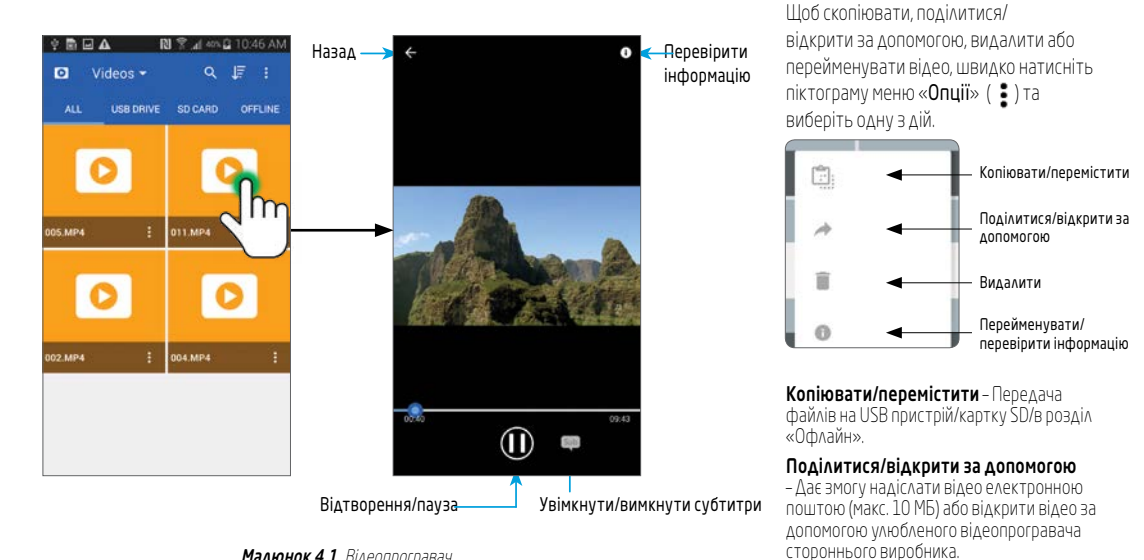

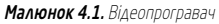

Видалити – Видалення відео з пристрою USB /картки SD/розділу «Офлайн».

### Перейменувати/перевірити

інформацію – Перейменування або перевірка інформації про відео.

### <span id="page-96-0"></span>Фотографії

На пристрої MLWG2 надзвичайно легко ділитися фотографіями важливих подій, використовуючи різні можливості: соціальні мережі, показ слайдів чи інші засоби. Вибір файлу зображення відкриє фотографію. Фотографію можна переглянути в повноекранному режимі, вибравши її ще раз. Див. рисунок 5.11 та рисунок 5.2.

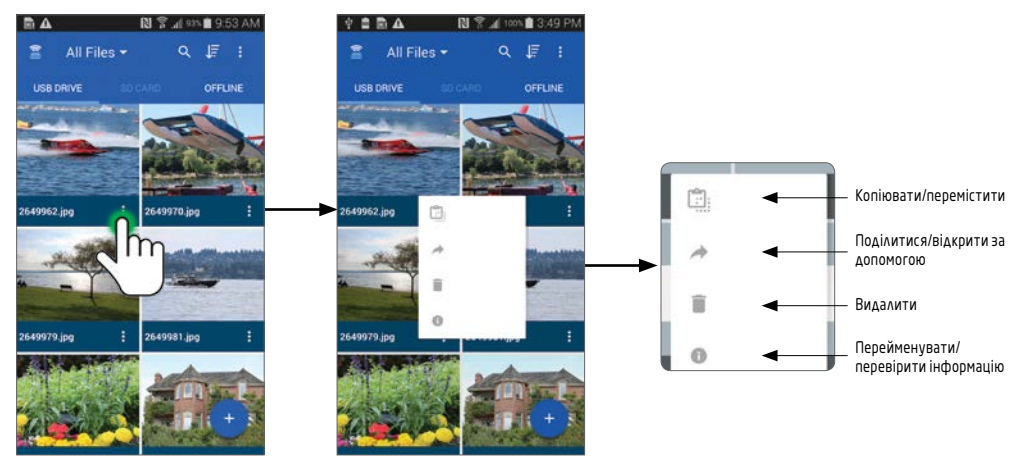

Рисунок 5.1. Відкриття меню «Опції».

Після вибору однієї з доступних опцій відкриється відповідне вікно/меню:

| <b>Select Destination</b> |  |  |
|---------------------------|--|--|
| <b>USB Drive</b>          |  |  |
| SD Card                   |  |  |
|                           |  |  |

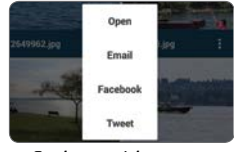

Копіювати/перемістити Поділитися/відкрити за допомогою Видалити Перейменувати

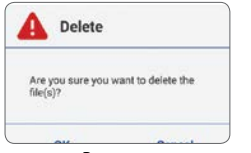

 $\leftarrow$  File Info  $\Box$   $\rightarrow$ Name 2649952.jpc ПерейменуватиType Photo

### Фотографії

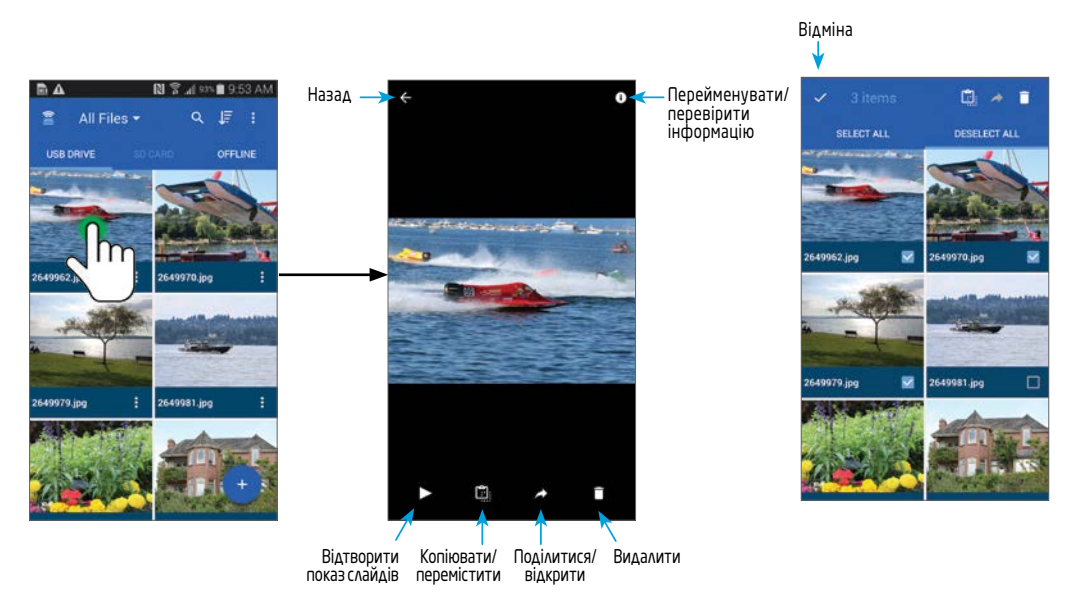

Рисунок 5.2. Перегляд фотографій

### <span id="page-98-0"></span>Музика

Пристрій MobileLite Wireless G2 має вбудований медіаплеєр, за допомогою якого можна слухати музику під час перегляду слайдів або вебсторінок.

Для початку достатньо просто торкнутися кнопки музичного програвача для того, щоб відфільтрувати всю музику і вибрати потрібний трек. Це автоматично призведе до запуску аудіоплеєра і відтворення вибраного трека. Див. **рисунок 6.1**.

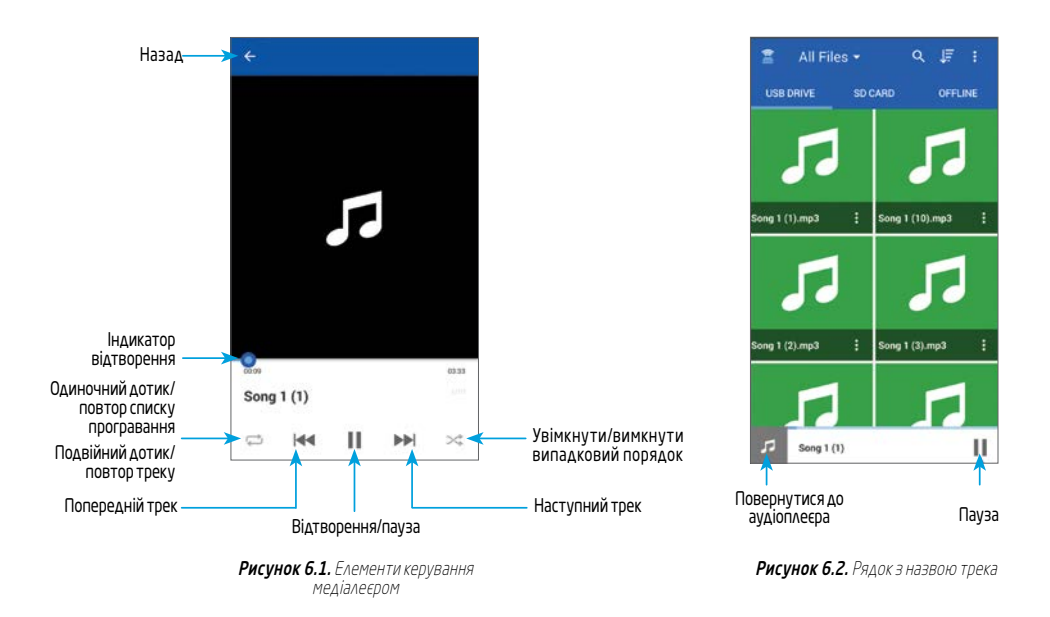

Під час перегляду картинок, документів тощо буде відображатися рядок з назвою трека. Див. рисунок 6.2.

# <span id="page-99-0"></span>Зчитування носіїв

### Копіювання файлів із USB носія на картку SD та навпаки

Пристрій MobileLite Wireless G2 також дає змогу копіювати файли з карток SD на USB носії та навпаки. Для тих, хто полюбляє фотографувати компактною чи цифровою дзеркальною камерою, можливість скопіювати свої фотографії стане у нагоді. Пристрій MLWG2 дає змогу копіювати фотографії з картки SD на USB накопичувачі за допомогою смартфона або планшета.

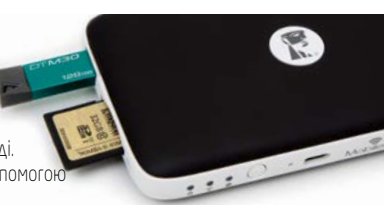

- 1. Виберіть пристрій зберігання даних для копіювання файлу (USB пристрій, картка SD або розділ «Офлайн»).
- 2. Торкніться один раз будь-якого файлу, щоб відкрити його за допомогою вбудованого засобу для перегляду.
- В. Торкніться піктограми Копіювати/перемістити (  $\ket{\cdot}$  ) у НИЖНІЙ частині екрану.
- 4. Виберіть місце, куди ви хочете скопіювати або перемістити файл (USB пристрій, картка SD або розділ «Офлайн»).

### Копіювання одного файлу Копіювання декількох файлів

- 1. Виберіть пристрій зберігання даних для копіювання файлу (USB пристрій, картка SD або розділ «Офлайн»).
- 2. Натисніть і утримуйте файл/теку, щоб перемкнутися з піктограми опцій ( $\frac{1}{2}$ ) на прапорці ( $\frac{1}{2}$ .
- $\overline{3}$ . Відмітьте прапорці ( $\overline{\phantom{a}}$ ) навпроти кожного з файлів/тек, які ви хочете скопіювати.
- 4. Торкніться піктограми Копіювати/перемістити ( $\ket{\cdot}$ ) у ВЕРХНІЙ частині екрану.
- 5. Виберіть місце, куди ви хочете скопіювати або перемістити файл (USB пристрій, картка SD або розділ

### Під'єднання MobileLite Wireless G2 як локального пристрою зчитування даних

Щоб додати контент на пристрій MobileLite Wireless G2, можна під'єднати його до комп'ютера за допомогою USB кабелю з комплекту поставки пристрою (з під'єднаними до MLWG2 карткою або USB носієм) або скопіювати вміст безпосередньо на USB носій, картку SD чи microSD (з використанням адаптера з комплекту поставки) і вставити носій у відповідний роз'єм пристрою MobileLite Wireless G2.

Під час під'єднання до комп'ютера, живлення пристрою MobileLite Wireless G2 має бути вимкнено, щоб він працював як стандартний пристрій зчитування носіїв, створивши на ПК або комп'ютері Mac том даних для кожного типу пристрою, під'єднаного до MLWG2 (наприклад, USB, SD, microSD). На кожний том можна скопіювати цифровий контент, який потім можна передавати або переглядати по бездротовому каналу у програмі Kingston MobileLite.

<span id="page-100-0"></span>Під час копіювання даних на носій, рекомендується створювати для них окремі теки в кожному томі, щоб упорядкувати й надалі швидко знаходити необхідні файли під час оновлення чи заміни контенту MobileLite Wireless G2 (а не зберігати всі файли в кореневому томі або в єдиній теці). Наприклад, усі файли з музикою можна зберегти в теці «Моя музика», а всі фотографії – в окремій теці «Мої малюнки» і так далі.

Коли завантаження вмісту буде завершено, від'єднання MobileLite Wireless G2 від комп'ютера бажано зробити в режимі безпечного видалення пристрою. Це дасть змогу залишити живлення пристрою вимкненим. Щоб увімкнути живлення, треба натиснути та утримувати кнопку живлення протягом 3 секунд.

# Точка доступу Wi-Fi

### Доступ до Інтернету через порт Ethernet (точка доступу)

Якщо є дротове підключення до Інтернету, можна під'єднати кабель Ethernet до порту Ethernet пристрою Kingston MobileLite Wireless G2. Це дасть змогу створити точку доступу для бездротового підключення до Інтернету. Коли встановлено з'єднання через порт Ethernet, режим Wi-Fi-мосту буде тимчасово вимкнено, доки кабель Ethernet не буде від'єднано.

### ПРИМІТКА. Сумісно лише з протоколом DHCP.

Просто під'єднайте кабель Ethernet до порту Ethernet. Переконайтеся, що індикатор мосту світиться, щоб упевнитися, що з'єднання з маршрутизатором встановлено успішно. Див. рисунок 7.1.

Підключіться до MLWG2 в налаштуваннях Wi-Fi свого пристрою на базі Android, якщо ви цього ще не зробили. Налаштування програми --> Параметри Wi-Fi --> Вибрати мережу ---> Вибрати MLWG2-XXXX

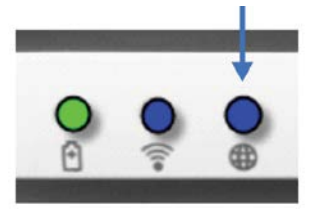

рисунок 7.1. Індикатор мосту

# Додаткові функції

Якщо ви бажаєте дізнатися, як використовувати деякі додаткові функції свого портативного пристрою 5-в-1 MobileLite Wireless, відвідайте веб-сайт **kingston.com/MLWG2** і виберіть службу технічної підтримки.

На сторінці технічної підтримки ви знайдете таку інформацію:

- **•** Налаштування додаткових параметрів бездротового зв'язку, таких як безпека, видимість, настройки каналів і SSID
- **•** Доступ до Інтернету шляхом створення мосту з бездротовою мережею
- **•** Які 3G USB модеми підходять для доступу до Інтернету
- **•** Бездротове підключення до портативного пристрою 5-в-1 з ПК
- **•** Інші відомості: таблиці з даними, інформація про гарантію, а також доступні оновлення мікропрограми

#### **FCC Compliance and Advisory Statement**

This device complies with Part 15 of the FCC rules. Operation is subject to the following two conditions:(1) this device may not cause harmful interference, and (2) this device must accept any interference received, including interference that may cause undesired operation. This equipment has been tested and found to comply with the limits for a Class B digital device, according to Part 15 of the FCC rules. These limits are designed to provide reasonable protection against harmful interference in a residential installation. This equipment generates, uses and can radiate radio frequency energy and if not installed and used in accordance with the instructions, may cause harmful interference to radio communications. However, there is no guarantee that interference will not occur in a particular installation. If this equipment does cause harmful interference to radio or television reception, which can be determined by turning the equipment off and on, the user is encouraged to try correct the interference by one or more of the following measures:

- 1. Reorient the receiving antenna.
- 2. Increase the separation between the equipment and receiver.
- 3. Connect the equipment into an outlet on a circuit different from that to which the receiver is connected.
- 4. Consult the dealer or an experienced radio/TV technician for help. Any special accessories needed for compliance must be specified in the instruction manual.

WARNING: A shielded-type power cord is required in order to meet FCC emission limits and also to prevent interference to the nearby radio and television reception. It is essential that only the supplied power cord be used. Use only shielded cables to connect I/O devices to this equipment.

**CAUTION:** Any changes or modifications not expressly approved by the party responsible for compliance could void your authority to operate the equipment.

#### **IC Required notices to the User of Canada. Avis requis pour les utilisateurs du Canada IC statement This Class B digital apparatus complies with Canadian ICES-003. Cet appareil numérique de la classe B est conforme à la norme NMB-003 du Canada.**

This device complies with Industry Candad license-exempt RSS standard(s). Operation is subject to the following two conditions:

(1) this device may not cause interference, and (2) this device must accept any interference, including interference than may cause undesired operation of the device.

Cet appreil est conforme avec la (les) norme(s) RSS d'exemption de license d'Industrie Canada. Son utilisation est sujette aux deux conditions suivantes:

(1) cet appareil ne doit pas causer d'interférence, et (2) cet appareil doit accepter les interférences, incluant les interférences qui peuvent entraîner un fonctionnement non désiré de l'appareil.

Це обладнання відповідає промисловим стандартам RSS Канади для пристроїв, що не підлягають ліцензуванню. На використання пристрою поширюються дві умови:

(1) пристрій не повинен створювати перешкод, і (2) пристрій повинен приймати будь-які перешкоди, у тому числі й такі, що можуть спричинити збої в його роботі.

Apple, iPad, iPhone, iPod touch, and iTunes are trademarks of Apple Inc., registered in the U.S. and other countries. App Store is a service mark of Apple Inc. Android is a trademark of Google Inc. Kingston Technology is not affiliated with Apple Inc. or Google Inc. Amazon, Kindle, Kindle Fire, the Amazon Kindle logo and the Kindle Fire logo are trademarks of Amazon.com, Inc. or its affiliates. The Android robot is reproduced or modified from work created and shared by Google and used according to terms described in the Creative Commons 3.0 Attribution License.

Apple, iPad, iPhone, iPod touch, et iTunes sont des marques de commerce d'Apple Inc., enregistrées aux États-Unis et dans d'autres pays. App Store est une marque de service d'Apple Inc. Android est une marque de commerce de Google Inc. Kingston Technology n'est pas affilié à Apple Inc. ou Google Inc. Amazon, Kindle, Kindle Fire, le logo Amazon Kindle et le logo Kindle Fire sont des marques de commerce appartenant à Amazon.com, Inc. ou à ses affiliés. Le robot Android est reproduit ou modifié à partir d'une œuvre créée et partagée par Google et utilisé selon les modalités décrites dans la licence Creative Commons 3.0.

Apple, iPad, iPhone, iPod touch і iTunes є торговими марками компанії Apple Inc., зареєстрованої в США й інших країнах. App Store є знаком обслуговування компанії Apple Inc. Android є торговою маркою компанії Google Inc. Kingston Technology не пов'язана з компаніями Apple Inc. і Google Inc. Amazon, Kindle, Kindle Fire, логотипи Amazon Kindle і Kindle Fire є торговими марками компанії Amazon.com, Inc. або пов'язаних з нею компаній. Логотип «робот Android» відтворено або видозмінено на основі зображення, створеного й розповсюдженого компанією Google, і використано з дотриманням умов ліцензії Creative Commons із зазначенням авторства (3.0).

#### THIS DOCUMENT SUBJECT TO CHANGE WITHOUT NOTICE. CE DOCUMENT PEUT ÊTRE MODIFIÉ SANS PRÉAVIS.

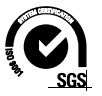

©2016 Kingston Technology Corporation, 17600 Newhope Street, Fountain Valley, CA 92708 USA. All rights reserved. All trademarks and registered trademarks are the property of their respective owners. Tous droits réservés. Toutes les marques de commerce et les marques de commerce déposées appartiennent à leurs propriétaires respectifs. Усі права захищено. Усі торгові марки та зареєстровані торгові марки належать їх відповідним власникам. 4402119E

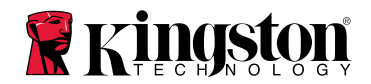